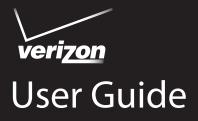

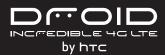

#### 2 Contents

# Contents

| Unboxing                                                                      |    |
|-------------------------------------------------------------------------------|----|
| Droid Incredible 4G LTE by HTC                                                | 14 |
| Back cover                                                                    | 15 |
| SIM card                                                                      | 16 |
| Storage card                                                                  | 19 |
| Battery                                                                       | 20 |
| Switching the power on or off                                                 | 24 |
| Setting up Droid Incredible 4G LTE by HTC for the first time                  | 25 |
| Want some quick guidance on using your wireless device?                       | 26 |
|                                                                               |    |
| Your first week with your new phone                                           |    |
| Home screen                                                                   | 27 |
| Finger gestures                                                               | 28 |
| Sleep mode                                                                    | 30 |
| Getting contacts into Droid Incredible 4G LTE by HTC                          | 32 |
| Making your first call                                                        | 33 |
| Sending your first text message                                               | 33 |
| Getting photos, videos, and music on or off Droid Incredible 4G<br>LTE by HTC | 34 |
| Copying and sharing text                                                      | 35 |

| Capturing the Droid Incredible 4G LTE by HTC screen  | 36 |
|------------------------------------------------------|----|
| Switching between recently opened apps               | 36 |
| Notifications                                        | 37 |
| Getting to know your settings                        | 40 |
| Getting the battery to last longer                   | 40 |
| Updating the Droid Incredible 4G LTE by HTC software | 41 |
| Syncing your media and data with HTC Sync Manager    | 42 |
| Camera                                               |    |
|                                                      | 44 |
| Taking a photo                                       | 46 |
| Recording video                                      | 46 |
| Camera scenes                                        | 47 |
| Improving portrait shots                             | 47 |
| Taking a group shot                                  | 48 |
| Taking a panoramic photo                             | 48 |
| Using HDR                                            | 49 |
| Shooting in low light                                | 49 |
| Recording videos in slow motion                      | 50 |
| Improving video stability                            | 50 |
| Changing camera and video settings                   | 51 |

## Personalizing

Making Droid Incredible 4G LTE by HTC truly yours

#### 4 Contents

| Personalizing Droid Incredible 4G LTE by HTC with scenes      | 52 |
|---------------------------------------------------------------|----|
| Changing your wallpaper                                       | 54 |
| Applying a new skin                                           | 55 |
| Personalizing your Home screen with widgets                   | 56 |
| Adding apps and other shortcuts on your Home screen           | 58 |
| Rearranging or removing widgets and icons on your Home screen | 59 |
| Personalizing the launch bar                                  | 60 |
| Grouping apps into a folder                                   | 61 |
| Rearranging the Home screen                                   | 62 |
| Personalizing with sound sets                                 | 64 |
| Rearranging application tabs                                  | 66 |
| Customizing the lock screen style                             | 67 |
| Securing Droid Incredible 4G LTE by HTC with a personal touch | 68 |
| Phone calls                                                   |    |
| Making a call with Smart dial                                 | 69 |
| Using Speed dial                                              | 70 |
| Calling a phone number in a text message                      | 70 |
| Calling a phone number in an email                            | 71 |
| Calling a phone number in a Calendar event                    | 71 |
| Making an emergency call                                      | 71 |
| Receiving calls                                               | 72 |
| What can I do during a call                                   | 75 |
| Setting up a three-way call                                   | 76 |

|                                                      | Contents | 5     |
|------------------------------------------------------|----------|-------|
| Internet calls                                       | 77       |       |
| Call history                                         | 78       |       |
| Using Assisted dialing                               | 80       |       |
| Call services                                        | 82       |       |
| Messages                                             |          |       |
| About the Messages app                               | 83       |       |
| Sending a text message (SMS)                         | 83       |       |
| Sending a multimedia message (MMS)                   | 84       |       |
| Resuming a draft message                             | 86       |       |
| Checking your messages                               | 87       |       |
| Replying to a message                                | 88       |       |
| Forwarding a message                                 | 90       |       |
| WAP push messages                                    | 90       |       |
| Managing message conversations                       | 91       |       |
| Backing up your text messages                        | 93       |       |
| Setting message options                              | 94       |       |
| Search and Web browser                               |          | ••••• |
| Searching Droid Incredible 4G LTE by HTC and the Web | 95       |       |
| Browsing the Web                                     | 96       |       |
| Private browsing                                     | 99       |       |
| Adding and managing your bookmarks                   | 99       |       |
| Saving web content for later                         | 101      |       |

| 6     | Contents                                            |     |
|-------|-----------------------------------------------------|-----|
| Vie   | ewing your browsing history                         | 102 |
| Do    | wnloading files and apps                            | 103 |
| Set   | tting browser options                               | 104 |
| Ph    | otos, videos, and music                             |     |
| ••••• | llery                                               | 105 |
| Mu    | sic                                                 | 116 |
| Ac    | counts and sync                                     |     |
| Ad    | ding your social networks, email accounts, and more | 124 |
| Ad    | ding one or more Google Accounts                    | 124 |
| Ma    | naging your online accounts                         | 126 |
| Pe    | ople                                                |     |
| Ab    | out the People app                                  | 128 |
| Yo    | ur contacts list                                    | 128 |
| Set   | tting up your profile                               | 130 |
| Ad    | ding a new contact                                  | 131 |
| Imp   | porting or copying contacts                         | 132 |
| Me    | rging contact information                           | 134 |
| Со    | ntact information and conversations                 | 135 |
| Со    | ntact groups                                        | 137 |
| Ad    | ding People widgets                                 | 139 |

|                                              | Contents | 7 |
|----------------------------------------------|----------|---|
| Sending contact information                  | 140      |   |
| Backing up your contacts to the storage card | 141      |   |
|                                              |          |   |
| Social                                       |          |   |
| Facebook for HTC Sense                       | 142      |   |
| Twitter for HTC Sense                        | 142      |   |
| Chatting in Google Talk                      | 143      |   |
| Using Google+                                | 143      |   |
|                                              |          |   |
| Email                                        |          |   |
| Gmail                                        | 144      |   |
| Mail                                         | 146      |   |
|                                              |          |   |
| Calendar                                     |          |   |
| About Calendar                               | 157      |   |
| Creating an event                            | 157      |   |
| Viewing the Calendar                         | 158      |   |
| Managing Calendar events                     | 160      |   |
| Accepting or declining a meeting invitation  | 161      |   |
| Setting reminders for your events            | 162      |   |
| Dismissing or snoozing event reminders       | 162      |   |
| Showing or hiding calendars                  | 163      |   |
| Changing Calendar settings                   | 163      |   |

| 8 | Contents |
|---|----------|
|   |          |

| Online storage and services            |     |
|----------------------------------------|-----|
| HTC Watch                              | 164 |
| Backup Assistant Plus                  | 168 |
|                                        |     |
| Travel and maps                        |     |
| Location settings                      | 170 |
| VZ Navigator                           | 171 |
| Google Maps                            | 172 |
|                                        |     |
| Essential apps                         |     |
| Using the Clock                        | 178 |
| Checking Weather                       | 181 |
| Taking notes                           | 183 |
| Completing tasks                       | 187 |
| Keeping track of your stocks           | 192 |
|                                        |     |
| Google Play and other apps             |     |
| Getting apps from Google Play          | 195 |
| Watching videos on YouTube             | 196 |
| Sharing games and apps                 | 198 |
| Your phone and computer                |     |
|                                        |     |
| Where apps, data, and files are stored | 200 |

| Connecting Droid Incredible 4G LTE by HTC to a computer                 | 201 |
|-------------------------------------------------------------------------|-----|
| Copying files to or from the storage card                               | 203 |
| HTC Sync Manager basics                                                 | 204 |
| Playing music in HTC Sync Manager                                       | 209 |
| Viewing photos and videos in HTC Sync Manager                           | 211 |
| Setting up HTC Sync Manager to recognize Droid Incredible 4G LTE by HTC | 212 |
| Setting up Droid Incredible 4G LTE by HTC to sync with your computer    | 213 |
| Syncing Droid Incredible 4G LTE by HTC and your computer                | 219 |
| Ripping music from a CD with HTC Sync Manager                           | 219 |
| Sharing your mobile data connection by USB tethering                    | 220 |
| Connecting to the Internet through a computer                           | 221 |
| Internet connections                                                    |     |
| Data connection                                                         | 222 |
| Wi-Fi                                                                   | 225 |
| Wi-Fi Enhanced Connectivity                                             | 228 |
| Connecting to a virtual private network (VPN)                           | 228 |
| Using Droid Incredible 4G LTE by HTC as Mobile Hotspot                  | 230 |
| Bluetooth and NFC                                                       |     |
| Bluetooth basics                                                        |     |
| Connecting a Bluetooth headset or car kit                               | 232 |
| connecting a Blactooth neadset of ear kit                               | 200 |

#### 10 Contents

| Disconnecting or unpairing from a Bluetooth device | 234 |
|----------------------------------------------------|-----|
| Sending information using Bluetooth                | 236 |
| Receiving information using Bluetooth              | 238 |
| Sharing content with Android Beam                  | 240 |

Settings and security Turning Airplane mode on or off 242 243 Changing display settings Changing sound settings 245 246 Changing the display language Checking battery usage 247 247 Backing up settings to Google Accessibility settings 247 Protecting your SIM card with a PIN 248 Protecting Droid Incredible 4G LTE by HTC with a screen lock 249 Encrypting data on Droid Incredible 4G LTE by HTC 251 Checking information about Droid Incredible 4G LTE by HTC 252 Managing memory 252

# Other essentialsStatus icons256Printing258Using the onscreen keyboard260Entering words with predictive text262

| Entering text by speaking                 | 265 |
|-------------------------------------------|-----|
| Entering text by tracing                  | 266 |
| Restarting Droid Incredible 4G LTE by HTC | 266 |
| Resetting Droid Incredible 4G LTE by HTC  | 267 |
|                                           |     |
| Trademarks and copyrights                 |     |
|                                           |     |
| Index                                     |     |

Contents 11

#### IMPORTANT CUSTOMER INFORMATION

Please be advised that many services and applications offered through this unique device are provided by various device, operating system, software and application developers (e.g. Google, Motorola, Microsoft, Palm, Research In Motion). If you use, link to or download such a service, or an application such as a non-Verizon Wireless location based GPS-type service, chat room, marketplace or social network from this device, you should carefully review the terms of such service or application. If you use any of these non-Verizon Wireless services or applications, personal information you submit may be read, collected, or used by the service or application provider and/or other users of those forums.

Verizon Wireless is not responsible for your use of those applications or information you choose to submit or share with others. Specific terms and conditions, terms of use, and privacy policies apply to those applications and services. Please review carefully any and all terms and conditions applicable to those applications and services including those related to any location-based services for any particular privacy policies, risks or waivers.

Your Verizon Wireless Customer Agreement Terms and Conditions and certain other specifically identified terms govern your use of any Verizon Wireless products and services.

#### Conventions used in this guide

In this user guide, we use the following symbols to indicate useful and important information:

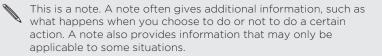

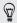

This is a tip. A tip gives you an alternative way to do a particular step or procedure, or lets you know of an option that you may find helpful.

7 This indicates important information that you need in order to accomplish a certain task or to get a feature to work properly.

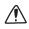

This provides safety precaution information, that is, information that you need to be careful about to prevent potential problems.

# Unboxing

#### Droid Incredible 4G LTE by HTC

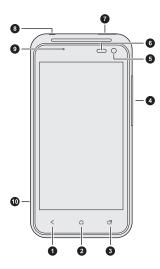

- 1. BACK
- 2. HOME
- 3. RECENT APPS
- 4. VOLUME
- 5. Front camera
- 6. Proximity sensor
- 7. POWER
- 8. 3.5mm headset jack
- 9. Notification LED
- 10. USB connector

If you want to use a screen protector, please don't cover and block the proximity sensor. You can purchase the dedicated screen protector for Droid Incredible 4G LTE by HTC that already has a small opening for the sensor.

#### **Back cover**

#### Removing the back cover

- 1. Securely hold Droid Incredible 4G LTE by HTC facing down.
- 2. With your finger, open the back cover from the small opening at the bottom of Droid Incredible 4G LTE by HTC.

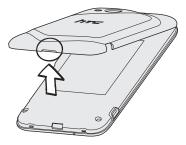

#### Replacing the back cover

1. Align the back cover onto the top part of Droid Incredible 4G LTE by HTC.

- 16 Unboxing
  - 2. Press the sides and the bottom part of the back cover down to lock the cover into place.

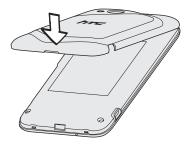

You will hear a click when the back cover is locked in place.

#### SIM card

Droid Incredible 4G LTE by HTC uses a microSIM card. The microSIM card contains your phone number, service details, and memory for storing phonebook contacts and/or text messages.

Inserting the SIM card

1. Take the back cover off.

2. Pull the SIM card tray out with your thumb or finger, and place the SIM card into the tray.

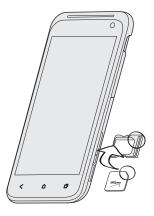

- 18 Unboxing
  - **3.** Insert the SIM card tray into its slot. Make sure that the SIM card's cut off corner is on the upper right when inserting the tray.

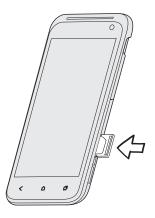

## Removing the SIM card

P

Make sure to switch off Droid Incredible 4G LTE by HTC before removing your SIM card.

- 1. Take the back cover off.
- 2. Pull the SIM card tray out with your thumb or finger.
- 3. Take the SIM card from the SIM card tray.

4. Insert the SIM card tray back into Droid Incredible 4G LTE by HTC.

#### Storage card

Use an optional storage card to store your photos, videos, and music.

#### Inserting the storage card

- 1. Take the back cover off.
- Insert the microSD<sup>™</sup> card into the storage card slot with its gold contacts facing up and push it until it clicks into place.

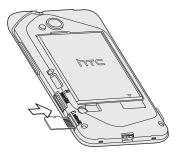

#### Removing the storage card

- 1. Take the back cover off.
- 2. Push the storage card in to eject it from its slot.

3. Pull the storage card out from its slot.

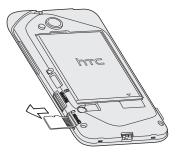

#### Unmounting the storage card

When you need to remove the storage card while Droid Incredible 4G LTE by HTC is on, unmount the storage card first to prevent corrupting or damaging the files in the storage card.

- 1. Slide the Notifications panel open, and then tap  $\mathbf{O}$ .
- 2. Tap Storage > Unmount storage card.

#### Battery

Removing the battery

1. Take the back cover off.

2. With your thumb or finger, lift the battery from the battery compartment.

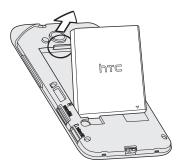

#### Inserting the battery

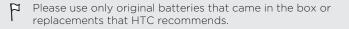

1. Take the back cover off.

- 22 Unboxing
  - 2. Insert the battery (with its exposed copper contacts first) into the battery compartment.

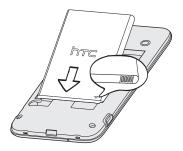

#### Charging the battery

Before you turn on and start using Droid Incredible 4G LTE by HTC, it is recommended that you charge the battery.

- Only the power adapter and USB cable provided in the box must be used to charge the battery.
  - Do not remove the battery from Droid Incredible 4G LTE by HTC while you are charging it using the power or car adapter.
  - 1. Insert the small end of the USB cable into the USB connector.

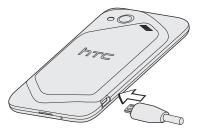

- 2. Insert the other end of the USB cable into the power adapter.
- **3.** Plug in the power adapter to an electrical outlet to start charging the battery.

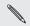

As a safety precaution, the battery stops charging if it overheats.

#### Switching the power on or off

Switching the power on

Press the POWER button.

N

When you turn on Droid Incredible 4G LTE by HTC for the first time, you'll need to set it up.

#### Switching the power off

- 1. If the display is off, press the POWER button to turn it back on, then move the ring upward to unlock the screen.
- 2. Press and hold the POWER button for a few seconds.
- 3. When the Power options menu appears, tap Power off.

#### Setting up Droid Incredible 4G LTE by HTC for the first time

When you switch on Droid Incredible 4G LTE by HTC for the first time, you'll be asked to set it up.

Just follow the onscreen instructions and you'll be up and running in no time

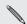

Some features that need to connect to the and location-based services and auto-sync of your online accounts Some features that need to connect to the Internet such as count towards your monthly data allowance. Don't worry. You can enable or disable them in settings later on.

When Droid Incredible 4G LTE by HTC has started, you'll see Quick Tips on some screens (such as the Home screen) that will guide you in using Droid Incredible 4G LTE by HTC. The tips for a screen won't display again after you've closed them.

To view the Quick Tips again, slide the Notifications panel open, and then tap 0 > About > Help > Show all quick tips.

#### Want some quick guidance on using your wireless device?

Show Me helps you get the most out of Droid Incredible 4G LTE by HTC in seconds.

- Need to know how to do something right away? Just type in some keywords and get clear, up-to-date answers right on Droid Incredible 4G LTE by HTC.
- Ever have the feeling that you're not getting the most out of your wireless device? Browse through the friendly walkthroughs on Show Me to learn how. The topics range from basic to advanced.
- 1. Go to the Home screen panel with the Guided Tours shortcut and then tap it.
- 2. Tap View Show Me Tutorials.

If you haven't downloaded Show Me content yet, or if there's updated content available, just tap the download link to get it.

Searching Show Me

- 1. In Show Me, tap  ${\bf Q}$  , and then enter the words you want to search for.
- 2. Tap a search result to jump straight to that item.

# Your first week with your new phone

#### Home screen

Your Home screen is where you make Droid Incredible 4G LTE by HTC your own. You can add your favorite applications, shortcuts, folders and widgets so they're always just a tap away. To find out how, see Personalizing on page 52.

#### Extended Home screen

As you start to do more things with Droid Incredible 4G LTE by HTC, you might find that one Home screen is not enough. No problem.

Slide your finger horizontally to the left or right on the screen and you'll discover more space for adding icons, widgets, and more.

Press HOME 🛆 to return to the main Home screen.

#### Using Leap view

- To jump straight to the screen that you want, press HOME or pinch the screen to show the Leap view. It reveals all Home screens as thumbnails. Just tap the one you want and you'll leap right there.
- In Leap view, if there's space to add a new screen, you can tap Add panel to do so. An empty Home screen appears and you can start customizing from there.

28 Your first week with your new phone

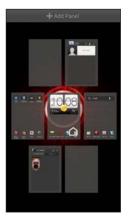

#### **Finger gestures**

| Тар               | When you want to type using the keyboard, select items<br>onscreen such as application and settings icons, or press<br>onscreen buttons, simply tap them with your finger. |
|-------------------|----------------------------------------------------------------------------------------------------|
| Press and<br>hold | To open the available options for an item (for example, a contact or link in a webpage), simply press and hold the item.                                                   |
| Swipe or<br>slide | To swipe or slide means to quickly drag your finger vertically or horizontally across the screen.                                                                          |

| Drag                    | Press and hold your finger with some pressure before you<br>start to drag. While dragging, do not release your finger<br>until you have reached the target position.                                                                                                    |
|-------------------------|----------------------------------------------------------------------------------------------------|
| Flick                   | Flicking the screen is similar to swiping, except that you<br>need to swipe your finger in light, quicker strokes, such as<br>when flicking the contacts or message list.                                                                                                |
| Rotate                  | For most screens, you can automatically change the screen<br>orientation from portrait to landscape by turning Droid<br>Incredible 4G LTE by HTC sideways. When entering text,<br>you can turn Droid Incredible 4G LTE by HTC sideways to<br>bring up a bigger keyboard. |
| Pinch                   | In some apps, like Gallery or the web browser, you can<br>"pinch" the screen using two fingers (for example, thumb<br>and index finger) to zoom in or zoom out when viewing a<br>picture or a webpage.                                                                   |
| Two-finger<br>scrolling | In some apps that have sorting, like Mail or People, you can<br>use two fingers to scroll the screen. The screen displays the<br>sorting order, and you can easily scroll to the information<br>you want.                                                                |
| Press and flick         | On the Home screen, you can easily move a widget or icon<br>from one screen to another. Press and hold the widget or<br>icon with one finger, and flick the screen to the new<br>location with another finger.                                                           |

#### Sleep mode

Sleep mode saves battery power by putting Droid Incredible 4G LTE by HTC into a low power state while the display is off. It also stops accidental button presses when Droid Incredible 4G LTE by HTC is in your bag. You'll still receive messages and calls though, and missed calls and messages appear on the lock screen.

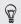

To prevent missed calls or messages from appearing on the lock screen, slide the Notifications panel open, and then tap  $\bigotimes$  > Privacy.

#### Switching to Sleep mode

Briefly press the POWER button to turn off the display and switch to Sleep mode. Droid Incredible 4G LTE by HTC also automatically goes into Sleep mode when it's left idle for a while. You can change the time before Droid Incredible 4G LTE by HTC sleeps in the Display and gestures settings.

## Waking up from Sleep mode

To wake Droid Incredible 4G LTE by HTC up manually, press the POWER button. You'll need to unlock the screen.

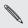

have an incoming call. Droid Incredible 4G LTE by HTC automatically wakes up when you

|                      | ••••••••••••••••••••••••••••••••••••••• |  |
|----------------------|-----------------------------------------|--|
| Unlocking the screen |                                         |  |
|                      |                                         |  |

Your first week with your new phone

31

Pull the ring up to unlock the screen.

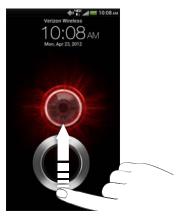

If you have set up a screen unlock pattern, pin, or password, you will be asked to draw the pattern on the screen or enter the PIN or password before it unlocks.

If you've set an event reminder or an alarm, you can drag () or () to the ring to snooze or dismiss the event or alarm.

## Opening an app or folder from the lock screen

- On the lock screen, drag an app or folder icon to the ring to unlock the screen and directly go to the app or folder.
- The shortcuts on the lock screen are the same ones on your Home screen's launch bar. To change the lock screen shortcuts, replace the apps or folders on the launch bar.
  - When there's a notification or info shown on the lock screen such as a missed call or new message, you can drag it to the ring to directly go to its app.

#### Getting contacts into Droid Incredible 4G LTE by HTC

There are several ways you can add contacts to Droid Incredible 4G LTE by HTC. You can sync Droid Incredible 4G LTE by HTC with contacts from your Google<sup>®</sup> Account, computer, Facebook<sup>®</sup>, and more.

| Sync with your computer | Sync the contacts from your old phone to your<br>computer, and then use HTC Sync or HTC Sync<br>Manager to sync Droid Incredible 4G LTE by HTC with<br>your computer's Microsoft* Outlook*, Outlook Express<br>or Windows* Contacts. |
|-------------------------|----------------------------------------------------------------------------------------------------|
| Gmail™                  | Google contacts are imported to Droid Incredible 4G<br>LTE by HTC after you sign in to your Google Account.<br>You can also create more Google contacts right from<br>Droid Incredible 4G LTE by HTC.                                |

| Facebook                              | Log in to your Facebook account to import your<br>Facebook friends' contact information.                                                    |
|---------------------------------------|----------------------------------------------------------------------------------------------------|
| Phone contacts                        | You can choose to create and store contacts directly in<br>Droid Incredible 4G LTE by HTC or transfer existing<br>ones from your old phone. |
| SIM card                              | If you have an existing Verizon Wireless microSIM card,<br>you can copy all of your SIM contacts to Droid<br>Incredible 4G LTE by HTC.      |
| Microsoft<br>Exchange<br>ActiveSync®  | Droid Incredible 4G LTE by HTC syncs your work<br>contacts from the Microsoft Exchange ActiveSync<br>Server in your workplace.              |
| Backup<br>Assistant <sup>™</sup> Plus | When you sign up for this free service, you can<br>automatically back up and sync contacts with the<br>Backup Assistant Plus server.        |

#### Making your first call

- 1. On the Home screen, tap 📞 .
- 2. Enter the phone number or first few letters of the contact's name.
- 3. From the list, tap a contact to call.
- 4. To hang up, tap End Call.

#### Sending your first text message

- 1. From the Home screen, tap 🗰 > Messages.
- 2. Tap +.

- 34 Your first week with your new phone
  - 3. Tap  $\clubsuit$ , and then select the contacts you want to send the message to.
  - 4. Tap the box that says Add text, and then enter your message.
  - 5. Tap to insert a smiley or add quick text.
  - 6. Tap Send.

#### Getting photos, videos, and music on or off Droid Incredible 4G LTE by HTC

There are two ways you can transfer your media.

- Connect Droid Incredible 4G LTE by HTC to your computer, and select the Disk drive mode. Your computer will recognize it just like any removable USB drive, and you can copy your media between them.
- Download and use our HTC Sync Manager software. You can easily set it up to sync folders containing media and playlists on your computer with Droid Incredible 4G LTE by HTC. HTC Sync Manager can also automatically get photos and videos off Droid Incredible 4G LTE by HTC to your computer.

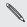

Download and install HTC Sync Manager, when available, from our website. Or in the meantime, download and use the latest version of HTC Sync to sync your media and data.

#### Copying and sharing text

In apps such as the web browser and Mail, you can select and copy text, and then paste or share it.

Selecting text

- 1. Press and hold on a word.
- 2. Drag the start and end markers to highlight the surrounding text you want to select.

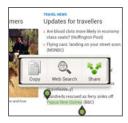

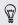

To copy the address of a linked webpage, press and hold the link, and then tap Copy link URL.

#### Copying and pasting text

 After you have selected the text you want to copy, tap Copy. The selected text is then copied to the clipboard.

- 2. In a text entry field (for example while composing an email), press and hold at the point where you want to paste the text.
- 3. Tap Paste.

#### Sharing text

- 1. After you have selected the text you want to share, tap Share.
- 2. Choose where to paste and share the selected text, such as in an email message or social network status update.

#### Capturing the Droid Incredible 4G LTE by HTC screen

Want to show off your high game score, write a blog post about Droid Incredible 4G LTE by HTC features, or post a status update on Facebook about a song you're playing? It's easy to take a picture of the screen and share it from Gallery.

Press and hold POWER and then press HOME  $\ref{eq:press}$  . The screen is saved in the Camera shots album in Gallery.

#### Switching between recently opened apps

You can easily access apps you've just recently opened.

1. Press 🗗.

2. Slide your finger left or right to see recently-opened apps.

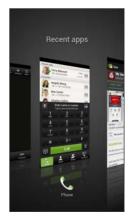

3. Tap an app to open it.

## Notifications

## Notification LED

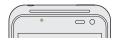

The notification LED shows a:

- 38 Your first week with your new phone
  - Solid green light when Droid Incredible 4G LTE by HTC is connected to the power adapter or a computer and the battery is fully charged.
  - Flashing green light when you have a pending notification.
  - Solid orange light when the battery is being charged.
  - Flashing orange light when the battery level reaches very low.

#### Notification icons

Notification icons on the status bar make it easy for you to keep on top of your messages, calendar events, and alarms.

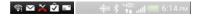

#### Notifications panel

When you get a new notification, you can open the Notifications panel to see what event notification or new information you've received. The Notifications panel also lets you quickly access settings.

1. To open the Notifications panel, press and hold the status bar, then slide your finger downward.

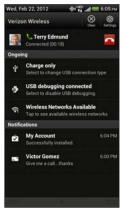

If you have several notifications, scroll down the screen to see them all.

2. To close the Notifications panel, press and hold the bottom bar of the panel, then slide your finger up. Or just press BACK  $\bigstar$  .

#### Getting to know your settings

Want to change the ringtone, set up a Wi-Fi<sup>\*</sup> connection or make the screen brighter? Do this and more in Settings.

Slide the Notifications panel open, and then tap 🕲. Here are some of the basic settings you can change:

- Tap the On/Off switch next to an item such as Wi-Fi to turn it on or off. Tap the item itself to configure its settings.
- Tap **Sound** to set a ringtone, choose a sound profile, and configure incoming call sound settings.
- Tap **Display & gestures** to change the screen brightness or set how long the screen is idle before going to sleep.
- Tap **Security** to set a screen or SIM card lock.

#### Getting the battery to last longer

How long the battery can last before it needs recharging depends on how you use Droid Incredible 4G LTE by HTC. The features and accessories you use can affect battery life.

You can get the battery to last longer by following a few simple tips:

- Turn off the display when you're not using it
- Lower the volume
- Close battery-intensive programs, such as the Camera, when you're done using them
- Make sure apps are closed and not continuously running in the background

Use the power adapter whenever possible

#### Updating the Droid Incredible 4G LTE by HTC software

Droid Incredible 4G LTE by HTC can check and notify you if there's a new software update available. You can then download and install the software update using the Wi-Fi or data connection. You can also manually check if there's an available software update.

Depending on the type of update, the update may erase all your personal data and customized settings, and also remove any applications you've installed. Make sure that you've backed up the information and files you want to keep.

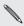

You might want to use Wi-Fi to download software updates to avoid using your monthly data allowance.

#### Installing an update

When the Internet connection is on and there's a new update available, the system update dialog box appears and guides you through the process. If you don't see the dialog box, check for the update notification icon () in the status bar.

- 1. Slide open the Notifications panel, and then tap the update notification.
- 2. In the system update dialog box, choose what type of connection to use for downloading the update.
- 3. Follow the onscreen prompts to start the download.

- 42 Your first week with your new phone
  - 4. After the download is complete, tap **Install now** and then tap **OK** in the Install system software update dialog box.

Wait for the update to finish. Droid Incredible 4G LTE by HTC will then restart automatically.

Checking for updates manually

- 1. Slide the Notifications panel open, and then tap 🙆.
- 2. Tap Software update > Check new.

#### Syncing your media and data with HTC Sync Manager

With HTC Sync Manager, enjoy the same rich media whether you're at your computer or on the move. Use it also to store your same contacts, important documents, and other data on both Droid Incredible 4G LTE by HTC and your computer.

HTC Sync Manager is the replacement for HTC Sync, and it provides a lot more features. You can:

- Play music and videos using the built-in player. You can also play iTunes\* and Windows Media\* Player playlists.
- Manage your library of music, photos, and videos on your computer.
- Get music from your CDs to your computer.
- Sync photos, videos, music, playlists, and albums between Droid Incredible 4G LTE by HTC and your computer.

 Sync information such as contacts, calendar, documents, and web bookmarks between Droid Incredible 4G LTE by HTC and your computer.

This software works on both Windows and Mac<sup>\*</sup>. To find out how to install and use this software, see HTC Sync Manager basics on page 204.

Download and install HTC Sync Manager (which and use the www.htc.com/help. Or in the meantime, download and use the analysis wour media and data. Download and install HTC Sync Manager (when available) from

 $\square$ 

## Camera

#### **Camera basics**

Capture photos instantly, with no delay. Just directly launch the camera from the lock screen, even if Droid Incredible 4G LTE by HTC is password protected.

- 1. When your display is off, press POWER.
- 2. Drag the Camera icon to the lock screen ring so you can start taking photos and videos right away.

From the Home screen, you can also tap Camera to launch it.

Use the controls on the Viewfinder screen to add effects, zoom in or out, and more.

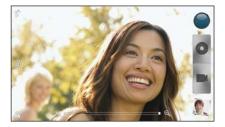

N

After using Camera (or if you temporarily leave the Viewfinder screen), you still need to unlock Droid Incredible 4G LTE by HTC if you have a screen lock.

#### Zooming

- Before taking a photo or video, slide your finger on the zoom bar to zoom in or out.
- When you're recording video, the zoom bar is always onscreen. You can freely zoom in or out while recording.

# Switching between the front and main camera

- 1. On the Viewfinder screen, tap 🙆.
- 2. Tap Camera.
- 3. Tap either Front or Main.

Some camera features are not available when you're using the front camera, such as zooming and face detection.

#### Choosing an effect

Use the available camera effects to make your photos look like they've been taken through special lenses and filters. You can also apply certain effects to videos.

1. Tap 🔵 .

#### 46 Camera

2. Scroll through the available effects and tap one that you like.

Setting the resolution

- 1. On the Viewfinder screen, tap 🙆.
- 2. Tap Image resolution or Video quality, and then choose a resolution.

#### Choosing a flash mode

Tap the flash icon to choose a flash mode.

When using Flash on or Auto flash mode, the camera intelligently sets the best flash brightness for your photo.

#### Taking a photo

- 1. Open Camera from the lock screen or Home screen.
- Just point the camera on what you want to capture. The camera adjusts the focus automatically, and continuously refocuses as you move it.
- 3. When you're ready to take the photo, tap **Q**.

#### **Recording video**

- 1. Open Camera from the lock screen or Home screen.
- 2. When you're ready to start recording, tap 📰 .

- **3.** While recording, you can:
  - Freely zoom in or out.
  - Change focus to a different subject or area by just tapping it on the Viewfinder screen.
  - Tap the flash icon to turn the flash on or off.
- 4. To stop recording, tap 🔴.

Taking a photo while recording a video

While you're recording video using the main camera, tap 💽 to capture a still shot of your subject.

#### **Camera scenes**

Scenes provide an easy way to override your camera's normal settings to suit your current lighting and environment. Use **Auto** and let the camera automatically determine optimal settings, or choose from a wide selection of scenes before you start taking photos.

#### Improving portrait shots

If you'd like your family or friends to look their best in your photos, make sure to use the portrait scene. It smoothens the skin in your shots.

- 1. On the Viewfinder screen, tap  $\mathbb{A}$ .
- 2. Tap Portrait.
- 3. When you're ready to take the photo, tap 🔇 .

#### Taking a group shot

Finding it difficult to make everyone smile and have them look at the camera at the same time? With Droid Incredible 4G LTE by HTC, you get perfect group portraits with the most smiles and the fewest blinks.

- 1. On the Viewfinder screen, tap  $\mathbb{A}$ .
- 2. Tap Group portrait.
- When you're ready to take the photo, tap (). The camera takes several shots and merges them into the best possible group photo.

#### Taking a panoramic photo

Whether it's the Golden Gate Bridge or the Eiffel Tower, you can capture anything wide or tall in a single photo.

- 1. On the Viewfinder screen, tap  $\mathbb{A}$ .
- 2. Tap Panorama.

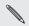

Zoom and flash are disabled when you're in this mode.

- 3. When you're ready to take the first shot, tap ①. Directional arrows appear, prompting you to pan left or right in landscape view (or pan up or down in portrait view).
- 4. As you pan, a guide appears onscreen. Use this to frame the first portion of the scene you want to capture.

- 5. Continue moving Droid Incredible 4G LTE by HTC as smoothly as you can. The camera automatically captures five consecutive frames.
- 6. Tap 💿 to stop capturing anytime.

The camera stitches the shots into a single photo.

#### **Using HDR**

When shooting portraits against a bright background, use HDR to capture your subjects clearly. HDR brings out the details of both the highlights and shadows, even in high contrast lighting.

- 1. On the Viewfinder screen, tap  $\mathbb{A}$ .
- 2. Tap HDR.
- 3. When you're ready to take the photo, tap **Q**.

The camera takes three shots at different exposure levels and combines them into one enhanced photo.

#### Shooting in low light

Capture stunning images in dim light without using the flash.

- 1. On the Viewfinder screen, tap  $\mathbb{A}$ .
- 2. Tap Low light.

Flash is disabled when you're in this mode.

- 3. When you're ready to take the photo, tap **Q**.
- To avoid getting blurry photos, maintain a steady grip on Droid Incredible 4G LTE by HTC.
  - Improve your photo after taking the shot by applying special effects like auto enhance and high contrast.

#### **Recording videos in slow motion**

Relive high speed action bit by bit and add a touch of suspense to your videos.

- 1. On the Viewfinder screen, tap  $\mathbb{A}$ .
- 2. Tap Slow motion video.
- 3. Frame your subject on the Viewfinder screen.
- 4. Tap 💐 to start recording.

#### Improving video stability

Lessen shakes and blurs in your video, especially when you're following a moving subject.

- 1. On the Viewfinder screen, tap 🔕.
- 2. Tap Video options > Video stabilization.

#### Changing camera and video settings

- 1. On the Viewfinder screen, tap 🧔.
- 2. As well as changing basic camera and video settings, you can also:
  - Change the review duration to set how long a captured photo or video will be displayed on the Review screen before the camera changes back to the Viewfinder screen.
  - Automatically take a shot when your subject smiles (photo mode only).
  - Geo-tag photos to store GPS location in your captured photos (photo mode only).
  - Set the ISO level. Higher ISO numbers are better for taking pictures in low light conditions (photo mode only).
  - Automatically upload photos to a social network (photo mode only). You can set the upload frequency, select the album to upload to, and set the privacy level.

# Personalizing

#### Making Droid Incredible 4G LTE by HTC truly yours

Make Droid Incredible 4G LTE by HTC look and sound just the way you want it. Personalize it with a different wallpaper, skin, ringtone, and notification sound for events such as incoming text, email, and calendar reminders.

#### Personalizing Droid Incredible 4G LTE by HTC with scenes

Droid Incredible 4G LTE by HTC becomes multiple phones in one when you use scenes. Scenes are personalized Home screen layouts that you can quickly apply. By switching between scenes, you instantly turn Droid Incredible 4G LTE by HTC into your perfect weekend phone, travel phone, work phone, or pure play phone.

N

Everytime you add or modify something on the Home screen, Droid Incredible 4G LTE by HTC automatically saves your changes to the current scene selected.

#### Using a preset scene

Droid Incredible 4G LTE by HTC features preset scenes, each preconfigured with a different wallpaper and collection of widgets that

reflect different moments in your life. You can choose a scene that is suitable for work, play, travel, or your social life.

- 1. Slide the Notifications panel open, and then tap 🙆 > Personalize.
- 2. On the Display tab, tap Scene.
- **3.** Slide your finger on the screen from right to left to select the scene you want.
- 4. Tap Apply.

#### Creating a new scene

You'll start with an empty Home screen when you create a new scene.

- 1. Slide the Notifications panel open, and then tap 0 > Personalize.
- 2. On the Display tab, tap Scene.
- 3. Tap > New.
- 4. Enter a new scene name, and then tap Done.
- Personalize the scene by adding widgets and apps, changing the wallpaper, and more. All of your changes will be automatically saved to this scene.

#### Renaming a scene

- 1. Slide the Notifications panel open, and then tap 0 > Personalize.
- 2. On the Display tab, tap Scene.
- **3.** Slide your finger on the screen from right to left to select the scene you want to rename.

#### 54 Personalizing

- 4. Press and hold a scene thumbnail, and then tap Rename.
- 5. Enter a new scene name.
- 6. Tap Done.

Deleting scenes

- 1. Slide the Notifications panel open, and then tap 🙆 > Personalize.
- 2. On the Display tab, tap Scene.
- 3. Tap > Delete.
- 4. Slide your finger on the screen from right to left to browse through scenes, then tap one or more scenes you want to delete.
- 5. Tap Delete.

#### Changing your wallpaper

Pick your favorite photo as your Home wallpaper. Choose from the available wallpapers, or use any photo you've taken with the camera.

- 1. Slide the Notifications panel open, and then tap 🙆 > Personalize.
- 2. On the Display tab, tap Wallpaper.
- **3**. Tap one of the following:

Gallery Choose an existing photo and crop it.

| HTC wallpapers  | Choose a preset wallpaper, and then tap <b>Preview</b> .                                                                                       |
|-----------------|----------------------------------------------------------------------------------------------------|
| Live wallpapers | Choose a preset animated wallpaper, and then tap <b>Preview</b> . If the animated wallpaper you chose can be customized, tap <b>Settings</b> . |

4. Tap Save or Apply.

#### Applying a new skin

Personalize beyond the Home screen by applying a new skin. Skins give a different look and feel to most onscreen buttons, application screens, option menus, and other items.

- 1. Slide the Notifications panel open, and then tap O > Personalize.
- 2. On the Display tab, tap Skin.
- **3.** Slide your finger on the screen from right to left to select the skin you want.
- 4. Tap Apply.

#### Personalizing your Home screen with widgets

Widgets put at-a-glance important information and media content up front on your Home screen. Some widgets are already added to your Home screen for your convenience. You can add more from the available selections of widgets.

#### Adding a widget to your Home screen

- 1. Press and hold on an empty space on your Home screen.
- 2. On the Widgets tab, you can:
  - Slide left or right to browse through the complete set of widgets.
  - Tap Q to search for specific widgets.
  - Tap All Widgets to choose from a selection menu.

Some widgets are available in different styles and sizes.

3. Drag a widget to a home screen thumbnail where you want to add it.

You can also add widgets that allow you to quickly switch on or off certain settings such as Wi-Fi and Bluetooth<sup>\*</sup>. Tap **All Widgets > Settings**, and then tap the widget that you want.

### Changing the settings of a widget

You can modify basic settings of some widgets (for example, the People and Mail widgets) from the Home screen.

Press and hold a widget on your Home screen, and then drag it to

 O.

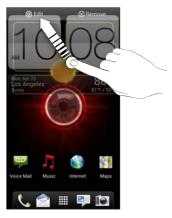

The relevant screen where you can change some settings for this widget then opens.

2. Customize the widget settings.

Resizing a widget

Some widgets can be resized after you've added them to your Home screen.

- 1. Press and hold a widget on the Home screen, and then release your finger. If you see directional arrow buttons appear on the widget, that means the widget is resizable.
- 2. Drag an arrow button to enlarge or shrink the widget size.

#### Adding apps and other shortcuts on your Home screen

Place apps you often use on your Home screen. You can also add shortcuts to frequently used settings, bookmarked webpages, and more.

- 1. Press and hold on an empty space on your Home screen.
- 2. On the Apps or Shortcuts tab, choose whether to add an app or a shortcut.

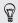

To add an app, you can also tap **!!!!**, press and hold an app, and then drag it to an empty area on your Home screen.

# Rearranging or removing widgets and icons on your Home screen

Moving a widget or icon

You can easily move a widget or icon from one Home screen panel to another.

- 1. Press and hold the widget or icon with one finger.
- 2. With another finger, flick left or right to rotate the screen to another Home screen panel.

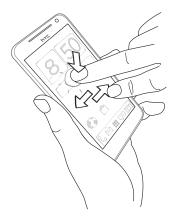

3. Release the widget or icon.

- 60 Personalizing
  - 4. To move the widget or icon to another position on the panel, just press and hold and then drag it.

Removing a widget or icon

- 1. Press and hold the widget or icon you want to remove, and then drag it to  $\otimes$  .
- 2. When the widget or icon turns red, lift your finger.

#### Personalizing the launch bar

The launch bar on your Home screen gives you one-touch access to commonly used apps. You can replace the apps on the launch bar with other apps you often use.

1. Press and hold the app you want to replace, and then drag it out of the launch bar.

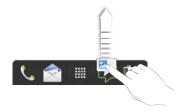

- 2. Tap 🗰 to go to the All apps screen.
- 3. Press and hold an app, and then drag it to the empty slot on the launch bar.

- You can also place shortcuts to settings or information on the launch bar. Add a shortcut first to the Home screen, and then drag it to the launch bar.
- The apps or shortcuts you see on the lock screen are the same as the ones on the launch bar.

### Grouping apps into a folder

Use folders to group apps on the launch bar or your Home screen to free up space so you can add more apps.

1. Press and hold an app, and then drag it over to another app to automatically create a folder.

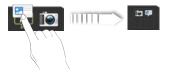

- 2. Tap the folder to open it.
- **3**. Tap **+**.
- 4. Select one or more apps that you want to add to the folder.
- 5. Tap Add.

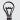

You can also add shortcuts to settings or information. Add a shortcut first to the Home screen, and then drag it over to the folder.

#### Renaming a folder

- 1. Tap the folder to open it.
- 2. Tap the folder window's title bar.
- 3. Enter a new folder name.
- 4. Tap outside the folder to close it.

#### Removing items from a folder

- 1. Tap the folder to open it.
- Press and hold an app or shortcut, and then drag it to the Home screen, or drag it out to ⊗ to remove. Repeat this process to remove more items from the folder.

If there's only one item left in the folder, the folder ungroups the last item and removes itself automatically.

#### Rearranging the Home screen

Reorder your Home screen panels in any way that fits how you use them. For example, move the panels with frequently-used widgets, shortcuts, and folders closer to the main Home screen.

1. Pinch the Home screen to show the Leap view.

- 2. Press and hold the thumbnail of the home screen you want to move. Droid Incredible 4G LTE by HTC then vibrates. Don't lift your finger just yet.
- 3. Drag the thumbnail to its new position, and then lift your finger.

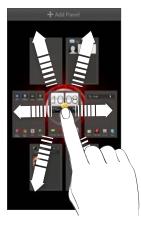

## Removing a Home screen panel

If you feel you need fewer Home screens, you can remove some.

- 1. On the Home screen, pinch the touch screen or press HOME 1 to go to Leap view.
- Press and hold the panel you want to remove. Don't lift your finger just yet.

3. Drag the panel to  $\otimes$ .

Adding back a Home screen panel

Add back a Home screen if you have more widgets, apps, and shortcuts that you want to access right away.

- 1. On the Home screen, pinch the touch screen or press HOME 🛆 to go to Leap view.
- 2. Tap +. A new Home screen appears. You can start adding widgets, apps, and shortcuts.

#### Personalizing with sound sets

Each sound set gives you a different combination of sounds for your ringtone and notifications such as incoming messages, email, calendar event reminders, and more. By switching between sound sets, you can instantly make Droid Incredible 4G LTE by HTC ring or alert you with fun sounds when you're out with friends or change to subtle sounds while you're at work.

#### Choosing a preset sound set

- 1. Slide the Notifications panel open, and then tap 0 > Personalize.
- 2. On the Sound tab, tap Sound set.
- 3. On the Sound sets screen, tap a sound set name.
- You can tap ▶ to listen to the different sounds for that sound set.
- 5. Tap Apply.

#### Creating a sound set

- 1. Slide the Notifications panel open, and then tap 🙋 > Personalize.
- 2. On the Sound tab, tap Sound set.
- 3. On the Sound sets screen, tap +.
- 4. Enter a new sound set name, and then tap Done.

The newly created sound set is then added to the list of sound sets. You can assign different tones to the sound set to your preference.

Changing your ringtone, notifications, and sounds

- 1. Slide the Notifications panel open, and then tap O > Personalize.
- 2. On the Sound tab, tap Sound set.
- 3. Choose a sound set you want to customize, or create a new one, and then tap Apply.
- 4. Change the ringtone, notification sound, and alarm from the Personalize screen.

Go to the Messages, Mail, and Calendar apps to choose sounds for new messages, email, and calendar reminders respectively.

Droid Incredible 4G LTE by HTC automatically saves your choices to the current sound set.

Deleting sound sets

1. Slide the Notifications panel open, and then tap O > Personalize.

#### 66 Personalizing

- 2. On the Sound tab, tap Sound set.
- 3. Tap 📋.
- 4. Select one or more sound sets you want to delete.
- 5. Tap Delete.

#### **Rearranging application tabs**

You can rearrange the tabs at the bottom of some apps to prioritize the types of information you frequently use. You can also add or remove tabs.

- 1. Open an app that has the usual tabs at the bottom of its screen.
- 2. Press and hold the current tab until the screen changes and shows a message about rearranging tabs.

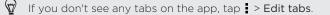

- 3. You can:
  - Change the order of the tabs. Press and hold a tab, and then drag it to its new position.
  - Drag a tab into or out of the bottom row to add or remove it.

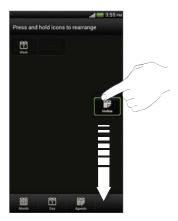

4. When you're done, press BACK  $\lt$  .

#### Customizing the lock screen style

Choose from our selection of lock screens. Some lock screens are customizable.

- 1. Slide the Notifications panel open, and then tap 0 > Personalize.
- 2. On the Display tab, tap Lock screen style.
- 3. Slide your finger left or right to choose a lock screen style.
- 4. Tap the lock screen style to see a preview. If you want to further customize it, tap **Settings**.
- 5. Tap Apply.

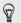

The shortcuts on the lock screen are the same apps as the ones on your Home screen's launch bar. To change them, you'll have to replace the apps on the launch bar.

# Securing Droid Incredible 4G LTE by HTC with a personal touch

Make unlocking your phone as easy as looking at it. Protect your personal information and prevent others from using Droid Incredible 4G LTE by HTC without your permission by setting up face unlock.

- 1. Slide the Notifications panel open, and then tap 🙆 > Security.
- 2. Tap Screen lock > Face Unlock
- 3. Tap Continue and follow the onscreen instructions.
- 4. Choose a backup lock to use in case the phone doesn't recognize you.
- 5. Tap Lock phone after, then specify the idle time before the screen is locked.
- You can also tap Improve face matching in the Security screen to train Droid Incredible 4G LTE by HTC to recognize your face in different situations, such as when you're wearing glasses or sporting a beard.

You'll be asked to unlock the screen every time Droid Incredible 4G LTE by HTC is turned on or when it's idle for a certain period of time.

# Phone calls

#### Making a call with Smart dial

You can either dial a number directly, or use Smart dial to quickly place a call. Smart dial searches and calls a stored contact or a number from your call history.

- 1. On the Home screen, tap 📞 .
- 2. Enter the phone number or first few letters of the contact's name.
- 3. From the list, tap a contact to call.

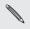

To check other phone numbers associated with the contact, tap **En** beside the contact name.

4. To hang up, tap End Call.

#### **Using Speed dial**

Use Speed dial to call a phone number with a single tap. For example, if you assign a contact's number to the number 2 key, you can just press and hold 2 to dial the number.

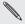

The number 1 key is generally reserved for your voicemail. Press and hold this key to call voicemail and retrieve your voicemail messages.

#### Assigning a speed dial key

- 1. On the Home screen, tap 📞 .
- 2. Tap > Speed dial.
- 3. Tap +, and then select a contact from the list.
- 4. On the Speed dial screen, choose the phone number of the contact to use, and a speed dial key to assign.
- 5. Tap Save.

#### Calling a phone number in a text message

- 1. Tap the phone number within the message.
- 2. Tap Call.

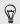

To call the message sender, tap the received message, and then tap **Call** on the options menu.

#### Calling a phone number in an email

- 1. Tap the phone number in the email body.
- 2. Tap Call.

#### Calling a phone number in a Calendar event

- 1. Open an event in Calendar.
- 2. On the Event details screen, tap the phone number.
- 3. Tap Call.

#### Making an emergency call

In some regions, you can make emergency calls from Droid Incredible 4G LTE by HTC even if you don't have a SIM card installed or your SIM card has been blocked.

- 1. On the Home screen, tap 🍆 .
- 2. Dial the emergency number for your locale, and then tap Call.

#### **Receiving calls**

When you receive a phone call from a contact, the Incoming call screen appears.

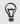

You can use the polite ringer and pocket mode features for receiving calls.

#### Answering a call

Do one of the following:

- If the display is locked when you get a call, drag locked when you get a call, drag locked to the Lock screen ring.
- If the display is on when you get a call, tap Answer.

#### Rejecting a call

Do one of the following:

- If the display is locked when you get a call, drag to the Lock screen ring. Then drag to the ring the Remind me icon to create a task or the Send message icon to send a text message to the caller.
- If the display is on when you get a call, tap Decline.
- Press the POWER button twice to reject a call.

Muting the ringing sound without rejecting the call

Do one of the following:

Press the VOLUME DOWN or VOLUME UP button.

- Press the POWER button.
- Place Droid Incredible 4G LTE by HTC face down on a level surface.

If Droid Incredible 4G LTE by HTC is already facing down, it will still ring when there are subsequent incoming calls.

# Look who's calling

Every time you make a call or your friend gives you a ring, you get to see your friend's latest social network status update right on the call screen. You'll also see a birthday reminder, if your friend's birthday will happen within one week.

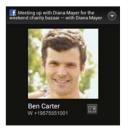

# Viewing a task reminder while on a call

Did you promise to babysit for a friend this weekend? If you associate a task to a contact, you'll see a task reminder on the call screen when you're on a call with that friend.

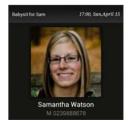

# What can I do during a call

When a call is in progress, use the buttons onscreen to mute or unmute the microphone or to turn the speakerphone on or off.

### Turning the speakerphone on during a call

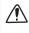

To decrease potential damage to your hearing, do not hold Droid Incredible 4G LTE by HTC to your ear when the speakerphone is on.

Do one of the following:

- Flip Droid Incredible 4G LTE by HTC over during a call (be sure that Flip for speaker is selected in Sound settings).
- On the call screen, tap (1).

The speakerphone icon **Sec** appears in the status bar when the speakerphone is on.

76 Phone calls

To turn the speakerphone off, just flip Droid Incredible 4G LTE by HTC over again, facing it up. Or tap (1) again.

Muting the microphone during a call

On the call screen, tap  $\P$  to toggle between turning the microphone on or off. When the microphone is turned off, the mute icon  $\P$  appears in the status bar.

Ending a call

Do one of the following to end the call:

- On the call screen, tap End Call.
- Slide open the Notifications panel, then tap

If the phone number of the person who called is not in your contacts list, you can choose to save the number to your contacts list after you hang up.

# Setting up a three-way call

Three-way calling with your friends, family, or co-workers is easy. Make the first call, and then dial another number to add it to the call.

| P | Make sure you have three-way call service enabled by your mobile |
|---|------------------------------------------------------------------|
| I | operator.                                                        |

1. Make a call to the first participant.

- When connected, tap > Add call, and then dial the number of the second participant. The first participant is put on hold when you dial the second participant.
- 3. When connected to the second participant, tap  $\bigstar$  .

To end the call, tap **End call**.

# **Internet calls**

When you're connected to a Wi-Fi network, you can make and receive calls through an Internet calling account.

Before you add an Internet calling account, make sure that you've registered with an Internet calling service that supports voice calls over Session Initiation Protocol (SIP). Internet calls to phone numbers may incur additional fees.

# Adding an Internet calling account

- 1. Slide the Notifications panel open, and then tap O > Call.
- 2. Under Internet call settings, tap Accounts.
- 3. Tap Add account.
- 4. Enter your account details.
- 5. Tap > Save.
- To set Droid Incredible 4G LTE by HTC to receive Internet calls on your added account, tap the Receive incoming calls check button.

Making an Internet call

Make an Internet call to either your contact's Internet calling account or phone number.

Call any of the following:

| Internet<br>calling<br>account | <ul> <li>In People, tap a contact who has an Internet calling account, and then tap Internet call.</li> <li>In Call History, tap an Internet call log.</li> </ul>                                                                                       |
|--------------------------------|----------------------------------------------------------------------------------------------------|
| Phone<br>number                | First, enable Internet calling for your outgoing calls. Slide<br>the Notifications panel open, and then tap <b>()</b> > Call. Tap<br>Use Internet calling, and then select either For all calls<br>when data network is available or Ask for each call. |

# **Call history**

Use Call History to check missed calls, your dialed numbers, and received calls.

### Returning a missed call

You'll see the missed call icon 🎽 in the status bar when you miss a call.

- 1. Slide open the Notifications panel to check who the caller is.
- 2. To return the call, tap the missed call notification.
- 3. Tap the caller's name or number on the Call History screen.

# Checking calls in the Call History

- 1. On the Home screen, tap 📞 .
- 2. Tap the Call History tab.
- 3. On the Call History screen, you can:
  - Tap a name or number in the list to call.
  - Press and hold a name or number in the list to display the options menu.
  - Tap 😲 to check only the call history of a particular contact.
  - Tap > View to display just a particular type of calls such as missed calls or outgoing calls.

Adding a new phone number to your contacts from Call History

- 1. On the Call History screen, press and hold the phone number, and then tap **Save to People**.
- 2. Choose whether to create a new contact or save the number to an existing contact.

### Clearing the Call History list

On the Call History screen, do one of the following:

| Remove one name or | Press and hold the name or number, and then |
|--------------------|---------------------------------------------|
| number             | tap Delete from call history.               |

| Clear the entire list | Tap > Remove call history > Select all > Delete. |
|-----------------------|--------------------------------------------------|
|                       |                                                  |

# **Using Assisted dialing**

When you're on a trip abroad, it's easy to dial friends and family from home. Your home country code is automatically added when you make calls to your contacts while roaming.

- 1. On the Home screen, tap 📞 .
- 2. Enter the phone number or first few letters of the contact's name.
- 3. From the list, tap a contact to call.

If you selected a contact whose phone number has a leading zero, Droid Incredible 4G LTE by HTC will automatically prepend it with your home country code when dialing. If there's already a plus (+) sign and country code before the phone number, Droid Incredible 4G LTE by HTC will just dial as is.

Droid Incredible 4G LTE by HTC dials as is and does not prepend your home country code when you call phone numbers that are not stored in Droid Incredible 4G LTE by HTC. When manually entering a phone number to call, you need to enter a plus (+) sign and country code before the number.

### Editing a country's international call settings

1. Slide the Notifications panel open, and then tap O > Call.

- 2. Tap Assisted Dialing.
- 3. Under Reference Country, select the country whose settings you want to edit.
- 4. Tap > Edit.
- Edit the Country Code, IDD Prefix (International Direct Dial), NDD Prefix (National Direct Dial), Area/City Code and National Number Length (length of phone number).
- 6. Tap Save.
- 7. Tap Done.

# Resetting the reference country to default

- 1. Slide the Notifications panel open, and then tap 🔯 > Call.
- 2. Tap Assisted Dialing.
- **3.** Under Reference Country, select the country whose settings you want to set to default values.
- 4. Tap > Set Default.
- 5. Tap Done.

### Turning off Assisted dialing

- 1. Slide the Notifications panel open, and then tap O > Call.
- 2. Tap Assisted Dialing.
- 3. Clear the Enable Assisted Dialing check button.
- 4. Tap Done.

# **Call services**

You can change the settings of various phone services. Call services may include call forwarding, call waiting, voicemail, and more. Contact Verizon Wireless customer service to find out about the availability of call services. Slide the Notifications panel open, and then tap O > Call.

# Messages

# About the Messages app

Keep in touch with important people in your life. Use the Messages app to compose and send text and multimedia messages. On the All messages screen, your sent and received messages are neatly grouped into conversations, by contact name or phone number.

# Sending a text message (SMS)

- 1. From the Home screen, tap 🗰 > Messages.
- 2. Tap +.
- 3. Enter a contact name or mobile number in the To field.

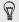

Sending the message to a group of friends? Tap **2**, and then select the contacts to whom you want to send the message.

4. Tap the box that says Add text, and then enter your message.

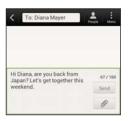

- 5. Tap Send, or press BACK < to save the message as a draft.
  - There is a limit on the number of characters for a single text message (displayed above the **Send** button). If you exceed the limit, your text message will be delivered as one but will be billed as more than one message.
    - Your text message automatically becomes a multimedia message if you enter an email address as the recipient, add a message subject, attach an item, or compose a very long message.

### Sending a multimedia message (MMS)

- 1. From the Home screen, tap 🗰 > Messages.
- 2. Tap +.
- Enter a contact name, mobile number, or email address in the To field.

Sending the message to a group of friends? Tap **L**, and then select the contacts to whom you want to send the message.

- 4. To add a subject line, tap > Add subject.
- 5. Tap the box that says Add text, and then enter your message.
- 6. Tap otin p
  otin p
  otin p
  otin p
  otin p
  otin p
  otin p
  otin p
  otin p
  otin p
  otin p
  otin p
  otin p
  otin p
  otin p
  otin p
  otin p
  otin p
  otin p
  otin p
  otin p
  otin p
  otin p
  otin p
  otin p
  otin p
  otin p
  otin p
  otin p
  otin p
  otin p
  otin p
  otin p
  otin p
  otin p
  otin p
  otin p
  otin p
  otin p
  otin p
  otin p
  otin p
  otin p
  otin p
  otin p
  otin p
  otin p
  otin p
  otin p
  otin p
  otin p
  otin p
  otin p
  otin p
  otin p
  otin p
  otin p
  otin p
  otin p
  otin p
  otin p
  otin p
  otin p
  otin p
  otin p
  otin p
  otin p
  otin p
  otin p
  otin p
  otin p
  otin p
  otin p
  otin p
  otin p
  otin p
  otin p
  otin p
  otin p
  otin p
  otin p
  otin p
  otin p
  otin p
  otin p
  otin p
  otin p
  otin p
  otin p
  otin p
  otin p
  otin p
  otin p
  otin p
  otin p
  otin p
  otin p
  otin p
  otin p
  otin p
  otin p
  otin p
  otin p
  otin p
  otin p
  otin p
  otin p
  otin p
  otin p
  otin p
  otin p
  otin p
  otin p
  otin p
  otin p
  otin p
  otin p
  otin p
  otin p
  otin p
  otin p
  otin p
  otin p
  otin p
  otin p
  otin p
  otin p
  otin p
  otin p
  otin p
  otin p
  otin p
  otin p
  otin p
  otin p
  otin p
  otin p
  otin p
  otin p
  otin p
  otin p
  otin p
  otin p
  otin p
  otin p
  otin p
  otin p
  otin p
  otin p
  otin p
  otin p
  otin p
  otin p
  otin p
  otin p
  otin p
  otin p
  otin p
  otin p
  otin p
  otin p
  otin p
  otin p
  otin p
  otin p
  otin p
  otin p
  otin p
  otin p
  otin p
  otin p
  otin p
  otin p
  otin p
  otin p
  otin p
  otin p
  otin p
  otin p
  otin p
  otin p
  otin p
  otin p
  otin p
  otin p
  otin p
  otin p
  otin p
  otin p
  otin p
  otin p
  otin p
  otin p
  otin p
  otin p
  otin p
  otin p
  otin p
  otin p
  otin p
  otin p
  otin p
  otin p
  otin p
  otin p
  otin p
  otin p
  otin p
  otin p
  otin p
  otin p
  otin p
  otin p
  otin p
  otin p
  otin p
  otin p
  otin p
  otin p
  otin p
  otin p
  otin p
  otin p
  otin p
  otin p
  otin p
  otin p
  otin p
  otin p
  otin p
  otin p
  otin p
  otin p
  otin p
  otin p
  otin p
  otin p
  otin p
  otin p
  otin p
  otin p
  otin p
  otin p
  otin p
  otin p
  otin p
  otin p
  otin p
  otin p
  otin p
  otin p
  otin p
  otin p
  otin p
  otin p
  otin p
  otin p
  otin p
  otin p
  otin p
  otin p
  otin p
  otin p
  otin p
  otin p
  otin p
  otin p
  otin p
  otin p
  otin p
  otin p
  otin p
  otin p
  otin p
  otin p
  otin p
  otin p
  otin p
  otin p
  otin p
  otin p
  otin p
  otin p
  otin p
  otin p
  otin p
  otin p
  otin p
  otin p
  otin p
  otin p
- 7. Select or browse for the item to attach.
- 9. Tap Send, or press BACK < to save the message as a draft.

### Creating a slideshow

- 2. Choose where you want to insert the next slide.
- 3. Right after adding a slide, do one of the following:
  - Tap Ø, and then choose to add a photo or a video.
  - Tap 🖉 > Audio to add music or a voice recording to a slide.
  - Tap Add text, and then enter your caption.
- 4. Tap > Preview. Tap once on the preview screen to see playback controls.

When finished, tap Send, or press BACK 
 to save the message as a draft.

# Can't find your contacts' email addresses in Messages?

- 1. If only phone numbers are showing up when you're entering a contact name, tap **L**.
- 2. Tap > Show Email.

To always show email addresses, tap i on the All messages screen, and then tap Settings > General > Show email address.

# Resuming a draft message

- 1. On the All messages screen, tap > Drafts.
- 2. Tap the message and then resume editing it.
- 3. Tap Send.

# Checking your messages

Depending on your notification settings, Droid Incredible 4G LTE by HTC plays a sound, vibrates, or displays the message briefly in the status bar when you receive a new message. A new message icon is also displayed in the status bar.

To open and read the message, you can:

- Open the Notifications panel, and then tap the new message notification.
- Go to the Messages app and open the message.

Viewing and saving an attachment from a multimedia message

- If there's a media attachment such as a photo or video in a received message, tap it to view the content.
- To save the attachment, tap the multimedia message, and then choose to save from the options menu.
- If the attachment is a contact (vCard), tap it to view the contact information, then tap **Save** to add to your contacts.
- If the attachment is an appointment or event (vCalendar), tap it to choose the calendar where to save it, and then tap Import.

If you are concerned about the size of your data downloads, you can choose to check the size and subject first before you download a multimedia message. On the All messages screen, tap
 Settings > Multimedia messages (MMS). Clear the Autoretrieve option.

# Saving a text message in the Tasks app

Save a text message in your Tasks list so you can remind yourself when to reply.

- 1. On the All messages screen, tap a contact (or phone number) to display the exchange of messages with that contact.
- 2. Tap the message you want to save, and then tap Save as task.
- 3. Enter a task title and other details.
- 4. Tap Save.

# Replying to a message

- 1. On the All messages screen, tap a contact (or phone number) to display the exchange of messages with that contact.
- 2. Tap the box that says Add text, and then enter your message.
- 3. Tap Send.

# Replying to another phone number of the contact

When a contact has multiple phone numbers stored on Droid Incredible 4G LTE by HTC, you'll see the particular phone number used below the contact's name.

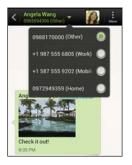

Keep in mind that your response will be sent to the phone number of the latest message you've received from this contact.

- 1. On the All messages screen, tap a contact (or phone number) to display the exchange of messages with that contact.
- 2. Tap  $\mathbf{\nabla}$ , and then select another phone number of this contact.
- 3. Tap the box that says Add text, then enter your reply message.
- 4. Tap Send.

### Forwarding a message

- 1. On the All messages screen, tap a contact (or phone number) to view the exchange of messages with that contact.
- 2. Tap a message, and then tap Forward.
- 3. In the To field, fill in one or more recipients.
- 4. Tap Send.

# WAP push messages

WAP push messages contain a web link. Often, the link will be to download a file that you have requested from a service provider.

When you receive a WAP push message, a notification icon 🎆 is displayed in the status bar.

Opening and reading a new WAP push message

- 1. Open the Notifications panel, and then tap the push message notification.
- 2. Tap Visit website.

Viewing all your WAP push messages

- 1. From the Home screen, tap 🗰 > Messages.
- 2. Tap > Push messages.

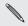

You can only see this option if you've previously received WAP push messages.

# Managing message conversations

# Locking a message

You can lock a message so that it will not be deleted even if you delete the other messages in the conversation.

- 1. On the All messages screen, tap a contact (or phone number) to display the exchange of messages with that contact.
- 2. Tap the message that you want to lock.
- 3. Tap Lock message on the options menu. A lock icon 🔒 is displayed.

Copying a text message to your SIM card

- 1. On the All messages screen, tap a contact (or phone number) to display the exchange of messages with that contact.
- 2. Tap the message, and then tap Copy to SIM. A SIM card icon 💭 is displayed.

### Deleting a single message

1. On the All messages screen, tap a contact (or phone number) to display the exchange of messages with that contact.

#### 92 Messages

- Tap the message that you want to delete. 2.
- 3. If the message is locked, tap Unlock message on the options menu, and then tap the message to display the options menu again.
- 4. Tap Delete message, and then tap OK.

Deleting several messages within a conversation

- 1. On the All messages screen, tap a contact (or phone number) to display the exchange of messages with that contact.
- 2. Tap > Delete messages.
- 3 Tap Delete by selection or Delete by phone number (if the contact used multiple phone numbers throughout the conversation).
- 4. Select the messages you want to delete, and then tap Delete.

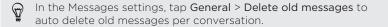

### Deleting a conversation

- On the All messages screen, press and hold a contact (or phone 1. number) whose messages you want to delete, and then tap Delete.
- Tap OK to delete the entire thread.

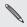

Any locked messages in the conversion and deleted unless you select the Delete locked messages check box.

### Deleting several conversations

- 1. On the All messages screen, tap > Delete threads.
- 2. Select the conversation threads you want to delete.
- 3. Tap Delete. Any locked messages will not be deleted.

### Backing up your text messages

- 1. From the Home screen, tap 🗰 > Messages.
- 2. Tap > Back up SMS > Back up SMS.
- 3. Enter a name for your backup file, and then tap OK.

# Backing up text messages via mail

You need to set up your email account in Mail.

- 1. On the All messages screen, tap > Back up SMS.
- 2. Tap Back up SMS via mail.

The Mail app's compose screen opens, with the backup file attached.

- 3. Enter your email address.
- 4. Compose your email message, and then tap Send.

#### 94 Messages

To restore your text messages on Droid Incredible 4G LTE by HTC, open the email message with the backup file attachment from the Mail app. Tap the attachment to open the Restore SMS, screen and then tap the backup file to restore your text messages.

Restoring text messages

You can only restore text messages that were exported using the  $\ensuremath{\mathsf{Back}}\xspace$  up  $\ensuremath{\mathsf{SMS}}\xspace$  feature.

- 1. From the Home screen, tap 🗰 > Messages.
- 2. Tap > Back up SMS > Restore SMS.
- 3. Tap the backup file to import.
- 4. Tap OK.

# Setting message options

Access and change the settings of the Messages app. You can enable popup message notifications, add a signature to your messages, edit your MMS options, and more.

On the All messages screen, tap **Settings**.

# Search and Web browser

# Searching Droid Incredible 4G LTE by HTC and the Web

You can search for information on Droid Incredible 4G LTE by HTC and on the Web by using Search. Some apps, such as People or Mail, have their own search function, which you can use to search only within those apps.

### Setting search options

- 1. From the Home screen, swipe one panel to the left, and then tap Q Google.
- 2. Tap > Settings.
- 3. Tap Google Search, and then customize your search settings.
- 4. When done, press BACK < .
- 5. Tap Searchable items, and then select the items you want included when doing a search.

Performing searches on the Web and Droid Incredible 4G LTE by HTC

1. From the Home screen, swipe one panel to the left, and then tap Q Google.

- 2. In the search box, enter the words you want to search for. As you type, matching items on Droid Incredible 4G LTE by HTC and suggestions from Google web search are shown as a list.
- **3.** If what you're searching for appears in the list of suggestions, tap the item to open it in its compatible app.

Tap **K** to enter it in the search box. New suggestions appear and you can enter more text or tap **K** beside a subsequent suggestion to quickly refine your search.

# **Browsing the Web**

- 1. From the Home screen, tap 🗰 > Internet.
- 2. Tap the URL box on top of the screen.
- 3. Enter your search keywords or a webpage address.
- 4. On the webpage, you can:
  - Tap a link to open it, or press and hold a link to see more options.
  - Tap an email address to send a message to the email address.
  - Flick down the screen to quickly show the URL box and other options.

# Switching to Reading mode

Want to read an article or blog without distractions? Reading mode removes menus, banners, and backgrounds from a webpage.

While viewing an article, tap  $\overleftarrow{\square}$  (when it's available) to switch reading mode on or off.

# Viewing the full version of a website

While viewing a webpage, tap > View desktop site.

### Opening or switching between browser tabs

Open multiple browser tabs to make it easier for you to switch from one website to another.

- 1. While viewing a webpage, tap **>** Tabs.
- 2. Do one of the following:
  - To open a new tab, tap New tab.

 To switch to another browser tab, slide your finger until the webpage you want to view appears. Tap a webpage to display it in full screen.

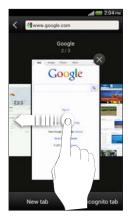

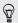

Tap  $\otimes$  to close a webpage.

# **Private browsing**

You can use incognito tabs to browse the Web with more privacy. Browser cookies are not shared and deleted when you close all incognito tabs. Pages you view in incognito also won't appear in your browser history except for files you download.

From the browser screen, tap Tabs > New incognito tab.

# Adding and managing your bookmarks

### Bookmarking a webpage

P Bookmark a webpage in a normal browser screen (not when you're using an incognito tab).

- 1. While viewing a webpage, tap Add to.
- 2. Tap Bookmarks.
- 3. Edit the bookmark name if needed.
- 4. To save the bookmark to a new folder, tap Bookmarks.
- 5. On the Add to screen, tap  $\checkmark$  > New folder.
- 6. Tap Done.

Opening a bookmark

1. While viewing a webpage, tap Bookmarks.

- 100 Search and Web browser
  - 2. On the Bookmarks tab, navigate to the bookmark you want to open, and then tap it.

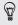

If you have set up Google Chrome<sup>™</sup> sync on your Google Account, tap ▼ on the Bookmarks screen, and then select the Google Account to view for your synced bookmarks.

# Editing a bookmark

- 1. While viewing a webpage, tap Bookmarks.
- 2. On the Bookmarks tab, tap > Edit.
- 3. Tap 🗹 at the right of the bookmark you want to edit.
- 4. Enter your changes, and then tap Done.

# Syncing your bookmarks with Google Chrome

Create bookmarks from your computer's Google Chrome browser and sync them on Droid Incredible 4G LTE by HTC. For more information about Google Chrome, visit http://support.google.com/chrome.

- Using your Google Chrome desktop browser, you need to sign in to your Google Account and set up Google Chrome sync.
  - Be sure that you are logged in to your Google Account every time you save Google Chrome bookmarks on your computer.

- 2. Tap your Google Account.
- 3. Select the Sync Internet option.

### Saving web content for later

Save webpages to read later, even without an Internet connection. Some video clips in webpages can also be added to the Watch list so you can quickly find and watch them during your free time.

- P Only webpages will be stored on Droid Incredible 4G LTE by HTC. You need to connect to the Internet when opening linked pages and video clips.
  - 1. While viewing a webpage, tap Add to.
  - 2. Tap Reading list or Watch list.

Viewing items in your Reading list or Watch list

- 1. While viewing a webpage, tap Saved.
- 2. On the Saved tab, do any of the following:
  - Under Reading list, tap a thumbnail of the webpage you want to open.
  - Under Watch list, tap a thumbnail of the video clip you want to open.
  - Tap to see more options.

# Viewing your browsing history

- While viewing a webpage, tap > History. You can also press and hold BACK < .</li>
- 2. On the History tab, tap a time period to see a list of webpages you've visited.

### Clearing your browsing history

- 1. While viewing a webpage, tap > History.
- 2. On the History tab, tap > Clear all.

# Viewing a page that you often visit

- 1. While viewing a webpage, tap > History.
- 2. On the Most visited tab, navigate to the page you want to view, and then tap the page.

# Clearing the list of most visited pages

- 1. While viewing a webpage, tap > History.
- 2. On the Most visited tab, tap > Clear all.

# Downloading files and apps

You can download file and apps directly from your favorite websites.

Files and apps downloaded from the Web can be from unknown sources. To protect Droid Incredible 4G LTE by HTC and your personal data, we strongly recommend that you download and open only the files you trust.

- 1. Open your web browser, then go to the website where you can download the file you want.
- 2. Do any of the following:
  - Follow the website's download instructions for apps.
  - Press and hold an image or a web link, and then tap Save link.

Before you can install the downloaded app, you need to set Droid Incredible 4G LTE by HTC to allow installation of third-party apps in Settings > Security > Unknown sources.

### Viewing your downloads

- 1. From the Home screen, tap **...** > Downloads.
- 2. Tap the file to open it.

# Setting browser options

Customize the web browser to suit your browsing style. Set display, privacy, and security options when using the web browser.

From the browser screen, tap **Settings**.

Setting your homepage

- 1. From the browser screen, tap > Settings.
- 2. Tap General > Set homepage.
- 3. Select the homepage you want to use.

# Photos, videos, and music

# Gallery

About the Gallery app

Reminisce on good times. Use Gallery to view all your photos and videos that are on Droid Incredible 4G LTE by HTC or your online albums.

You can even:

- Add photo frames and apply effects.
- Trim your videos.
- Share to your social networks, photo sharing sites, and more.
- View your photos and videos on a big screen TV.

Viewing photos and videos

- 1. From the Home screen, tap 🗰 > Gallery.
- 2. Tap a photo or video album.
- 3. Tap a photo or video to view it in full screen.

While viewing a photo in full screen, tap anywhere on the screen, and then tap More > Show on map to see the location where you took the photo. (Show on map is available when you've enabled Geo-tag photos in Camera.)

### Starting a photo slideshow

- 1. Tap a photo album.
- 2. Tap Play.

During the slideshow, tap the screen to show the controls. Tap 0 to set slideshow preferences.

# Watching a video

- 1. Tap a video album and then tap a video.
- 2. Tap the onscreen controls to control the video playback, adjust the volume, capture an image during playback, and more.

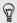

Tap **More > Select player** to share the video on your home network.

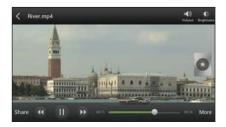

### Taking a photo while watching a video

While you're watching a video in Gallery, tap 🔕 to capture a still shot.

Editing your photos and videos

### Rotating a photo

- 1. On the Gallery app's Albums screen, tap an album.
- Press and hold a photo, and then tap Edit > Rotate left or Rotate right

### Cropping a photo

- 1. On the Gallery app's Albums screen, tap an album.
- Press and hold a photo, and then tap Edit > Crop. You'll see a crop box around the photo.
- 3. You can:
  - Drag the crop box over the part of the photo you want to crop.
  - Press and hold the edge of the crop box. When directional arrows appear, drag your finger inward or outward to resize the crop box.

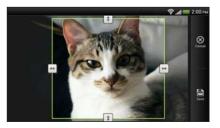

4. Tap Save.

The cropped photo is saved as a copy. The original photo remains unedited.

### Adding photo effects

- 1. On the Gallery app's Albums screen, tap an album.
- 2. Press and hold on a photo, and then tap Edit > Effects.
- 3. Tap an effect to apply to the photo.
- 4. Tap Save.

The enhanced photo is saved as a copy. The original photo remains unedited.

### Adding custom photo effects

Are the existing photo effects not exactly what you are looking for? You can make your own photo effects in Gallery.

1. From the Home screen, tap **IIII** > Gallery.

2. Find the picture you want to add effects to.

You can only add effects to photos that are stored in your phone.

3. Tap Edit > Effects > 🗹 > +.

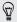

If you do not see any buttons on the screen, tap the screen once to show the buttons.

- 4. Tap a filter.
- 5. Drag the slider to get the effect you want.

You can do the following with filters while creating the custom effect:

- Add more than one filter to create a complex effect.
- Rearrange filters to modify the effect. Press and hold the filter you want to move. Then drag it to a new position.
- Remove filters. Press and hold the filter you want to remove. Then drag it to Remove.
- 6. Tap 📮 to add a frame to your photo.
- 7. Tap Done to apply the effects to your photo.

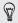

To save your custom effects for future use, tap Save Preset.

8. Tap Save to save your photo as a new photo.

#### Trimming a video

Remove unwanted scenes from a video you recorded on Droid Incredible 4G LTE by HTC.

- 1. On the Gallery app's Albums screen, tap an album.
- 2. Press and hold the video you want to edit, and then tap Trim.
- 3. Drag the two trim sliders to the part where you want the video to begin and end.

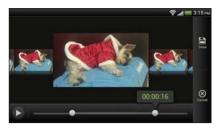

As you drag a slider, you'll see time markers and video frames. The one in the middle is your start or end frame.

- 4. Tap ▶ to preview your video.
- 5. Tap Done.

The trimmed video is saved as a new file. The original video remains unedited.

## Viewing photos in your social networks

P

Right in the Gallery app, check what you and your friends have uploaded to your social networks or photo sharing sites.

Log on to your accounts before you start viewing online photos.

- 1. From the Home screen, tap 🗰 > Gallery.
- On the top bar, tap ▼, and then tap a social network or photo sharing site.
- 3. Tap an account to start viewing photos in that account.

To comment on a photo, press and hold a photo thumbnail and then tap Add comment.

#### Sending your photos and videos

Send photos and videos to your computer or to another device via email, MMS, or Bluetooth.

#### Sending photos or videos by email

You can send several photos, videos, or both in an email message. They are added as file attachments in your email.

- 1. From the Home screen, tap **III** > **Gallery**.
- 2. Tap the album that has the photos or videos you want to share.
- 3. Tap Share, and then tap Gmail or Mail.

- 4. Select the photos or videos you want to share and then tap Next.
- 5. Compose your message and then tap > (Gmail) or Send (Mail).

If you selected Mail and you have multiple email accounts, the default email account will be used.

#### Sending a photo or video by MMS

- 1. From the Home screen, tap 🗰 > Gallery.
- 2. Tap the album that has the photos or videos you want to share.
- 3. Tap Share > Messages.
- 4. Tap the photo or video you want to send. The photo or video is automatically added into the MMS message.
- 6. Compose your message and then tap Send.

#### Sending photos or videos using Bluetooth

Use Bluetooth to send photos and videos to another device or to your computer.

- 1. From the Home screen, tap **III** > Gallery.
- 2. Tap the album that has the photos or videos you want to share.
- 3. Tap Share > Bluetooth.
- 4. Select the photos or videos you want to share and then tap Next.

You'll be asked to turn on Bluetooth and connect to the receiving Bluetooth device so the files can be sent

# Sharing your photos and videos on the Web

Use the Gallery app to share photos and videos straight to your social networks. And you can post videos on YouTube®.

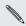

You can also share a photo or video right after you've captured it.

#### Sharing photos or videos on Facebook

Log in to your Facebook account before you upload photos or P videos

- From the Home screen, tap **IIII** > Gallery, 1.
- 2. Tap the album that has the photos or videos you want to share.
- 3 Tap Share > Facebook for HTC Sense.
- 4. Select the photos or videos you want to share and then tap Next.
- 5. Select which album to upload to and set privacy settings for the uploaded photos or videos.

Tap Add tag and description to enter a caption on each photo or video or tag friends on your photos. If you're sharing several photos or videos, slide to the left to go to the next one. Remember to tap Save after you're done.

6. Tap Done.

P

Sharing photos and videos on Flickr

Log in to your Flickr<sup>®</sup> account before you upload photos or videos.

- 1. From the Home screen, tap 🗰 > Gallery.
- 2. Tap the album that has the photos or videos you want to share.
- 3. Tap Share > Flickr.
- 4. Select the photos or videos you want to share and then tap Next.
- 5. Select which album to upload to and set privacy settings for the uploaded photos or videos.
- Tap Add tag and description to enter a caption on each photo or video or tag friends on your photos. If you're sharing several photos or videos, slide to the left to go to the next one. Remember to tap Save after you're done.
  - 6. Tap Done.

#### Sharing photos on Picasa

P Sign in to your Google Account before you upload photos to Picasa<sup>™</sup>.

- 1. From the Home screen, tap **IIII** > Gallery.
- 2. Tap the album that has the photos you want to share.
- 3. Tap Share > Picasa.
- 4. Select the photos you want to share and then tap Next.
- 5. Enter a caption for the photos you're uploading.
- Select the online album where you want to upload the photos, or tap + to create a new album.
- 7. Tap Upload.

#### Sharing videos on YouTube

Upload your videos to YouTube and become an instant sensation.

- 1. From the Home screen, tap **III** > **Gallery**.
- 2. Tap a video album, and then tap Share > YouTube.
- 3. Select the videos you want to share and then tap Next.
- 4. Tap the Google Account that you want to use, accept the Terms of Service, and then select which data connection to use to upload the videos.
- 5. Enter a title and description for the videos you're uploading.

- 6. Select a privacy option for the videos or tag them for easy searching.
- 7. Tap Upload.

# Music

# Browsing music in the library

 $\ensuremath{\Pr}$  You need to copy music files to Droid Incredible 4G LTE by HTC first to use the Music app to play music.

- 1. From the Home screen, tap **III** > Music > My phone.
- 2. Tap ▼ to browse a category, such as Artists or Albums.

Listening to music

Enjoy your favorite songs on Droid Incredible 4G LTE by HTC using the Music app.

- 1. While browsing your music collection, tap a song to play it.
- 2. Tap the onscreen icons to control music playback, repeat songs, and more.

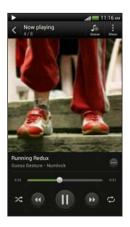

|         | Press and drag your finger across the progress bar to jump to any part of the song.            |
|---------|------------------------------------------------------------------------------------------------|
| $\odot$ | Show options for adding the song to a playlist, sharing the song, and more.                    |
| >\$     | Turn shuffle on or off. (Shuffle is off when button is gray.)                                  |
| ¢       | Cycle through the repeat modes:<br>repeat all songs, repeat current song,<br>and don't repeat. |
|         |                                                                                                |

#### Finding music videos on YouTube

It's easy to find music videos of the song you're listening to on YouTube. On the Now playing screen, tap  $\bigcirc$  > Search > YouTube.

#### Updating album covers

- 1. On the Now playing screen, tap > Update album art.
- 2. Choose whether to automatically or manually update all album covers or update just the current song on the Now playing screen.

#### Playing music from the Lock screen

When you're listening to music and the screen turns off, press POWER to turn the screen back on and control the music playback directly on the Lock screen.

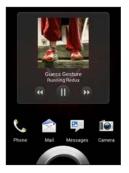

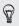

You can also pause music playback right from the Notifications panel.

#### Making your music sound better

When you plug in your headset, you can choose to enjoy your music with a variety of enhanced sound profiles.

- 1. Slide the Notifications panel open, and then tap  $\mathbf{O}$ .
- 2. Tap Sound > Sound enhancer.

**3.** Choose a sound profile. The sound profile will be immediately applied.

#### Creating a playlist

Personalize your music experience by creating music playlists. Make a playlist containing just your favorite songs or create one to match your mood for the day. You can make as many playlists as you like.

- 1. From the Home screen, tap **...** > Music > My phone.
- 2. Start playing a song that you want to add to a new playlist.
- 3. Tap  $\odot$  > Add to playlist.

If there are no existing playlists, you will be prompted to enter a new playlist name.

- 4. On the Select playlist screen, tap +.
- 5. Enter a playlist name.
- 6. Tap Save.

You can also add additional songs while creating a new playlist. Tap **:** > Add songs to add more songs.

Playing the songs in a playlist

- 1. From the Home screen, tap **...** > Music > My phone.
- 2. Tap ▼ > Playlists.

- 120 Photos, videos, and music
  - 3. Tap a playlist, and then tap the song you want to play first.

When you tap a song in the list to play it, the Now playing screen is updated with the songs from your playlist.

#### Managing playlists

After creating a playlist, you can add more songs to it, rearrange their order, and more.

- 1. From the Home screen, tap **IIII** > Music > My phone.
- 2. Tap  $\mathbf{\nabla} > \mathsf{Playlists}$ , and then tap the playlist you want to edit.
- 3. Tap > Edit playlist.

| Add songs               | <ol> <li>Tap : &gt; Add songs.</li> <li>Tap ▼ to choose a category, and then browse for songs.</li> </ol> |  |
|-------------------------|----------------------------------------------------------------------------------------------------|--|
|                         | <ol> <li>Select the songs you want to add to the<br/>playlist, and then tap Add.</li> </ol>               |  |
| Rearrange<br>songs      | Press and hold 🚔 next to the song title you want to move, and then drag it to its new position.           |  |
| Delete songs            | Select the songs you want to remove from the playlist.                                                    |  |
| Change playlist<br>name | Type the new name of the playlist in the title text box.                                                  |  |

4. Tap Save.

#### Deleting playlists

- 1. From the Home screen, tap **IIII** > Music > My phone.
- 2. Tap ▼ > Playlists.
- 3. You can:
  - Press and hold the playlist you want to delete, and then tap Delete playlist.
  - Tap > Delete playlists to remove several playlists.

### Setting a song as a ringtone

Pick a song from your Music library and set it as your ringtone or as ringtone for a favorite contact.

- 1. From the Home screen, tap **IIII** > Music > My phone.
- 2. Find the song that you want to set as a ringtone.
- 3. Tap  $\odot$  > Set as ringtone.
- 4. Tap Phone ringtone or Contact ringtone. If you select Contact ringtone, choose the contacts you want to associate the ringtone with.

#### Trimming an MP3 ringtone

Use the Music app's ringtone trimmer if you want to set only a part of the song as ringtone.

- 1. When you find the song that you want, tap  $\textcircled{}{}$  > Set as ringtone > Trim the ringtone.
- 2. Drag the trim sliders to the part where you want the ringtone to begin and end.

For a more precise trimming, tap the left or right arrow buttons. Time markers indicate where you are on the song.

- 3. When you're done trimming, tap Set as.
- 4. Choose whether to set your trimmed song as your Phone ringtone or Contact ringtone.

You can see your new ringtone in the phone settings. Slide open the Notifications panel, and then tap **Settings** > **Sound** > **Phone ringtone**.

#### Sharing music using Bluetooth

Choose a song from the Music app's library and use Bluetooth to send it to another device or your computer.

- 1. From the Home screen, tap **IIII** > Music > My phone.
- 2. Find the song you want to send.
- 3. Tap  $\bigoplus$  > Share > Share file > Bluetooth.

You'll be asked to turn on Bluetooth on Droid Incredible 4G LTE by HTC and connect to the receiving Bluetooth device so the music can be sent.

# Accounts and sync

### Adding your social networks, email accounts, and more

- Slide the Notifications panel open, and then tap Ø > Accounts & sync.
- 2. Tap +.
- 3. Tap the account type you want to add.
- 4. Follow the onscreen instructions to enter your account information.

### Adding one or more Google Accounts

Sign in to your Google Account to see your Gmail, contacts, and calendars, and to use Google apps on Droid Incredible 4G LTE by HTC.

- Slide the Notifications panel open, and then tap @ > Accounts & sync.
- **2**. Tap **+**.
- 3. Tap Google.
- 4. Follow the onscreen instructions to sign in to an account or create a new account.

- If you added more than one Google Account, apps such as Gmail can allow you to switch between your accounts.
  - Droid Incredible 4G LTE by HTC can only back up settings (such as bookmarks and your Wi-Fipassword) to the first Google Account that you added.

# Forgot your Google Account password?

If you have forgotten your Google Account password, you can try to recover it by going to the Google website.

- 1. On Droid Incredible 4G LTE by HTC or on your computer, open your web browser
- 2. Go to www.google.com/accounts/recovery.
- **3.** Enter the email address or username that you use to sign in to your Google Account.
- 4. Click Submit.
- 5. Follow the instructions on the screen to reset your password.

# Managing your online accounts

### Syncing all your accounts automatically

- Slide the Notifications panel open, and then tap () > Accounts & sync.
- 2. Tap the Auto-sync On/Off switch to turn automatic sync on or off.

Constitution of the second second second

Syncing an account manually

- Slide the Notifications panel open, and then tap () > Accounts & sync.
- 2. Tap the account you want to sync.
- 3. Tap 🗘.

Changing the synced data or settings for an account

- Slide the Notifications panel open, and then tap () > Accounts & sync.
- 2. Tap the account that you want to update.
- 3. Tap the item you want to sync or edit.

### Removing an account

You can remove an account to delete all information associated with it from Droid Incredible 4G LTE by HTC. Removing an account does not delete information from the online service itself.

- Slide the Notifications panel open, and then tap (> Accounts & sync.
- 2. Tap the account that you want to remove.
- **3.** Tap 📋.

# People

# About the People app

With the People app, easily manage your communications with your contacts via phone, messaging, email, and social networks.

And, if you have the same contacts from different sources, you can merge their contact information so you won't have duplicate entries.

To open People, from the Home screen, tap **..... > People**.

### Your contacts list

The People app lists all contacts stored on Droid Incredible 4G LTE by HTC and from the online accounts you're logged in to.

Your contacts list also displays the contacts stored on your SIM card (marked with  $\square$  ).

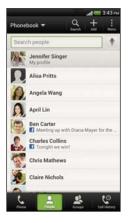

You can:

- View your profile and edit your contact information.
- Create, edit, or find contacts.
- See status updates.
- Tap a name to see that contact's stored information.
- See a notification icon when a contact has sent you new messages or when it's the contact's birthday.
- Check out who's online in Google Talk<sup>™</sup>.
   Online status icons are displayed if you're signed in to Google Talk.

### Filtering your contacts list

Choose which account contacts to show.

- 1. On the People tab, tap  $\checkmark$  on the top bar.
- Choose the online accounts that contain the contacts you want to display.
- 3. Press BACK < .

Ø

To set your contact sorting options, tap > Settings.

#### Setting contact search options

In addition to searching contacts by name, you can also search by other criteria such as by their group name or company.

- 1. On the People tab, tap > Settings.
- 2. Tap Search contacts by, and then choose the types of criteria to search for.

# Setting up your profile

Store your personal contact information to easily send it to other people.

- 1. On the People tab, tap My profile.
- 2. Tap Edit my contact card.
- 3. Enter or edit your name and contact details.
- 4. Tap 🔟 (or the current photo) to change your contact photo.
- 5. Tap Save.

What you can see on your profile

When you tap My profile, you'll see the following tabs:

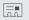

### Details

Shows your contact details. You'll also see your most recent posts in social networks (if you're signed in to social networks.) You can also edit your profile or share it with others.

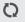

#### Updates

Shows the updates that you've posted in your social networks.

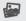

#### Gallery

Shows your social network albums and photos.

# Adding a new contact

- 1. On the People tab, tap +.
- 2. Tap the Name field, and then enter the contact name.

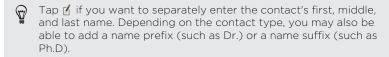

3. Select the Contact type. This determines which account the contact will sync with.

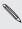

Some fields may not be available when you're adding contacts to your SIM card.

4. Enter the contact information in the fields provided.

5. Tap Save.

Finding people you know on social networks

Droid Incredible 4G LTE by HTC automatically searches for your phone contacts on different social networks you're signed into. Based on matching email addresses and contact details, you can send requests to your contacts to join your social network.

To turn this feature on or off, tap **Settings** on the People tab, and then select or clear the **Find people you know** option.

To manually refresh the list of people suggestions, tap> Managecontacts > Linked contacts. On the Notifications tab, tap>Refresh.

Sending social network requests to your contacts

- 1. Tap the People you know notification (when it's available on the People tab).
- 2. Choose the people to follow or send friend requests using the social networks you're signed into.

# Importing or copying contacts

Importing contacts from your SIM card

1. On the People tab, tap > Manage contacts.

- 2. Tap Import/Export contacts > Import from SIM card.
- 3. If you have a Google or Exchange ActiveSync account, tap the type for the imported contacts.
- 4. Select the contacts you want to import.
- 5. Tap Save.

Importing a contact from an Exchange ActiveSync account

- 1. On the People tab, enter the contact's name or email address in the search box.
- 2. Tap Search contacts in your Company Directory.
- **3.** Tap the name of the contact you want copied to Droid Incredible 4G LTE by HTC.
- 4. Tap + to save the contact to your Exchange ActiveSync account.

Copying contacts from one account to another

- 1. On the People tab, tap > Manage contacts.
- 2. Tap Copy contacts, and then choose a contact type or online account to copy from.

Contacts from your social network accounts may not be copied.

3. Select a contact type or account you want to save to.

134 People

### Merging contact information

Avoid duplicate entries by merging contact information from different sources, such as your social network accounts, into one contact.

Accepting contact link suggestions

When Droid Incredible 4G LTE by HTC finds contacts that can be merged, you'll see a link notification when you open the People app.

- 1. On the People tab, tap the Link suggestion notification when available. You'll see a list of suggested contacts to merge.
- 2. Choose the contacts you want to merge.

If you don't want to receive contact link suggestions, on the
 People tab, tap : > Settings. Clear the Suggest contact link option.

Manually merging contact information

- 1. On the People tab, tap the name of the contact (not the icon or photo) you want to link.
- 2. Tap 💋 .
- 3. You can:
  - Under Suggest links, tap OP to link the contact to an account.
  - Under Add contact, tap one of the options to link to another contact.

### Breaking the link

- 1. On the People tab, tap the name of the contact (not the icon or photo) whose link you want to break.
- 2. Tap GO.
- Under the Linked contacts section, tap GD beside an account to break the link.

# **Contact information and conversations**

When you tap a contact on the People screen, the contact details screen opens.

The contact details screen has the following tabs:

|   |     | l  |
|---|-----|----|
| C | 51  | L  |
| 2 | 2.0 | 20 |

#### Details

Shows the information you've stored for the contact. Get in touch with the contact by tapping an option.

|   | _   |
|---|-----|
|   | — Т |
| _ |     |
|   |     |

#### Thread

Shows SMS messages and emails you've received from the contact. It also lists all your incoming, outgoing, and missed calls to and from the contact.

# O Updates

Shows the contact's updates and events from social network accounts.

If you see a notification of the contact's birthday under the Events section, you can tap the notification and choose how you want to greet your contact.

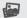

#### Gallery

Shows the linked contact's albums and photos.

### Editing a contact's information

1. On the People tab, press and hold the contact, and then tap Edit contact.

Facebook and Twitter<sup>™</sup> contacts cannot be edited.

- 2. Enter the new information.
- 3. Tap Save.

### **Deleting contacts**

- 1. On the People tab, tap > Delete contacts.
- 2. Select the contacts you want to remove.
- 3. Tap Delete.

### Contact groups

Assign contacts to groups so you can easily send a message or email to a whole group. You can also sync groups on Droid Incredible 4G LTE by HTC with the groups in your Google Account, accessible via your computer's web browser. We've also added the Frequent group as a special group type that automatically stores the contacts you dial or get calls from the most.

### Creating a group

- 1. On the Groups tab, tap +.
- 2. Enter a name for the group.
- 3. Tap 🚺 to select a photo for the group.
- 4. Tap > Add contact to group.
- 5. Select the contacts you want to add, and then tap Save.
- 6. When your group is complete, tap Save.

#### Editing a contact group

- 1. On the Groups tab, press and hold the group, and then tap Edit group.
- 2. You can:
  - Tap the group name to change the name. You can only change the name for groups that you have created.
  - Tap the icon next to the group name to change or remove the group photo.

- Tap > Add contact to group to add more members.
- To rearrange the group members, press and hold at the end of the contact's name, and then drag it to its new position.
- Tap  $\otimes$  beside a contact to remove it from the group.
- 3. Tap Save.

#### Sending a message or email to a group

If you send a text message to a group of five people, it will count as five messages towards you monthly selected text message plan allowance.

- 1. On the Groups tab, tap the group you want to send a message or email to.
- 2. Go to the Group action tab.
- 3. Choose if you want to send a text message or email.

### Rearranging your contact groups

- 1. On the Groups tab, tap > Edit groups.
- Press and hold at the end of the group to move, and then drag it to its new position.
- 3. Tap Save.

### Deleting groups

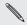

You can only delete groups that you have created.

On the Groups tab, you can:

- Press and hold a group you want to delete, and then tap Delete group.
- Tap > Edit groups to choose several contact groups to remove.

# Adding People widgets

Stay close with the people that matter by adding a people widget for each of your groups.

- 1. Press and hold on an empty space on your Home screen.
- 2. On the Widgets tab, tap All Widgets > People.
- 3. Choose the widget style, and then drag it to a home screen thumbnail where you want to add it.
- 4. Select the group you want to add as a widget.
- 5. Repeat the above steps to add another People widget.

Setting the default communication method

Choose the communication action (for example, call or send a message) when you tap a contact's photo on the People widget.

1. On the Home screen, go to the People widget.

- 2. Tap a contact's photo on the widget.
- 3. Tap the communication method you want for the contact.

If you need to change the default communication method, tap the contact's name (not the photo), and then tap **Set default action**.

### Getting in touch with a contact

- 1. On the Home screen, go to the People widget.
- Tap a contact's photo (not the name) on the widget. The default communication method you've set for this contact will be performed.

### Sending contact information

1. On the People tab, do one of the following:

| To send                       | Do this                                                                                                    |
|-------------------------------|----------------------------------------------------------------------------------------------------|
| Someone's contact information | Press and hold the name of the contact (not the icon or photo), and then tap <b>Send</b> contact as vCard. |
| Your contact information      | Press and hold <b>My profile</b> , and then tap <b>Send my profile</b> .                                   |

- 2. Choose how you want to send the vCard.
- 3. Select the type of information you want to send.

#### 4. Tap Send.

Sending multiple contact cards

- 1. On the People tab, tap > Send contacts.
- 2. Select the contacts whose contact information you want to share
- 3. Tap Send.
- 4. Choose how you want to send the contact cards.

# Backing up your contacts to the storage card

- 1. On the People tab, tap > Manage contacts.
- 2. Tap Import/Export contacts > Export to Storage card.
- 3. Select an account or type of contacts to export, and then tap OK.

### **Restoring contacts**

You can only restore contacts that were backed up to the storage card using the **Export to SD card** feature.

- 1. On the People tab, tap > Manage contacts.
- 2. Tap Import/Export contacts > Import from Storage card.
- 3. If you have more than one account set up, tap the type for the imported contacts.

142 Social

# Social

# **Facebook for HTC Sense**

Signing in to your Facebook account from the Accounts & sync settings or the Facebook app (preinstalled or downloaded) automatically signs you in to Facebook for HTC Sense. Also, you may need to authorize Facebook for HTC Sense to connect to your Facebook account.

With Facebook for HTC Sense, you can:

- See your Facebook contacts and their status updates in People.
- See Facebook photos in Gallery.
- View Facebook events and friends' birthdays in Calendar.

# **Twitter for HTC Sense**

When you're signed in to Twitter for HTC Sense, you can see your Twitter contacts and their latest tweets in People.

If you have the Twitter app (preinstalled or downloaded), signing in to Twitter for HTC Sense does not sign you in to the Twitter app and vice versa. If you want to use the same Twitter account for both, you'll have to sign in to both using the same login info.

### Chatting in Google Talk

Google Talk is Google's instant messaging program. It lets you communicate with other people that also use Google Talk.

To open Google Talk, on the Home screen tap **IIII** > Talk.

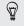

V)

To learn what you can do and get help in Google Talk, tap  $\mathbf{i}$  > Help.

# Using Google+

With Google+, you can check your friends' updates, post updates of your own, and chat with friends in your Google+ circles.

To open Google+, on the Home screen, tap 🗰 > Google+

To learn what you can do and get help in Google+, tap **i** > Help.

144 Email

# Email

# Gmail

# Viewing your Gmail Inbox

All your received email messages are delivered to your Inbox.

From the Home screen, tap 🗰 > Gmail.

| I selected                                                      |                     |
|-----------------------------------------------------------------|---------------------|
|                                                                 |                     |
|                                                                 |                     |
| April Lin                                                       | 11/17/2011          |
| When are you coming over?<br>is perfect - not as chilly, and    |                     |
| Natasha White                                                   | 11/17/2011          |
| Charity drive this weekend -<br>forget the charity drive I'm of |                     |
| Victor Gomez                                                    | 11/17/2011          |
| Car service referrals — Hi Je<br>the attachment for car servi   |                     |
| Jennifer_Singer                                                 | 10/23/2011          |
| Sales meeting – Organizer,<br>-jennifer_singer@btc.com          | "jennifer_singer" 😑 |
| Phil Parker                                                     | 10/17/2011          |
| Car dealer referrals — Hi Jer<br>any referral for car dealersh  |                     |
| >> Ben Carter                                                   | 10/17/2011          |
| Weekend party – Hey Jen, V<br>party - come drop by if you?      |                     |
| - Facebook                                                      | 10/16/2011          |
| 8 2 0 3                                                         | 5 + 3               |

| Archive, delete or<br>label multiple<br>conversations | Tap the check box before<br>the email message or<br>conversation. Then tap the<br>onscreen buttons at the<br>bottom to choose what to<br>do with the selected<br>messages or conversations. |
|-------------------------------------------------------|----------------------------------------------------------------------------------------------------|
| Display drafts,<br>sent messages,<br>and other labels | Tap <b>Inbox</b> at the top bar<br>and then tap another label<br>(such as <b>Sent</b> , <b>Drafts</b> , or<br>your created label) to view<br>its messages and<br>conversations.             |
| Switch to your<br>other Gmail<br>account              | Tap <b>Inbox</b> at the top bar,<br>and then tap the account<br>you want to switch to.                                                                                                    |

## Sending an email message in Gmail

- 1. In the inbox of the Gmail account you want to use, tap  $\square_+$ .
- 2. Fill in one or more recipients.

Want to loop in more recipients in a carbon copy (Cc) or blind carbon copy (Bcc) of the email message? Tap : > Add Cc/Bcc.

- 3. Enter the email subject, and then compose your message.
- 4. If you want to attach a photo or video, tap **i** > Attach file.
- 5. Tap > to send.

## Replying to or forwarding email messages in Gmail

- 1. In the Gmail inbox, tap the email message or conversation.
- 2. To reply to the sender, tap **(**, Or, tap **(**) and choose whether to **Reply all or Forward**.
- 3. Do one of the following:
  - If you're replying to the sender or you selected Reply all, enter your reply message.
  - If you selected Forward, specify the message recipients.

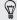

Tap **Respond inline** if you want to interleave your new message with the received email. But this removes any attachments or formatting in the original email message.

4. Tap ▶ to send.

146 Email

Getting help

To find out more about using Gmail, in the Gmail inbox, tap **i** > **Help**.

## Mail

Adding a POP3/IMAP email account

- 1. From the Home screen, tap 🗰 > Mail.
- 2. Do one of the following:
  - If this is the first email account you're adding in Mail, tap Other (POP3/IMAP) on the Choose a mail provider screen.
  - If you've already added an email account in Mail, tap > New account > Other (POP3/IMAP).
- 3. Enter the email address and password for your email account and then tap Next.

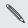

If you're asked to enter more email settings, ask your email service provider for assistance.

4. Enter the account name and your name and then tap Finish setup.

Adding a Microsoft Exchange ActiveSync account

You can sync with Microsoft Exchange Server 2003 Service Pack 2 (SP2) or later.

1. From the Home screen, tap 🗰 > Mail.

- 2. Do one of the following:
  - If this is the first email account you're adding in Mail, tap Microsoft Exchange ActiveSync on the Choose a mail provider screen.
  - If you've already added an email account in Mail, tap > New account > Microsoft Exchange ActiveSync.
- 3. Enter the Exchange ActiveSync account details, and then tap Next.

If your corporate Exchange Server does not support auto-detect, you'll need to enter your Exchange Server settings. Ask your Exchange Server administrator for details.

- 4. Choose the sync options that you want, then tap Next.
- 5. Enter the account name, then tap Finish setup.

## Checking your Mail inbox

When you open the Mail app, it displays the inbox of one of your email accounts that you've set up on Droid Incredible 4G LTE by HTC.

To switch between email accounts, tap the bar that shows the current email account, and then tap another account.

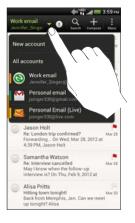

### Viewing the unified inbox of all your email accounts

You can view email messages from all your accounts just in one place without having to switch to different accounts.

Just tap the bar that shows the current email account, and then tap All accounts. Email messages are color coded so you can easily distinguish which email accounts they belong to.

Up to 15 email accounts can be shown in the unified inbox.

#### Organizing email messages

Do you have a big pile of email messages in your inbox? Organize your email messages into tabs and quickly find the messages you want.

- 1. Switch to the email account that you want to use.
- 2. In the inbox, tap > Edit tabs.
- 3. Press and hold a tab, and then drag it to the bottom row to add.
- 4. Press BACK **<** and then slide to the added tab.

#### Manually refreshing an email account

Whatever your sync settings are, you can also sync your sent and received email messages manually at any time.

- While viewing an email account, tap **> Refresh**.
- If you have several email accounts, you can refresh them all at the same time. Go to the All accounts inbox first. Then tap 
   > Refresh.

### Sorting email messages

You can sort email messages by date received, priority, subject, sender, or size.

In an email account inbox, tap **Sort**, and select from the sorting options.

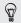

To quickly scroll through the message list based on the sorting option you've selected, press and hold two fingers on any email message, and then drag upward or downward.

## Sending an email message

- 1. From the Home screen, tap 🗰 > Mail.
- 2. Switch to the email account that you want to use.
- **3**. Tap **+**.
- 4. Fill in one or more recipients.
- Want to loop in more recipients in a carbon copy (Cc) or blind carbon copy (Bcc) of the email message? Tap : > Show Cc/Bcc.
  - 5. Enter the subject, and then compose your message.
  - 6. Do any of the following:
    - Add an attachment. Tap Attach and then choose what you want.
    - Set the priority for an important message. Tap 
       Set priority.

7. Tap Send, or to send it later, tap Save.

### Resuming a draft email message

- In an email account inbox, tap > Folder > Drafts. 1.
- 2. Tap the message.
- 3. When you finish editing the message, tap **Send**.

Reading and replying to an email message

- 1. From the Home screen, tap ..... > Mail.
- 2. Switch to the email account you want to use.
- 3. In the email account inbox, tap the email message or conversation vou want to read.

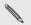

If you want to read a particular message inside an email conversation, tap  $\odot$  to expand the conversation, and then tap the email message.

4 Tap Reply or Reply All.

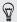

Tap for more actions for the email.

## Where are my unread email messages?

Unread email messages display in bold in your inbox. If you're viewing the unified inbox of all your email accounts, color bars also appear next to unread email messages. The color bars also indicate the email account from where the email message is received.

To group all unread email messages, add the Unread tab to your inbox.

- 1. Switch to the email account you want to use.
- 2. In the inbox, tap > Edit tabs.
- 3. Press and hold Unread, and then drag it to the bottom row to add.
- 4. Press BACK < , and then tap the Unread tab.

### Saving an email message in the Tasks app

Save an email message in your Tasks list so you can remind yourself when to reply.

- 1. In an email account inbox, press and hold the email message, and then tap Save as task.
- 2. On the New task screen, enter the task details, and then tap Save.

### Searching email messages

- 1. Tap **Q**.
- 2. If you want to refine or filter your search, tap 🖗, check the search options, and then tap OK. For example, you can focus the search on a part of an email or filter email messages that have attachments or tagged as high priority.
- 3. In the search box, enter the words you want to search for.

Tap a result to open the email message.

### Searching for emails from a contact

Do you remember the sender, but can't find a particular email from him or her?

- 1. Switch to the email account you want to use.
- 2. Press and hold an email message from a contact.
- **3.** Tap **Search the mail from the sender**. A list of email messages from that contact appears.

### Working with Exchange ActiveSync email

### Flagging an email

- 1. Switch to your Exchange ActiveSync account.
- 2. While viewing the inbox, tap the flag icon that appears beside an email message or conversation.

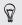

To flag an email message inside a conversation, tap  $\odot$  to expand the conversation, and then tap the flag icon of the email message.

### Setting your Out of the office status

- 1. Switch to your Exchange ActiveSync account.
- 2. Tap > Out of the office.
- 3. Tap your current office status, and then select Out of the office.
- 4. Set the dates and times.
- 5. Enter the auto-reply message.
- 6. If you want a different auto-reply message for recipients outside your organization, tap the Send auto reply message to external recipient option, and then enter the auto-reply message in the box that appears.
- 7. Tap Save.

### Sending a meeting request

- 1. Switch to your Exchange ActiveSync account.
- 2. Tap > New meeting invitation.
- 3. Enter the meeting details.
- 4. Tap Save.

### Managing email messages

### Moving email messages to another folder

- 1. Switch to the email account you want to use.
- 2. Select the email messages you want to move.

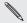

To select all, select one email message first, and then tap **Select all**.

3. Tap Move to, and then select a folder.

### Deleting email messages

- 1. Switch to the email account you want to use.
- 2. Tap the check buttons of email messages you want to delete.

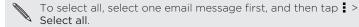

3. Tap Delete.

### Switching to other mail folders

- 1. In an email account inbox, tap **Solder**.
- 2. Tap the mail folder that contains the messages you want to view.

## Changing email account settings

You can change your email notification settings, add an email signature, delete an account and more.

- 1. Switch to the email account whose settings you want to change.
- 2. Tap > Settings.

### Syncing email less frequently

When you don't need to sync email frequently, such as when you're watching video or driving, use Smart Sync to automatically extend the time before Droid Incredible 4G LTE by HTC syncs your email account. Smart Sync helps you save battery power.

- 1. Switch to the email account where you want to use Smart Sync.
- 2. Tap > Settings > Sync, Send & Receive.
- 3. Tap Peak time sync > Smart Sync.
- 4. Tap Off-peak sync > Smart Sync.
- 5. Press BACK < .

Smart Sync then extends the email synchronization time after each auto sync time passes and you don't open the Mail app. To sync your email at any time, open the Mail app and check your inbox.

# Calendar

## **About Calendar**

Never miss an important date again. Use the Calendar app to schedule your events, meetings, and appointments.

You can set up Droid Incredible 4G LTE by HTC to stay in sync with calendars such as Google Calendar, Outlook Calendar, and Microsoft Exchange ActiveSync Calendar.

If you've signed into your social network accounts, related calendar events will appear in Calendar.

### **Creating an event**

You can create events that sync with your Google or Exchange ActiveSync calendars, as well as events on Droid Incredible 4G LTE by HTC.

- 1. From the Home screen, tap **IIII** > Calendar.
- 2. On any Calendar view, tap +.
- 3. Tap the calendar name to select the calendar to which you will add the event.
- 4. To invite people, tap 💄 and choose who you want to invite.
- 5. Enter and set the event details.
- 6. Tap Save.

158 Calendar

### Viewing the Calendar

- 1. Tap a Calendar tab.
- 2. Do any of the following:
  - In any Calendar view, return to the current date by tapping Today.
  - Events in day, week, and agenda views are color coded to indicate which account or type of calendar they belong to. To find out what each color represents, tap ▼.

If you don't see a Calendar tab, tap > Edit tabs, press and hold a Calendar tab, and then drag it to the bottom row.

### Month view

In month view, you will see markers on days that have events.

Do any of the following in month view:

- Tap a day to view the events for that day.
- Press and hold a day to open an options menu from which you can also choose to create an event or switch to either day or agenda view.
- Slide your finger up or down the screen to view earlier or later months.

### Day and agenda views

Day view shows your events per day, whereas agenda view displays all your events in chronological order.

- If the event is a birthday or anniversary of your Facebook contact, tap it to send a greeting.
- When in day view:
  - Press and hold on a time slot to create a new event at that time.
  - Slide left or right across the screen to view earlier or later days.
  - If you see the day's weather shown, tap the weather to change it to display another city.
  - See the event time in another time zone. Tap > Dual time zone > Choose location, and then enter the second location.

.....

Week view

Week view displays a chart of the events of one week.

When in week view, you can:

- Press and hold on a time slot to create a new event at that time.
- Tap an event (shown as colored blocks) to view its details.
- Slide left or right across the screen to view earlier or later weeks.

## Managing Calendar events

## Editing an event

You can only edit events that you have created.

1. While viewing an event, tap 🗹 .

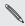

If you're editing an event that repeats, you'll be asked whether you want to edit just that occurrence or all occurrences of that event.

- 2. Make your changes to the event.
- 3. Tap Save. Or tap Send update if you've invited people to the event.

### Deleting an event

Do any of the following:

- While viewing an event, tap > Delete event.
- In day, agenda or week view, press and hold an event and then tap Delete or Delete event.

If the event repeats, you'll be asked whether you want to delete just that occurrence or all occurrences from Calendar.

### Sharing an event

You can share a calendar event as a vCalendar using Bluetooth or by sending it as a file attachment with your email or message.

- 1. Do one of the following:
  - While viewing an event, tap Forward.
  - In day, agenda or week view, press and hold an event and then tap Forward.
- 2. Choose how you want to send the event.

## Accepting or declining a meeting invitation

Go to the **Invites** tab to see meeting invitations which you have not yet accepted or declined.

- You must set up an Exchange ActiveSync account to receive meeting invitations in Calendar.
  - If you don't see the Invites tab, tap 
     > Edit tabs, press and hold Invites and then drag it to the bottom row.
  - 1. Tap the Invites tab and then tap a meeting invitation.
  - 2. Accept, decline, or tentatively accept the invitation, or propose a new time.

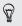

Tap **‡** to choose from more options, such as moving the invitation to a folder.

## Setting reminders for your events

Have an important event that you must remember? Calendar makes it easy to remind yourself of important events.

- 1. While viewing a calendar event, tap Reminder.
- 2. Choose how far in advance you want to be reminded of the event.

 $\widehat{\Psi}$  You can set the default reminder time or choose an event reminder tone in the Calendar settings.

## Dismissing or snoozing event reminders

If you have set at least one reminder for an event, the upcoming event icon iii will appear in the notifications area of the status bar to remind you.

- 1. Open the Notifications panel.
- 2. Tap the event reminder notification.
- 3. Do one of the following:
  - Choose to snooze or dismiss all event reminders.
  - Press BACK 
     to keep the reminders pending in the notifications area of the status bar.

## Showing or hiding calendars

- 1. In any Calendar view, tap ▼.
- 2. Select or clear the calendar you wish to show or hide, and then press BACK  $\checkmark$  .
  - Calendars are kept synchronized on Droid Incredible 4G LTE by HTC, even if they are hidden.
  - You can also show or hide tasks that you've created on Droid Incredible 4G LTE by HTC.

## **Changing Calendar settings**

You can change Calendar settings to specify how it displays events and how it notifies you of upcoming events.

In any Calendar view, tap **Settings**.

# Online storage and services

## HTC Watch

About HTC Watch

With our HTC Watch<sup>™</sup> online video service, shop for your favorite movies or TV series and enjoy watching them.

You can:

- Rent or purchase movies and TV shows. You'll need to create your HTC Watch account first.
- Preview trailers before purchasing your movies.
- Recommend a movie or TV show to your family and friends.
- Watch your purchased videos on up to five HTC devices that have access to HTC Watch using your same account.

HTC Watch is only available in selected countries.

## Creating or signing in to your HTC Watch account

- 1. From the Home screen, tap 🗰 > Watch .
- 2. Tap > Settings > Account.

3. Create a new HTC Watch account, or directly sign in if you already have your account.

### Renting or purchasing a video

A Make sure to use a credit card that's registered in the same region as the one associated to your HTC Watch account.

- 1. In the HTC Watch app, browse our video store, or tap **Q** to search for a title.
- 2. Tap a video to view details such as casting and synopsis.
- 3. While viewing, you can:
  - Watch the trailer, if available. Tap ▶ to play it.
  - Recommend the video by sharing its link. Tap > Share and then choose how you want to share.
- 4. Tap the price button to rent or purchase the video.
- 5. If this is your first time to rent or purchase, add your credit card details and billing information.
- 6. Confirm your rental or purchase.

You can go to your library to check your downloads.

## Managing your downloads

Use the library to manage your downloads and see all of your purchases. You can also start watching a video as it's being downloaded. Under My library on the HTC Watch main screen, you can:

- Tap the **Downloading** thumbnail to check the download progress.
- Tap My movies or My TV shows to see a complete list of videos you've purchased or rented.

While a video is being downloaded, you can tap the video to start watching it. You can also pause a download, resume it, or redownload a video.

## Changing settings

In the HTC Watch app, tap **Settings**. You can modify your account settings, edit or remove your credit card info, and more.

## Checking what's linked to your HTC Watch account

When you download movies or TV shows from the video store, your HTC device will automatically be added to your HTC Watch account. If you own more than one HTC device that has access to HTC Watch, you can download and watch videos on up to five devices. You can check what HTC devices are linked to your HTC Watch account.

- 1. In the HTC Watch app, tap > Settings.
- 2. Tap Device management.

You can unlink and remove an HTC device from your account.

### Deleting your HTC Watch account

- 1. In the HTC Watch app, tap > Settings.
- 2. Tap Account > 📋.

### Top questions on HTC Watch

#### Why am I asked to sign in again to my account?

Whenever a time interval (about 20 minutes) has passed, you'll be asked again to sign in to your HTC Watch account before you can continue to rent or purchase videos or access some settings. This is a safety precaution to check your identity and to ensure that you acknowledge that it is your account.

### How long is the rental period of a video?

Depending on the studio's terms and the country where you downloaded the video, the rental period is either 24 or 48 hours, starting from the first viewing.

If you're not immediately watching the video, you have up to 30 days before the rental expires.

#### Why won't HTC Watch allow me to remove a device and add a new one?

You can only remove an HTC device once every 120 days.

## **Backup Assistant Plus**

### Backing up your contacts and media

Protect your contacts and access your media when you need it on the go or at home with Backup Assistant Plus. If you did not set up Backup Assistant Plus when you first turned on your phone, you can set it up in **Settings > Accounts & sync.** For more information about Backup Assistant Plus, visit www.verizonwireless.com/baplus.

#### Setting up Backup Assistant Plus

If you did not set up Backup Assistant Plus when you first turned on your phone, set it up in **Settings**.

- Slide the Notifications panel open, and then tap <sup>(i)</sup> > Accounts & sync.
- 2. Tap Backup Assistant Plus.
- 3. Tap the items you want to back up.

#### Changing the automatic backup schedule

- Slide the Notifications panel open, and then tap () > Accounts & sync.
- Tap Backup Assistant Plus > Update schedule, and then select the backup schedule you want.

#### Manually backing up your media

Slide the Notifications panel open, and then tap @ > Accounts & sync.

- 2. Tap Backup Assistant Plus.
- Select the media you want to back up, and then tap > Backup media now.

# Travel and maps

## Location settings

## Turning on location services

In order to find your location on Droid Incredible 4G LTE by HTC, you need to enable location sources.

- 1. Slide the Notifications panel open, and then tap 0 > Location.
- 2. Select the location services you want to use:

| VZW Location<br>Services    | Uses location services provided by Verizon<br>Wireless to find your approximate location.                                                                            |
|-----------------------------|----------------------------------------------------------------------------------------------------|
| Standalone GPS<br>Services  | Finds your exact GPS location. This requires a clear view of the sky and more battery power.                                                                         |
| Google Location<br>Services | Uses Google location services to track your<br>location. When selected, you'll also allow<br>Google to collect anonymous location data<br>from your wireless device. |

## **VZ Navigator**

## Using VZ Navigator

Get premium GPS voice navigations and 3D maps with spoken real-time traffic alerts. Find movie times, event info and gas stations. For more information about VZ Navigator, visit: www.verizonwireless.com/vznavigator.

- 1. From the Home screen, tap **III** > VZ Navigator.
- 2. Select an option and then follow the onscreen instructions to proceed:
  - VZ Navigator. Provides maps, turn-by-turn 3D navigation, speech input and more. This is a subscribed service.

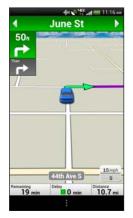

- 172 Travel and maps
  - VZ Navigator Maps. Access free maps with traffic and satellite views.

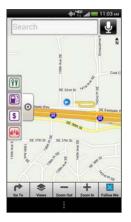

## **Google Maps**

### About Google Maps

Google Maps<sup>™</sup> lets you track your current location, view real-time traffic situations, and receive detailed directions to your destination.

It also provides a search tool where you can locate places of interest or an address on a map, or view locations at street level.

- To find your location with Google Maps, you need to enable location sources.
  - The Google Maps app does not cover every country or city.

### Getting around maps

When you open Google Maps, you can easily find your location on the map or check out nearby places by panning and zooming in and out on the map.

- 7 To find your location with Google Maps, you need to enable location sources.
  - 1. From the Home screen, tap **...** > Maps.

  - Tap & to turn Compass mode on or off. In Compass mode, the map changes to an angled view and automatically orients itself depending on the direction you're facing.

### Searching for a location

In Google Maps, you can search for a location, such as an address or a type of business or establishment (for example, museums).

- 1. In Maps, tap **Q**.
- 2. Enter the place you want to search for in the search box.

- 174 Travel and maps
  - **3.** Tap the **Enter** key on the keyboard to search for the location you entered or tap a suggested search item. The search results are displayed as markers on the map.
  - 4. Do any of the following:
    - Tap a marker 
       A balloon then opens, showing the location's name. If that's what you're looking for, tap the balloon.
    - Tap **Results list** to show the search results as a list, and then tap the location.

Details about the selected location displays on the screen.

 Tap the onscreen buttons to view the location on a map, get directions, view the location in Street View (if available), and more. Scroll down the screen to view more options.

### Clearing the map

After searching on a map, you can clear away the various markers drawn on it.

Tap 🛔 > Clear Map.

## Checking the details of a location

- 1. Press and hold a location on the map. A balloon opens over the location, with the name of the location, a part of the address, and a thumbnail from Street View (if available).
- 2. Tap the balloon to see more information. You can get directions to the location, check for nearby places of interest, and more.

## Searching for a place of interest near you

Use Places to find places of interest near your current location. Places uses Google Maps to search common places that you would want to find, such as the nearest gas station or ATM kiosk.

Before using Places, you need to enable location sources.

- 1. From the Home screen, tap **III** > **Places**.
- Tap the type of place you want to search, or tap Q to enter what you're looking for. When several places are found, the search results appear as a list.
- 3. You can:
  - Tap Map view to see where these places are on the map.
  - From the search results list, tap a place to view more information.

### **Getting directions**

Get detailed directions to your destination. Google Maps can provide directions for travel by foot, public transportation, or car.

1. While viewing a map, tap  $\diamondsuit$ .

- 2. Do any of the following:
  - Use your current location as the starting point, or enter a location from where to start in the first text box. Then enter your destination in the second text box.

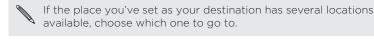

- 3. Choose how you want to get to your destination.
- 4. Tap Get directions.
- 5. Tap Directions list to view the directions.
- $\widehat{\Psi}$  You can also tap the arrow buttons on the map to follow the directions.

When you're finished viewing or following the directions, tap 🕺 to reset the map. Your destination is automatically saved in the Google Maps history.

## Finding your friends with Google Latitude (available by country)

Google Latitude<sup>®</sup> user location service lets you and your friends share locations and status messages with each other. It also lets you get directions to your friends' locations, send your location details by email, and more.

Your location is not shared automatically. You must join Latitude, and then invite your friends to view your location or accept their invitations. Only friends that you have explicitly invited or accepted can see your location.

### Opening and joining Latitude

- 1. From the Home screen, tap 🗰 > Maps.
- 2. While viewing a map, tap  $\checkmark$  > Join Latitude.
- **3.** After you've joined Latitude and closed the application, you can do any of the following to open it from the Home screen:
  - Tap > Latitude.
  - Open Maps, and then tap ∠ > Latitude.

# Getting help

If you need help or have questions about Maps or Latitude, tap **:** > Help (or More > Help).

# **Essential apps**

## Using the Clock

## About the HTC Clock widget

Use the HTC Clock widget to see your current date, time, and location. You can also use the Clock to show the time in another city.

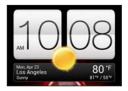

### Changing the location on the Clock widget

By default, the Clock widget displays your current weather. You can customize the Clock widget on your Home screen to show the weather of another location.

- 1. Press and hold the Clock widget and then drag it to the Edit button.
- 2. Choose a city.

If you don't see the city that you want, tap  $\clubsuit$  to search for it and add it.

3. Tap Done.

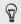

You can add more than one Clock widget to the extended Home screen.

## About the Clock app

Get more from the Clock app than just the regular date and time. Use Droid Incredible 4G LTE by HTC as a world clock to see what time it is in cities across the globe. You can also set alarms or track your time using the stopwatch or timer.

To open the Clock app, tap **IIII** from the Home screen, and then tap **Clock**. Tap the tabs on the bottom row or slide your finger across the tabs to switch between the different functions.

## World Clock settings

#### Setting your home city

- 1. On the World Clock tab, tap > Home settings.
- 2. Enter your home city's name.
- 3. Scroll through the list and tap your home city.

### Setting the date and time manually

- 1. On the World Clock tab, tap > Local time settings .
- 2. Clear Automatic date & time and Automatic time zone, and then set the time zone, date, and time as required.

### Adding a city to the World Clock screen

- 1. On the World Clock tab, tap +.
- 2. Enter the city name you want to add.
- 3. Scroll through the list and tap the city that you want to add.

Setting an alarm

You can set up one or more alarms.

- 1. On the Alarms tab, select the check buttons of an alarm and then tap that alarm.
- 2. Under Set alarm, drag your finger up or down to roll the time scroll wheels and set the alarm time.
- 3. If you want the alarm to recur, tap **Repeat** and set when you want the alarm to go off.
- 4. Tap Done.
  - To turn off an alarm, clear the check buttons of that alarm.
    - If you need to set more than three alarms, tap +.

#### Deleting an alarm

Ð

- 1. On the Alarms tab, tap 📋.
- 2. Select the alarms you want to delete and then tap Delete.

## **Checking Weather**

Use the Weather app and widget to check the current weather and weather forecasts for the next few days. In addition to your current location, you can view weather forecasts for other cities around the globe.

- From the Home screen, tap IIII > Weather. The options for hourly and four-day forecasts are displayed.
- 2. While viewing forecasts, you can:
  - Swipe your finger up or down the screen to check the weather in other cities.
  - Tap () to update the weather information at any time.
  - Tap the screen to view weather information such as temperature, approximate time of sunset and others.
- **3.** Slide to the News tab to view weather news feeds. Tap an article to read the whole story.

Your settings in the Weather app also control the weather information that is shown in the Clock and Calendar.

## Adding a city to the Weather screen

Add more cities to the Weather screen so you can instantly check the weather forecasts in these cities. In addition to your current location, the Weather screen can display up to fifteen cities.

- 1. On the Weather screen, tap +.
- 2. Enter the location you want to add.
- 3. Tap the city that you want.

## Changing the order of cities on the Weather screen

- 1. On the Weather screen, tap **Sedit**.
- 2. Press and hold at the end of the item you want to move, and then drag it to its new position.
- 3. Tap Done.

Deleting cities from the Weather screen

- 1. On the Weather screen, tap > Edit.
- 2. Select the cities you want to remove, and then tap Done.

## Taking notes

Use Notes to jot down ideas, questions, and everything else. Type in text, record audio, attach photos and documents, and even link your notes to a meeting event.

Sign in to or create a new Evernote<sup>\*</sup> account on Droid Incredible 4G LTE by HTC if you want to back up your notes to Evernote's secure online server. For details, visit www.evernote.com/about/ learn\_more.

From the Home screen, tap **IIII** > **Notes** .

Creating a notebook

- 1. On the Notes main screen, tap ▼ to open a selection menu, and then tap New notebook.
- 2. Type in a notebook title.
- **3.** Tap **Local Notebook** to save the notebook on Droid Incredible 4G LTE by HTC or tap **Synchronized notebook** to sync your notes with your Evernote account.
- 4. Tap Create.

To open or switch to another notebook, simply tap  $\blacktriangledown$  again, and then tap a notebook name.

Moving notes

1. While a note is opened, tap > Move to.

#### 184 Essential apps

2. Select the target notebook.

You can also move multiple notes at the same time. On the Notes main screen, tap **\*** > Move notes and select the notes you want to move.

Composing a note

- 1. With a notebook opened, tap +.
- 2. Type in a note title.
- 3. Compose your note:
  - Tap on the note, and then start typing in your text.
  - Tap O to start and stop audio recording.
  - Tap > Attach and choose a file type.
  - Tap solution to create a drawing and insert it in your note.
  - Tap 10 to take a photo and insert it in your note.
- 4. Tap > Save.

To link a note to an event, tap **>** Calendar.

#### Creating a drawing

You can create a drawing, scribble, or illustration and include it in your note.

- 1. With a note opened, tap 🖌 .
- 2. Choose a color to use.
- 3. Draw on the blank area using your fingertip.

- If you need to erase a part of the drawing, tap S and then move your finger left and right on the area that you want to erase. You can also tap > Undo to erase the last stroke you made.
- 5. Tap Save to insert the drawing in a note.

#### Importing a Web page to a note

- 1. While viewing a Web page in Internet, tap > Share page.
- 2. Tap Notes. The Web page is imported to a note as an image.

To add text or attach a picture or drawing in your note, tap the space before or after the Web page.

## Reviewing a note

#### Playing an audio recording in Notes

After recording a meeting, you can listen to the audio clip to review key points. If you took notes while audio recording, 'timemarks' (small colored nodes in the audio bar) are added to pin your notes within the audio recording's time frame.

- 1. Open a note where you have recorded a voice clip.
- 2. Tap ▶ to play the audio recording.

3. Tap ▶ or |◀ to go to the next or previous timemark. When you're moving from one timemark to another, you'll see a note thumbnail for a quick preview of what you noted down while recording.

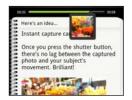

You can also tap a particular item on your note to jump to its timemark and hear the audio you've recorded at that time.

#### Sharing a note

- 1. With a notebook opened, tap the note that you want to share.
- 2. Tap > Share note .
- 3. Choose how you want to share your note.
  - For most sharing options, notes are automatically converted and sent as images.
    - To print a note, tap > Print. The Droid Incredible 4G LTE by HTC and the printer should be connected to the same Wi-Fi network.

## **Completing tasks**

Use the Tasks app to organize and track to do and task lists. You can save tasks on your phone or sync them with your Microsoft Exchange Active Sync and Google accounts. You can view these tasks in the Calendar app.

To open the Tasks app, tap **IIII** > **Tasks** 

To switch between task accounts, tap igvee and then tap another account.

## Creating a task

- 1. In the Tasks app, enter the task name in the New task text box.
- If you want to create a task and enter the details later, tap 🛹 after you've entered the task name.
  - 2. Tap + and then enter the task details.
  - 3. Tap Save.

## \_inking a task to a contact

Helping friends out on a project or event? Link a task to a contact in the People app so that when your friend calls, the task will appear on the screen. You can also filter tasks to show what tasks are associated to a specific contact.

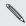

Only tasks under My Tasks can be linked to a contact.

- 1. While entering the details of the task, tap the text box under People, and enter a name.
- 2 If you want to link the task to a contact in the People app, tap 💄 .
- 3. Select the contact, and then tap Save.
- 4. Fill in the rest of the details, and then tap Save.

## Linking a task to a location

Link tasks to a location so that the next time you are in an area, you can check which errands you can do along the way.

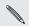

You can only link a location to tasks created under My Tasks.

- 1. While entering the details of the task, tap the text box under Location and enter a location.
- To specify an area in the map, tap
- 3. Move 💰 to an area.

- 4. Tap Done.
- 5. Enter a name for the location and tap OK.
- 6. Fill in the rest of the details, and then tap Save.

The task is plotted on a map with other tasks linked to locations.

- To view these tasks on a map, tap 
   on the Tasks main screen. Pan across the map until 
   (location indicator) appears. The location indicator shows how many tasks are linked to that location.
- To view the details of the task, tap •.
- To view your location on the map, tap > Locate me.

## Managing tasks

- 1. Go to the list that contains the task.
- 2. In the list of tasks, you can:

| Mark a task<br>complete | Tap the check buttons next to the task. To view completed tasks, tap <b>&gt; Completed</b> .                                                 |
|-------------------------|----------------------------------------------------------------------------------------------------|
| Sort tasks              | <ol> <li>Tap &gt; Sort.</li> <li>Select how you want to sort the tasks.</li> </ol>                                                           |
| Edit a task             | <ol> <li>Press and hold the task that you want to edit,<br/>and then tap Edit.</li> <li>Edit the task details, and then tap Save.</li> </ol> |

| Delete a task                  | Press and hold the task that you want to delete, and then tap <b>Delete</b> .                |
|--------------------------------|----------------------------------------------------------------------------------------------|
| Postpone a task                | 1. Press and hold an overdue task, and then tap Postpone.                                    |
|                                | 2. Choose how long you want to postpone the task.                                            |
| Move a task to<br>another list | You can only move the task to another list that is under the same account.                   |
|                                | <ol> <li>Press and hold the task that you want to<br/>move, and then tap Move to.</li> </ol> |
|                                | 2. Tap the task list where you want the task to appear.                                      |

## Viewing the unified task list

You can view and update a unified list of tasks. Tasks are color coded so you can easily distinguish which accounts they belong to.

In the Tasks app, tap  $\checkmark$  > All accounts.

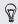

If you want to view tasks that are stored in Droid Incredible 4G LTE by HTC , tap **My tasks**.

#### Filtering tasks

1. Go to the list that contains the tasks that you want to filter.

- Tap T.
- 3. From the list, choose how you want to filter the tasks.

Creating a task list

- 1. In the Tasks app, tap > Lists.
- 2. Tap +, and then choose an account for the list.
- 3. Enter a name for the list, and then tap OK.

Managing task lists

- 1. In the Tasks app, tap > Lists.
- 2. From here, you can:

| Show or hide tasks or lists | To show all tasks, tap All lists. Tap a specific account and then tap the list that you want to show. Tap All lists under each account to show all the tasks under that account. |  |
|-----------------------------|----------------------------------------------------------------------------------------------------|--|
| Rename a list               | <ol> <li>Tap an account, and then press and hold the list<br/>that you want to rename.</li> <li>Tap Rename, and then enter a new name for it.</li> </ol>                         |  |
| Delete a list               | <ol> <li>Tap an account, and then press and hold the list<br/>that you want to delete.</li> <li>Tap Delete .</li> </ol>                                                          |  |

## Backing up or restoring tasks

- 1. Go to the list that contains the tasks you want to back up.
- 2. Tap > Import/Export
- 3. Tap Export to SD card to back up your tasks, or tap Import from SD card to restore tasks on your phone.

Changing Tasks settings

- 1. In the Tasks app, tap > Settings
- 2. Change the settings and press BACK  $\lt$  .

## Keeping track of your stocks

Use the Stocks app to get the latest stock updates for stock quotes and market indexes you follow, right from the Home screen.

Downloading stock information automatically will count towards your monthly data allowance.

Adding the Stocks widget to your Home screen

Add the Stocks widget to the Home screen so you can add, view, and manage your stock quotes and stock market indexes.

1. Press and hold on an empty space on your Home screen.

- 2. On the Widgets tab, tap All Widgets > Stocks.
- 3. Drag a Stocks widget to a home screen thumbnail where you want to add it.

Adding a stock quote or stock market index

- 1. Tap the Stocks widget on the Home screen.
- 2. Enter the stock quote or stock market index on the text field, and then tap **Q**.
- 3. Tap the stock quote or stock market index you want to add.

If you've added the full screen Stocks widget and you want to add more stock quotes or stock market indexes, tap > to open the app.

## Managing your stock quotes and indexes

1. Tap the Stocks widget on the Home screen.

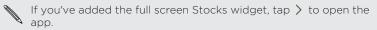

- 2. Do any of the following:
  - Tap an item to view from the list of stock quotes and market indexes.
  - Tap **Q** to update the stock information.
  - Tap > Add to add a stock quote or stock market index.

- To change the stock list order, tap > Edit. Press and hold at the end of the item you want to move, then drag it to its new position.
- To delete an item, tap Edit. Select the items you want to delete, and then tap Delete.
- 3. When you've selected a particular stock quote or stock market index, you can:
  - View an item's trade information as well as its price chart for a specific period.
  - Tap another date period to view an item's past trade information.

## Google Play and other apps

## **Getting apps from Google Play**

Google Play is the place to go to find new apps for Droid Incredible 4G LTE by HTC. Choose from a wide variety of free and paid apps ranging from productivity apps, entertainment, to games.

N

If you didn't link a credit card account when you created or signed into your Google Account on Droid Incredible 4G LTE by HTC, you will be asked to confirm the method of payment when you purchase an app.

## Finding and installing an app

When you install apps and use them on Droid Incredible 4G LTE by HTC, they may require access to your personal information or access to certain functions or settings. Download and install only apps that you trust.

- P Be cautious when downloading apps that have access to functions or a significant amount of your data on Droid Incredible 4G LTE by HTC. You're responsible for the results of using downloaded apps.
  - 1. From the Home screen, tap **III** > Play Store.
  - 2. Browse or search for an app.
  - 3. When you find the app that you like, tap it and read its description and user reviews.

- 4. To download or purchase the app, tap **Download** (for free apps) or the price button (for paid apps).
- 5. Tap Accept & download or Accept & buy.

To open the app, tap  $\blacksquare$  on the Home screen. On the All apps screen, tap the app.

## Uninstalling an app

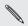

You can uninstall an app for a refund within a limited time after your purchase. To know more about the refund policy for paid apps, please visit the Google Play Help site (http:// support.google.com/googleplay/).

- 1. From the Home screen, tap **IIII** > Play Store.
- 2. Tap 🕻 > My apps.
- 3. Tap the app you want to uninstall, and then tap Uninstall.

Getting help

If you need help or have questions about Google Play, tap **1** > Help.

## Watching videos on YouTube

Use the YouTube app to check out what's popular on the online video-sharing website.

1. From the Home screen, tap **III** > YouTube.

- 2. Scroll through the list of videos, and then tap a video to watch it.
- 3. While watching a video, you can:
  - Tap the video screen to pause, resume playback, or drag the slider to jump to a different part of the video.
  - Tap a tab to learn more about the video, see related videos, or check out what other viewers think. You can also slide your finger across the tabs to see if there are more items available.

Tap the YouTube icon to return to the main screen.

## Searching for videos

- 1. On the YouTube main screen, tap **Q**.
- Enter a search keyword, and then tap *d* on the onscreen keyboard.
- 3. Scroll through the results and tap a video to watch it.

You also have the option to show results that were just recently posted. Tap All time, and then select a time period you want.

#### Clearing the search history

- 1. On the YouTube main screen, tap **i** > **Settings**.
- 2. Tap Search > Clear search history.

## Sharing a video link

- 1. On the video's watch screen, tap 🔩.
- Choose how you want to share the video link from the available options.

Capturing and sharing videos on YouTube

- 1. On the YouTube main screen, tap 🔳 .
- 2. Tap 📑 to start capturing video.
- 3. When you're finished capturing, tap  $\bigcirc$ , and then tap  $\oslash$ .
- 4. Enter a title and description for your video, set the privacy level, and add tags or location information.
- 5. Tap Upload.

## Sharing games and apps

Having fun with a game or app that you found from Google Play? Share your favorite games and apps instantly with your circle of friends.

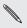

For your friends to link to the app and download it from Google Play, they must be using an Android device.

- 1. From the Home screen, tap **III**.
- 2. Tap > Share.

3. Tap an app, and then choose how to share it.

## Your phone and computer

## Where apps, data, and files are stored

| Apps and<br>data storage | Apps are installed to this storage, labeled as <b>Internal</b><br><b>storage</b> in <b>Storage</b> settings. It also stores data such as<br>your text messages, contacts you created or<br>synchronized to your phone, account settings, and more. |
|--------------------------|----------------------------------------------------------------------------------------------------|
|                          | This storage is managed and carefully guarded by your<br>phone since it contains your private information. When<br>you connect your phone to your computer, this storage is<br>not accessible from your computer.                                  |
|                          | Storage contents will be erased when you do a factory<br>reset. Make sure to back up your data before starting a<br>factory reset. Some apps allow you to back up to your<br>storage card, such as People.                                         |
| File storage             | This is another built-in storage, labeled as <b>Phone storage</b> in <b>Storage</b> settings. This is where you can store your files.                                                                                                    |
|                          | When you connect your phone to your computer, this storage is accessible and you can copy files between them.                                                                                                    |
|                          | When you do a factory reset, you can choose whether to keep or erase the storage contents.                                                                                                    |

| Storage card<br>(sold | You can store your files such as photos, music, and videos to an optional storage card.                                |
|-----------------------|----------------------------------------------------------------------------------------------------|
| separately)           | When you connect your phone to your computer, the storage card becomes accessible and you can copy files between them. |

The default storage for your files, whether it's the **Phone storage** or your storage card, may vary from app to app. Some apps allow you to set the default storage.

## Connecting Droid Incredible 4G LTE by HTC to a computer

Whenever you connect Droid Incredible 4G LTE by HTC to a computer using the USB cable, you will be prompted to choose one of the following connection types.

Select one of the following choices, and then tap Done:

| Charge only | Select this option if you only want to charge the battery while connected to your computer.                                                                                                    |
|-------------|----------------------------------------------------------------------------------------------------|
| Disk drive  | Select this mode when you want to copy files between<br>your computer and Droid Incredible 4G LTE by HTC<br>phone storage or storage card.<br>When Disk drive mode is enabled while Droid Incredible<br>4G LTE by HTC is connected to the computer, you will not<br>be able to use apps on Droid Incredible 4G LTE by HTC<br>that need to access the phone storage or storage card. |

| HTC Sync<br>Manager            | Select this option to sync media and your data such as<br>contacts, calendar, bookmarks, and other information<br>between your computer and Droid Incredible 4G LTE by<br>HTC.                                                                                                    |
|--------------------------------|----------------------------------------------------------------------------------------------------|
|                                | <b>Note:</b> Use HTC Sync or the new HTC Sync Manager software to sync your media and data. Download and install HTC Sync Manager on your computer when it's available.                                                                                                    |
| Internet<br>Connection<br>Mode | When you do not have an Internet connection on your computer, you can select this mode to share the mobile data connection of Droid Incredible 4G LTE by HTC with your computer.                                                                                                    |
| Media sync                     | Select this mode if you want to synchronize photos,<br>music, and videos with your computer. You must<br>download and install the Backup Assistant Plus<br>application before you can transfer media between Droid<br>Incredible 4G LTE by HTC and your computer. To learn<br>more about Backup Assistant Plus, go to<br>www.verizonwireless.com/baplus. |
| Internet<br>pass-through       | If you're traveling abroad and you don't have access to a<br>Wi-Fi network, you can select this mode to share your<br>computer's Internet connection with Droid Incredible 4G<br>LTE by HTC.                                                                                                    |

## Copying files to or from the storage card

You can copy your music, photos, and other files to an optional storage card.

- 1. Connect Droid Incredible 4G LTE by HTC to your computer using the supplied USB cable.
- 2. When prompted to choose a connection type, select **Disk drive**, and then tap **Done**. Your computer will recognize the storage card as a removable disk drive.
- 3. Navigate to the removable disk drive and open it.
- 4. Do one of the following:
  - Copy the files from the computer to the storage card.
  - Copy the files from the storage card to a folder in your computer.
- 5. After copying the files, unmount the removable disk drive as required by your computer's operating system to safely remove Droid Incredible 4G LTE by HTC.
- 6. Do one of the following:
  - Disconnect Droid Incredible 4G LTE by HTC from the computer.
  - If you want to keep Droid Incredible 4G LTE by HTC connected to the computer but want it to be able to access the storage card, open the Notifications panel, tap Disk drive, select an option except Disk drive, and then tap Done.

## HTC Sync Manager basics

## Installing HTC Sync Manager

Before you install, please visit our HTC website to check the system requirements for HTC Sync Manager.

#### Installing on a Windows computer

- For trouble-free installation, first quit all running programs and temporarily exit from your anti-virus program before you start installing HTC Sync Manager.
  - You need to have administrator rights if you're installing HTC Sync Manager on Windows Vista\* or later versions.
  - 1. Connect Droid Incredible 4G LTE by HTC to your computer using the supplied USB cable.
  - 2. On the Choose a connection type screen of Droid Incredible 4G LTE by HTC, select HTC Sync Manager, and then tap Done.
  - 3. When you see the AutoPlay window appear on your computer screen, click HTC Sync Manager.

If there's no HTC Sync Manager found on your computer, your web browser will automatically open and take you to our HTC website.

- 4. Download the HTC Sync Manager installer to your computer.
- 5. Double-click the installer you've downloaded and follow the onscreen instructions to install HTC Sync Manager.

#### Installing on a Mac computer

- 1. From our HTC website, download the HTC Sync Manager dmg file to your computer.
- 2. Double-click the dmg file you've downloaded. An icon representing the mounted dmg file is then created on your desktop.
- 3. Double-click the icon of the mounted dmg file.
- 4. When a window opens, drag the HTC Sync Manager software icon to the Applications folder or to another location in this window.

After installing, it is recommended that you unmount the mounted dmg file. Just drag the icon representing the mounted image file to the Trash, or right-click the icon and click **Eject**.

Don't delete the dmg image file. Save it to a folder in case you need it again to reinstall HTC Sync Manager.

## Getting started

The first time you open HTC Sync Manager, the Getting Started window opens, allowing you to add media to your library.

1. Open the HTC Sync Manager.

2. When you see the Getting Started window, you can choose to:

| Automatically discover<br>Media on My PC   | Automatically search for all music,<br>photos, and videos on your computer<br>and add them to your HTC Sync<br>Manager library. |
|--------------------------------------------|----------------------------------------------------------------------------------------------------|
| Manually Import or Add<br>Media from My PC | Choose folders to import media files<br>from. You can also inport media files and<br>playlists from other media applications.   |

3. If you chose to manually import media files, click OK to start importing them to your library.

#### The HTC Sync Manager main screen

From the main screen, you can see your media libraries and play your media. You can also sync with Droid Incredible 4G LTE by HTC when it's connected, or rip music when there's a CD inserted on your computer.

- Click Music or Gallery to switch between these two libraries. While you're in one of these libraries, click < to return to the previous screen.
- Play a music track or video. Use the controls at the bottom center of the screen to control the playback.
- Click to change settings, check for software updates, and more.
- Clicking ▼ opens a menu, showing a list of connected devices.
  - If Droid Incredible 4G LTE by HTC is connected to your computer, click it on the menu to set up how you want to sync media and data.

 If you inserted a music CD, click the disc drive on the menu to rip music from the CD.

Importing more media to the library

To import more media to your HTC Sync Manager library, there are several easy ways you can do this.

- Click Music > LIBRARY, and then drag a folder (or any music file inside that folder) to the LIBRARY screen.
- Click Gallery > ALBUMS, and then drag a folder (or any photo or video file inside that folder) to the ALBUMS screen.
- Set up HTC Sync Manager to check for new music, photos, and videos from selected folders on your computer and import them to your library automatically.

When you drag a folder or media file, the whole folder will be added as an album to the library. The folder path will also be added to the list of watched folders in the settings.

## Adding new media to your library automatically

You can set HTC Sync Manager to automatically add media to your library whenever there are new music, photos, or videos on your computer. Simply add the folders to the Watched Folder in settings that you want HTC Sync Manager to check for new media.

1. From the main screen, click == > Settings.

- 2. In the Music library settings:
  - Click Add to choose folders that you want HTC Sync Manager to check for new music files.
  - Click Import to choose what other media applications on your computer (such as iTunes and Windows Media Player) you want to import music from.
  - Click **Import playlist** to get playlists from other media applications.
- Click Gallery library > Add to choose folders that you want HTC Sync Manager to check for new photos or videos.
- 4. Click Apply to save your settings.
- 5. Click OK.

Checking for new software updates

- 1. Click > Check for updates.
- 2. When an update is available, you can choose to download and install it immediately on your computer.

You'll need to close HTC Sync Manager when you're prompted, and then reopen the application after the installation is complete.

What file formats are supported by HTC Sync Manager?

| Video formats and | • 3GP and 3G2 (3rd Generation Partnership Project) |
|-------------------|----------------------------------------------------|
| codecs            | <ul> <li>MP4 (MPEG-4)</li> </ul>                   |

| Audio formats and codecs | <ul> <li>AAC and M4A (Advanced Audio Coding)</li> <li>FLAC (Free Lossless Audio Codec)</li> <li>AAC and M4A (High Efficiency AAC v1 and v2)</li> <li>MP3 (MPEG-1 Audio Layer 3)</li> <li>WAV (Resource Interchange File Format)</li> <li>WMA (Windows Media Audio)</li> </ul> |
|--------------------------|----------------------------------------------------------------------------------------------------|
| Image formats            | <ul><li>BMP</li><li>GIF</li><li>JPEG and JPG</li><li>PNG</li></ul>                                                                                                    |

WMA and WAV formats are only supported in Windows.

## Playing music in HTC Sync Manager

Are you a music junkie with a big collection of digital music on your computer? Manage your music library and enjoy listening to your favorite songs from HTC Sync Manager.

- In HTC Sync Manager, click Music. By default, you'll see the RECENT screen where recently added or played songs and albums are displayed.
- 2. To browse for your songs and albums, click LIBRARY, and then select an album to open.

- 210 Your phone and computer
  - 3. Double-click a song to play it.
  - 4. Use the playback controls at the bottom of the screen to pause, resume playback, repeat songs, and more.
  - At the bottom-left side of the screen, drag the progress bar slider
     to jump to any part of the song.
    - Switching to another screen will not stop music playback. You'll see the song title and album that's currently playing at the bottom of the screen.

## Creating a playlist

- 1. From the Music library, click an album or song that you want to add to a new playlist.
- 2. Click Add to playlist > New playlist.
- 3. Enter a playlist name, and then click OK.
- 4. To add more songs to the playlist, hold down the CTRL key while clicking one or more albums or music tracks, click Add to playlist, and then select the playlist name.
- 5. When you're done adding songs, click **PLAYLIST**. Double-click the playlist thumbnail and start playing.
- To send just a single playlist to Droid Incredible 4G LTE by HTC, right-click the playlist, click **Send to phone**, and then choose the device name. (Be sure that Droid Incredible 4G LTE by HTC is connected to your computer.)

## Viewing photos and videos in HTC Sync Manager

Browse through and view your computer's photos and videos that you've imported to the HTC Sync Manager Gallery.

- 1. In HTC Sync Manager, click **Gallery**. By default, you'll see the RECENT screen where recently added or viewed photos and videos are displayed.
- 2. Click ALBUMS, and then double-click an album to open it.
- 3. Click  $\bigtriangledown$  next to Sort by and choose how you want to arrange your photos and videos.
- 4. Double-click a photo or video to see a larger view.

To move several photos or videos to another album, mouse over and select the check button of each photo or video you want to move. Then click **Move to album**.

#### Editing your photos

You can do basic photo edits such as cropping and rotating.

- 1. Open the album that contains the photos you want to edit.
- Mouse over and select the check button of each photo you want to edit.
- Click ₫. A screen then opens, showing a thumbnail strip of all your selected photos.

- 212 Your phone and computer
  - 4. On the thumbnail strip, click the first photo, and then choose what you want to do with the photo.

| See photo<br>information | Click <b>Detail</b> to see information such as resolution, file format, and more.                      |
|--------------------------|----------------------------------------------------------------------------------------------------|
| Rotate                   | Click Rotate right or Rotate left.                                                                     |
| Crop                     | 1. Click <b>Crop</b> , and then resize or drag the crop box to the part of the photo you want to crop. |
|                          | You can also click <b>Custom</b> , and then select a preset photo size.                                |
|                          | 2. Click Apply.                                                                                        |

- 5. Move to the next photo. You'll be asked to save your changes to the current photo.
- 6. Click OK to save and edit the next photo.

To send just one edited photo to Droid Incredible 4G LTE by HTC, click **Send to phone**, and then choose the device name. (Be sure that Droid Incredible 4G LTE by HTC is connected to your computer.)

## Setting up HTC Sync Manager to recognize Droid Incredible 4G LTE by HTC

1. Connect Droid Incredible 4G LTE by HTC to your computer using the USB cable that comes in the box.

- When Droid Incredible 4G LTE by HTC prompts you to choose a type of USB connection, tap HTC Sync Manager, and then tap Done. Wait for HTC Sync Manager to recognize and connect to Droid Incredible 4G LTE by HTC.
- If this is your first time to connect Droid Incredible 4G LTE by HTC to your computer, enter a device name, choose the storage on Droid Incredible 4G LTE by HTC to sync with, and then click Save.

# Setting up Droid Incredible 4G LTE by HTC to sync with your computer

- When you see Droid Incredible 4G LTE by HTC connected in HTC Sync Manager, click ▼ and then click your device name.
- 2. On the Synchronize Settings screen, set up how you want to sync your media and data between Droid Incredible 4G LTE by HTC and your computer.

## Syncing music

You can set up HTC Sync Manager to sync music files and playlists between Droid Incredible 4G LTE by HTC and your computer.

- 1. On the Synchronize Settings screen, click 🔕 next to the Music item.
- 2. Click the On button.

3. You can choose the following options:

| Import new<br>music from<br>device | Select this option to import new music found on<br>Droid Incredible 4G LTE by HTC to HTC Sync<br>Manager. The music files will be copied to the<br>folder specified in the Import settings. |
|------------------------------------|----------------------------------------------------------------------------------------------------|
| Sync music<br>to device            | Select this option to sync music from your<br>computer to Droid Incredible 4G LTE by HTC.<br>Choose to sync <b>All Music</b> or only <b>Selected Playlists</b> .                            |

- 4. In cases when there are conflicting playlists on Droid Incredible 4G LTE by HTC and your computer, choose which playlist you want to keep.
- 5. Click Done to save your music sync settings.

Syncing photos and videos

- 1. On the Synchronize Settings screen, click 🕲 next to the Gallery item.
- 2. Click the **On** button.
- 3. You can choose the following options:

| Copy device | Select this option to import new photos and     |
|-------------|-------------------------------------------------|
| photo and   | videos from Droid Incredible 4G LTE by HTC to   |
| video       | HTC Sync Manager. The photos and videos will be |
|             | copied to the folder specified in the Import    |
|             | settings.                                       |

Sync albums Select this option to sync Gallery albums from HTC to device Sync Manager to Droid Incredible 4G LTE by HTC. Choose to sync All Albums or only Selected Albums.

4. Click Done to save your sync settings.

Syncing documents and email attachments

To sync email attachments received on Droid Incredible 4G LTE by HTC to your computer, you must set up an Exchange ActiveSync or POP3/IMAP email account from the Mail app on Droid Incredible 4G LTE by HTC.

- 1. On the Synchronize Settings screen, click 🙆 next to the Calendar item.
- 2. Click the On button.
- To sync email attachments received and stored on Droid Incredible 4G LTE by HTC, select Copy all downloaded mail documents to PC.
- 4. To choose folders on your computer that contain documents you want to sync with Droid Incredible 4G LTE by HTC, select Sync PC documents from directory, and then click Add.
- 5. Click Done to save your sync settings.

## Syncing your contacts

Set up HTC Sync Manager to sync Droid Incredible 4G LTE by HTC with your Outlook, Outlook Express, or Windows Contacts.

You can sync Droid Incredible 4G LTE by HTC with the following Outlook versions: Outlook XP, Outlook 2003, Outlook 2007, and Outlook 2010.

If you have contacts to sync from your SIM card with your computer, you have to import them first to Droid Incredible 4G LTE by HTC storage.

- 1. On the Synchronize Settings screen, click 🙆 next to the People item.
- 2. Click the On button.
- 3. Choose the application you want to sync your contacts from.
- 4. In cases when conflicting information is found on both Droid Incredible 4G LTE by HTC and your computer, choose which contact data you want to keep.
- 5. Click Done to save your sync settings.

Only the contact fields that are in the People app of Droid Incredible 4G LTE by HTC will be synced.

#### Syncing your calendar events

Set up HTC Sync Manager to sync Droid Incredible 4G LTE by HTC with your Outlook Calendar or Windows Calendar on your computer.

You can sync Droid Incredible 4G LTE by HTC with the following Outlook versions: Outlook XP, Outlook 2003, Outlook 2007, and Outlook 2010.

- 1. On the Synchronize Settings screen, click 🕲 next to the Calendar item.
- 2. Click the **On** button.
- 3. Select the application you want to sync calendar events from.
- 4. Choose from when you want to start syncing calendar events.
- 5. In cases when conflicting appointments are found on both Droid Incredible 4G LTE by HTC and your computer, choose which data you want to keep.
- 6. Click Done to save your sync settings.

Only the data fields that are in Droid Incredible 4G LTE by HTC Calendar will be synced.

#### Syncing your web bookmarks

1. Open your web browser on your computer, create a favorites folder named HTC bookmarks. Make sure to save your favorite bookmarks in this folder to be able to sync them with Droid Incredible 4G LTE by HTC.

- 218 Your phone and computer
  - 2. On the Synchronize Settings screen of HTC Sync Manager, click 🔕 next to the Bookmarks item.
  - 3. Click the **On** button.
  - 4. Choose which web browser on your computer stores the bookmarks you want to sync with Droid Incredible 4G LTE by HTC.
  - 5. Click Done to save your sync settings.

# Syncing Droid Incredible 4G LTE by HTC and your computer

- Before you start syncing, check and make sure Droid Incredible
   4G LTE by HTC is connected to your computer and is recognized by HTC Sync Manager.
  - To avoid sync problems, be sure to close all browser windows before you start syncing web bookmarks.
  - When conflicting bookmarks are found on both Droid Incredible 4G LTE by HTC and your computer, HTC Sync Manager keeps the information from your computer.

After you've finished setting up all the items you want to sync in HTC Sync Manager, click the **Sync** button on the Synchronize Settings screen to start syncing Droid Incredible 4G LTE by HTC and your computer.

#### Ripping music from a CD with HTC Sync Manager

In HTC Sync Manager, you can play and rip audio CDs, that you can later sync with Droid Incredible 4G LTE by HTC.

1. Insert an audio CD into your computer's CD drive.

HTC Sync Manager prompts you that a new disc is inserted. Click  $\mathsf{OK}$  to show the disc contents.

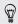

You can also click  $ildsymbol{
abla}$ , and then select the name of the CD inserted.

- 220 Your phone and computer
  - 2. From the list of music tracks available, click a music track that you want to rip. To select multiple files, hold down the CTRL key while clicking one or more music tracks.
  - 3. Click Import to start ripping the audio files.
    - You'll see this icon beside the music track when ripping is in progress or this icon if the music track is in the queue.
    - When ripping music is complete, audio files are imported to your computer, and this icon appears beside the selected tracks.

To check where the ripped music tracks are saved, click => Settings > Rip CD.

#### Sharing your mobile data connection by USB tethering

No Internet connection available for your computer? No problem. Use the data connection of Droid Incredible 4G LTE by HTC to connect to the Internet.

- ho Install HTC Sync or HTC Sync Manager on your computer first.
  - Make sure you are subscribed to a monthly tethering plan. Contact Verizon Wireless for details.
  - 1. On Droid Incredible 4G LTE by HTC, turn on Mobile network in the settings.
  - 2. Connect Droid Incredible 4G LTE by HTC to your computer using the provided USB cable.

3. When prompted to select a connection type, select Internet Connection Mode, and then tap Done.

#### Connecting to the Internet through a computer

If you temporarily don't have Internet access, you can still go online by using your computer's Internet connection.

Install HTC Sync or HTC Sync Manager on your computer first.

1. Make sure your computer is connected to the Internet.

N

P

Two things to check for your computer's Internet connection. One, you may need to turn off your local network's firewall. Two, if your computer connects to the Internet via PPP (e.g. Dial UP, xDSL, or VPN), Internet Pass-through will only support TCP protocol.

- 2. Connect Droid Incredible 4G LTE by HTC to the computer using the provided USB cable.
- 3. When prompted to select a connection type, select Internet passthrough, and then tap Done.

# Internet connections

#### Data connection

When you turn on Droid Incredible 4G LTE by HTC for the first time, it will be automatically set up to use your mobile operator's data connection (if the SIM card is inserted).

## Checking the data connection you're using

- 1. Slide the Notifications panel open, and then tap 🔯.
- 2. Tap Mobile network > Access Point Names.

#### Turning the data connection on or off

Turning your data connection off saves battery life and money on data charges.

- 1. Slide the Notifications panel open, and then tap 🚳.
- 2. Tap the Mobile network On/Off switch to turn the data connection on and off.

If you don't have the data connection turned on and you're also not connected to a Wi-Fi network, you won't receive automatic updates to your email, social network accounts, and other synchronized information.

#### Keeping track of your data usage

Monitor your data usage so you don't get over your monthly data allowance.

Data usage measured by Droid Incredible 4G LTE by HTC may vary with your actual data usage.

- 1. Slide the Notifications panel open, and then tap  $\mathbf{O}$ .
- 2. Under Wireless & Networks, tap More.
- 3. Tap Usage.
- 4. On the Mobile tab, you can:
  - Select the Set data usage limit option to automatically disable your data connection when you reach your data limit. When selected, slide the red line up or down on the chart to set your monthly data limit.
  - Tap Reset data count, and then set the day of the month when your data usage resets. This date is usually the start of your monthly billing cycle.
  - Slide the green line up or down the chart to set a warning before you reach your monthly data limit. When you've reached the warning limit, you will receive a warning message on the screen.

• Drag the vertical sliders left or right on the chart to see how much data you've used for a particular time.

## Adding a new access point

P Before you add another data connection, have the access point name and settings from your mobile operator ready (including username and password if required).

- 1. Slide the Notifications panel open, and then tap  $\mathbf{O}$ .
- 2. Tap Mobile network > Access Point Names.
- 3. On the APNs screen, tap > New APN.
- 4. On the Edit access point screen, enter the APN settings. Tap an APN setting item to edit it.
- 5. Tap > Save.

#### Enabling data roaming

Connect to your mobile operator's partner networks and access data services when you're out of your mobile operator's coverage area.

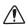

Using data services while roaming may be costly. Check with your mobile operator for data roaming rates before you use data roaming.

1. Slide the Notifications panel open, and then tap 🔯.

Tap Mobile network, and then select the Data roaming option. 2.

Select the Data roaming sound option if you'd like Droid Incredible 4G LTE by HTC to play a sound so you'll know when it's connecting to a roaming network

### Wi-Fi

To use Wi-Fi, you need access to a wireless access point or "hotspot".

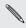

The availability and strength of a Wi-Fi signal varies depending on obiects the Wi-Fi signal has to pass through (such as buildings or a wall between rooms).

## Turning Wi-Fi on and connecting to a wireless network

- Slide the Notifications panel open, and then tap 🙆. 1.
- Tap the Wi-Fi **On/Off** switch to turn Wi-Fi on. 2.
- 3. Tap Wi-Fi.

Detected Wi-Fi networks will be listed

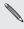

If the wireless network that you want is not listed, tap > Add network to manually add it.

4. Tap the Wi-Fi network you want to connect to.

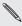

If you selected a set network key or password. If you selected a secured network, you'll be asked to enter the 5. Tap Connect.

When Droid Incredible 4G LTE by HTC is connected to the wireless network, the Wi-Fi icon appears in the status bar and tells you the approximate signal strength.

The next time Droid Incredible 4G LTE by HTC connects to a previously accessed secured wireless network, you won't be asked to enter the key or other security information again, unless you reset Droid Incredible 4G LTE by HTC to its factory default settings.

Disconnecting from the current wireless network

- 1. Slide the Notifications panel open, and then tap 👰.
- 2. Tap Wi-Fi.
- 3. You can:
  - Tap the wireless network that Droid Incredible 4G LTE by HTC is connected to, and then tap **Disconnect**.
  - If you want to remove the settings for this network, press and hold the network name, and then tap **Forget network**.

Connecting to a different Wi-Fi network

- 1. Slide the Notifications panel open, and then tap  $\mathbf{O}$ .
- 2. Tap Wi-Fi. Detected Wi-Fi networks are displayed.

To manually scan for available Wi-Fi networks, tap **Scan**.

#### 3. Tap a Wi-Fi network to connect to it.

Connecting to a Wi-Fi network using enhanced security

You may need to install a network certificate (\*.p12) to Droid Incredible 4G LTE by HTC before you can connect to a Wi-Fi network with EAP-TLS authentication protocol.

- 1. Save the certificate file to the root folder of the storage card.
- 2. Slide the Notifications panel open, and then tap 🙆 > Security.
- 3. Tap Install from storage card.
- 4. Select the network certificate needed to connect to the EAP-TLS network.
- 5. Turn on Wi-Fi and connect to a wireless network.

Turning Wi-Fi off

- 1. Slide the Notifications panel open, and then tap 🙆 .
- 2. Tap the Wi-Fi On/Off switch to turn Wi-Fi off.

N

When Droid Incredible 4G LTE by HTC detects a Wi-Fi network while Wi-Fi is off, you will be notified by this icon **%** in the status bar.

#### Wi-Fi Enhanced Connectivity

When you're using an app that needs to connect to the Internet, Droid Incredible 4G LTE by HTC automatically scans for available Wi-Fi networks even if Wi-Fi in the Wireless & networks settings is turned off.

| ¶⊉ | Connecting to the Internet using Wi-Fi prevents you from using |
|----|----------------------------------------------------------------|
| ₩  | your subscribed to monthly data allowance while using data     |
|    | applications.                                                  |

When prompted, tap a Wi-Fi network to connect to, and then tap • Connect. If you selected a secured network, you'll be asked to enter the network key or password.

If you don't want to connect to a Wi-Fi network, tap Do not use Wi-. Fi but remind me later

Turning off Wi-Fi Enhanced Connectivity

- 1. Slide the Notifications panel open, and then tap 🙆.
- 2. Tap Wi-Fi.
- 3. Tap > Advanced, and then select Never auto turn on Wi-Fi.

#### Connecting to a virtual private network (VPN)

Add virtual private networks (VPNs) so you can connect and access resources inside a secured local network, such as your corporate network. Depending on the type of VPN you're using at work, you may be asked to enter your login credentials and install security certificates before you can connect to your company's local network. You can get this information from your network administrator.

Also, Droid Incredible 4G LTE by HTC must first establish a Wi-Fi or data connection before you can start a VPN connection.

# Adding a VPN connection

P You must first set a lock screen PIN or password before you can use credential storage and set up the VPN.

- 1. Slide the Notifications panel open, and then tap 👰.
- 2. Under Wireless & Networks, tap More.
- 3. Tap VPN > Add VPN network.
- 4. Enter the VPN settings and set them up according to the security details your network administrator gave you.
- 5. Tap Save.

The VPN is then added to the VPNs section of the VPN settings screen.

#### Connecting to a VPN

- 1. Slide the Notifications panel open, and then tap 👰.
- 2. Under Wireless & Networks, tap More.
- 3. Tap VPN.
- 4. Tap the VPN that you want to connect to.

- 230 Internet connections
  - Enter your log in credentials, and then tap Connect. When you're connected, the VPN connected icon appears in the notification area of the title bar.

You can then open the web browser to access resources such as your corporate network intranet.

#### Disconnecting from a VPN

- 1. Slide the Notifications panel open.
- 2. Tap the VPN connection to return to the VPN settings screen, and then tap the VPN connection to disconnect from it.

## Using Droid Incredible 4G LTE by HTC as Mobile Hotspot

Share your data connection with other devices using Mobile Hotspot.

- Make sure the data connection is turned on.
  - You must have an approved data plan associated with your account from your mobile service provider to use this service.
- 1. Slide the Notifications panel open, and then tap 👰.
- 2. Under Wireless & Networks, tap More.
- 3. Tap Mobile Hotspot & tethering.
- 4. Tap Mobile Hotspot settings.

- 5. Enter a personalized name for your Mobile Hotspot or use the default router name.
- Choose the type of security and set the password (key) for your wireless router. If you selected None in Security, you don't need to enter a password.

The password is the key other people need to enter on their device so they can connect and use Droid Incredible 4G LTE by HTC as Mobile Hotspot.

7. Select the Mobile Hotspot option to turn on Mobile Hotspot.

Droid Incredible 4G LTE by HTC is ready to be used as Mobile Hotspot when you see **Q** on the status bar.

# Bluetooth and NFC

# **Bluetooth basics**

#### Turning Bluetooth on or off

- 1. Slide the Notifications panel open, and then tap  $\mathbf{O}$ .
- 2. Tap the Bluetooth On/Off switch to turn it on and off.

Turn off Bluetooth when not in use to save battery power, or in places where using a wireless device is prohibited, such as on board an aircraft and in hospitals.

#### Changing the device name

The device name identifies Droid Incredible 4G LTE by HTC to other devices.

- 1. Slide the Notifications panel open, and then tap 🙆.
- 2. If Bluetooth is off, tap the Bluetooth On/Off switch to turn it on.
- 3. Tap Bluetooth. The Bluetooth screen opens.
- 4. Tap , and then tap Rename phone.
- 5. Enter the new name for Droid Incredible 4G LTE by HTC in the dialog box, and then tap **Rename**.

#### Connecting a Bluetooth headset or car kit

You can listen to music over a Bluetooth stereo headset, or have handsfree conversations using a compatible Bluetooth headset or car kit.

- To listen to music with your headset or car kit, the headset or car kit must support the A2DP Bluetooth profile.
  - Before you connect your headset, make it discoverable so Droid Incredible 4G LTE by HTC can find it. Refer to your headset manual for details.
  - 1. Slide the Notifications panel open, and then tap 👰.
  - 2. If Bluetooth is off, tap the Bluetooth On/Off switch to turn it on.
  - 3. Tap Bluetooth. The Bluetooth screen opens.
- 4. If you don't see your headset listed, tap , and then tap Search for devices to refresh the list.
- 5. When you see the name of your headset in the Available devices section, tap the name.
- 6. Droid Incredible 4G LTE by HTC automatically tries to pair with the headset.
- 7. If automatic pairing fails, enter the passcode supplied with your headset.

The pairing and connection status is displayed below the hands-free headset or car kit name in the Bluetooth devices section. When the Bluetooth headset or car kit is connected to Droid Incredible 4G LTE by HTC, the Bluetooth connected icon 🚱 is displayed in the status bar.

# Reconnecting a headset or car kit

Normally, you can easily reconnect your headset by switching on Bluetooth on Droid Incredible 4G LTE by HTC, and then turning on the headset. However, you might have to connect manually if your headset has been used with another Bluetooth device.

A Make sure that the headset is discoverable. Refer to the headset manual for details.

- 1. Slide the Notifications panel open, and then tap  $\mathbf{O}$ .
- 2. If Bluetooth is off, tap the Bluetooth On/Off switch to turn it on.
- 3. Tap Bluetooth. The Bluetooth screen opens.
- 4. Tap the headset's name in the Paired devices section.
- 5. If prompted to enter a passcode, try 0000 or 1234, or consult the headset/car kit documentation to find the passcode.

If you still cannot reconnect to the headset or car kit, follow the instructions in Unpairing from a Bluetooth device on page 235, and then follow the steps under Connecting a Bluetooth headset or car kit on page 233.

#### Disconnecting or unpairing from a Bluetooth device

Disconnecting a Bluetooth device

1. Slide the Notifications panel open, and then tap 🔯.

- 2. Tap Bluetooth. The Bluetooth screen opens.
- **3.** In the Paired devices section, tap the name of the device to disconnect.
- 4. Tap OK.

Tap the name of the device to reconnect it.

#### Unpairing from a Bluetooth device

- 1. Slide the Notifications panel open, and then tap 🙆.
- 2. If Bluetooth is off, tap the Bluetooth On/Off switch to turn it on.
- 3. Tap Bluetooth. The Bluetooth screen opens.
- 4. In the Paired devices section, tap 👭 next to the device to unpair.
- 5. Tap Unpair.

#### Sending information using Bluetooth

- Before you begin, set the receiving device to discoverable mode. You may also need to set it to "Receive Beams" or "Receive Files". Refer to the device's documentation for instructions on receiving information over Bluetooth.
  - 1. On Droid Incredible 4G LTE by HTC, open the app that contains the information or file you want to send.
  - 2. Follow the steps for the type of item you want to send:

| Contact                             | 1. In the People app, tap a contact to view the contact's details.                                                       |
|-------------------------------------|----------------------------------------------------------------------------------------------------|
|                                     | 2. Tap and then tap Send contact.                                                                                        |
|                                     | 3. Tap the down arrow icon, and then select Bluetooth.                                                                   |
| Calendar<br>appointment or<br>event | In Day view, Agenda view, or Week view, press<br>and hold the event, and then tap <b>Forward</b> ><br><b>Bluetooth</b> . |
| Photos or videos                    | <ol> <li>In the Gallery app, choose an album.</li> <li>Tap Share &gt; Bluetooth.</li> </ol>                              |

| Captured photo<br>or video | After capturing, on the Camera preview screen, tap 😵 > Bluetooth. (Note that you must have first set a review duration in Camera settings.) |
|----------------------------|----------------------------------------------------------------------------------------------------|
| Music track                | With the track displayed on the Music app's Now playing screen, tap $\bigcirc$ > Share > Share file > Bluetooth.                            |
| Browser                    | <ul> <li>On a webpage you want to share, tap &gt; Share page &gt; Bluetooth.</li> </ul>                                                     |
|                            | <ul> <li>While viewing a webpage in Reading mode,<br/>tap   Seluctooth.</li> </ul>                                                          |

- 3. Turn Bluetooth on and pair with the receiving device, if you're asked to do so.
- 4. On the receiving device, accept the file.

Where sent information is saved

When you send information using Bluetooth, the location where it's saved depends on the type of information and the receiving device.

If you send a calendar event or contact, it is normally added directly to the corresponding application on the receiving device.

If you send another file type to a Windows computer, it is normally saved in the Bluetooth Exchange folder within your personal document folders.

 On Windows XP, the path may be: C:\Documents and Settings\ [your username]\My Documents\Bluetooth Exchange

- 238 Bluetooth and NFC
  - On Windows Vista, the path may be: C:\Users\[your username] \Documents
  - On Windows 7, the path may be: C:\Users\[your username] \Documents\Bluetooth Exchange Folder

If you send a file to another device, the saved location may depend on the file type. For example, if you send an image file to another mobile phone, it may be saved in a folder named "Images".

#### **Receiving information using Bluetooth**

Droid Incredible 4G LTE by HTC lets you receive various files with Bluetooth, including photos, music tracks, contact info, calendar events, and documents such as PDFs.

Refer to the device's documentation for instructions on sending information over Bluetooth.

- 1. Slide the Notifications panel open, and then tap 👰 .
- 2. If Bluetooth is off, tap the Bluetooth On/Off switch to turn it on.
- 3. Tap Bluetooth. The Bluetooth screen opens.
- Tap the Bluetooth name of the device near the top of the screen to make Droid Incredible 4G LTE by HTC visible to nearby Bluetooth devices.
- 5. On the sending device, send one or more files to Droid Incredible 4G LTE by HTC.

6. If asked, accept the pairing request on Droid Incredible 4G LTE by HTC and on the receiving device. You may also be prompted to enter the same passcode or confirm the auto-generated passcode on both devices.

You'll then get a Bluetooth authorization request.

- 7. Tap Pair.
- 8. When Droid Incredible 4G LTE by HTC receives a file transfer request notification, slide the Notifications panel down, tap the incoming file notification, and then tap Accept.
- 9. When a file is transferred, a notification is displayed. Slide the Notifications panel down, and then tap the relevant notification.

When you open a received file, what happens next depends on the file type:

- Media files and documents are usually opened directly in a compatible app. For example, if you open a music track, it starts playing in the Music app.
- For a vCalendar file, choose the calendar where you want to save the event, and then tap **Import**. The vCalendar is added to your Calendar events.
- For a vCard contact file, you can choose to import one, several, or all of those contacts to your contacts list.

#### Sharing content with Android Beam

With built-in NFC (near field communication) on Droid Incredible 4G LTE by HTC, you can share content to someone's mobile device in an instant. Beam a web page you're viewing, contact information, and more by just holding Droid Incredible 4G LTE by HTC and the other device back to back.

#### Turning NFC and Android Beam on

- 1. Slide the Notifications panel open, and then tap 0.
- 2. Under Wireless & Networks, tap More.
- 3. Select the NFC option and then tap Android Beam.
- 4. Tap the Android Beam On/Off switch.

Beaming content

Android Beam turned on.

- 1. While viewing the content that you want to share, hold Droid Incredible 4G LTE by HTC and the other device back to back. When the devices connect, you'll hear a sound and both devices will vibrate slightly.
- 2. Tap the screen.

The shared content appears on the other screen.

# Settings and security

#### Turning Airplane mode on or off

In many countries, you are required by law to turn off wireless devices while on board an aircraft. A way to turn off wireless functions quickly is to switch Droid Incredible 4G LTE by HTC to Airplane mode.

When you enable Airplane mode, all wireless radios on Droid Incredible 4G LTE by HTC are turned off, including the call function, data services, Bluetooth, and Wi-Fi However, you can manually turn Bluetooth and Wi-Fi on while Airplane mode is enabled.

When you disable Airplane mode, the call function is turned back on and the previous state of Bluetooth and Wi-Fi is restored.

If USB tethering is turned on, enabling Airplane mode will turn it off. You will need to manually turn USB tethering on after you disable Airplane mode.

Do any of the following to turn Airplane mode on or off:

- Press and hold POWER, and then tap Airplane mode.
- Slide the Notifications panel open, and then tap <sup>(i)</sup>. Tap the Airplane mode On/Off switch to turn it on or off.

When enabled, the Airplane mode icon  $\mathbf{\Lambda}$  is displayed in the status bar.

## Changing display settings

#### Adjusting the screen brightness manually

- 1. Slide the Notifications panel open, and then tap 🔕.
- 2. Tap Display & gestures and then tap Brightness.
- 3. Clear the Automatic brightness option.
- 4. Drag the brightness slider to the left to decrease or to the right to increase the screen brightness.

#### Adjusting the time before the screen turns off

After a period of inactivity, the screen turns off to conserve battery power. You can set the idle time before the screen turns off.

- 1. Slide the Notifications panel open, and then tap 👰.
- 2. Tap Display & gestures and then tap Sleep.
- 3. Tap the time before the screen turns off.

# Turning automatic screen rotation off

Automatic rotation is not supported in all applications.

- 1. Slide the Notifications panel open, and then tap  $\mathbf{O}$ .
- 2. Tap Display & gestures.

3. Clear the Auto-rotate screen option.

Recalibrating the G-sensor

Recalibrate the screen if you feel that the screen orientation does not respond properly to the way you hold Droid Incredible 4G LTE by HTC.

- 1. Slide the Notifications panel open, and then tap 🚳.
- 2. Tap Display & gestures and then tap G-Sensor calibration.
- 3. Place Droid Incredible 4G LTE by HTC on a flat and level surface, and then tap Calibrate.
- 4. After the recalibration process, tap OK.

## Keeping the screen on while charging

- 1. Slide the Notifications panel open, and then tap 👰.
- 2. Tap Display & gestures.
- 3. Select the Stay awake option.

# Switching animation effects on or off

- 1. Slide the Notifications panel open, and then tap 0.
- 2. Tap Display & gestures.
- 3. Select or clear the Animation option.

# Changing sound settings

Switching between silent, vibration, and normal modes

Do one of the following:

- To change from silent to normal mode, press the VOLUME UP button.
- To change from vibration to normal mode, press the VOLUME UP button twice.
- From the Home screen, slide the notifications panel open and then tap > Sound > Sound profile.

#### Playing a sound when selecting onscreen items

- 1. Slide the Notifications panel open, and then tap 👰.
- 2. Tap Sound.
- 3. Select or clear the **Touch sounds** option.

Lowering the ring volume automatically

Droid Incredible 4G LTE by HTC has a quiet ring feature that automatically lowers the ring volume when you move it.

- 1. Slide the Notifications panel open, and then tap  $\mathbf{O}$ .
- 2. Tap Sound.
- 3. Select the Quiet ring on pickup option.

# Making Droid Incredible 4G LTE by HTC ring louder in your pocket or bag

To help avoid missing incoming calls when Droid Incredible 4G LTE by HTC is in your pocket or bag, the pocket mode feature gradually increases the ring volume and vibrates when you receive a call.

- 1. Slide the Notifications panel open, and then tap  $\mathbf{O}$ .
- 2. Tap Sound.
- 3. Select the Pocket mode option.

# Switching to speakerphone automatically

When you're in a call, you can switch to speakerphone by simply flipping Droid Incredible 4G LTE by HTC over.

- 1. Slide the Notifications panel open, and then tap  $\mathbf{O}$ .
- 2. Tap Sound.
- 3. Select the Flip for speaker option.

# Changing the display language

Changing the language adjusts the keyboard layout, date and time formatting, and more.

- 1. Slide the Notifications panel open, and then tap  $\mathbf{O}$ .
- 2. Tap Language & keyboard > System language.
- 3. Tap the language you want to use.

#### Checking battery usage

- 1. Slide the Notifications panel open, and then tap 👰.
- 2. Tap Power > Battery use.
- 3. To see more details, tap the graph or the features that are using the battery power.

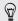

If you see buttons while viewing the Use details screen, you can tap them to adjust the settings that affect battery usage or to turn off the feature that's consuming battery.

#### Backing up settings to Google

You can choose to automatically back up some settings such as Wi-Fi and bookmarks to Google servers using your Google Account so you can restore them when needed.

- 1. Slide the Notifications panel open, and then tap 🙆.
- 2. Tap Privacy and select the Back up my settings option.

#### Accessibility settings

Use these settings when you've downloaded and installed an accessibility tool, such as a screen reader that provides voice feedback. You can turn accessibility functions or services on or off.

- 1. Slide the Notifications panel open, and then tap 🔯.
- 2. Tap Accessibility and choose the settings you want.

#### Protecting your SIM card with a PIN

Add another layer of security for Droid Incredible 4G LTE by HTC by assigning a PIN (personal identification number) to your SIM.

A Make sure you have the default SIM PIN provided by your mobile operator before continuing.

- 1. Slide the Notifications panel open, and then tap 🔯 > Security.
- 2. Tap Set up SIM card lock, then select Lock SIM card.
- 3. Enter the default SIM card PIN, and then tap OK.
- 4. To change the SIM card PIN, tap Change SIM PIN.

Restoring a SIM card that has been locked out

If you enter the wrong PIN more times than the maximum number of attempts allowed, your SIM card will become "PUK-locked."

You need a PUK code to restore access to Droid Incredible 4G LTE by HTC. Contact your mobile operator for this code.

- 1. On the Phone dialer screen, enter the PUK code, and then tap Next.
- 2. Enter the new PIN you want to use, and then tap Next.
- 3. Enter the new PIN again, and then tap OK.

# Protecting Droid Incredible 4G LTE by HTC with a screen lock

Protect your personal information and prevent others from using Droid Incredible 4G LTE by HTC without your permission by setting a screen lock pattern, face unlock, PIN, or password.

You'll be asked to unlock the screen every time Droid Incredible 4G LTE by HTC is turned on or when it's idle for a certain period of time.

- 1. Slide the Notifications panel open, and then tap O > Security.
- 2. Tap Screen lock.
- 3. Select a screen lock option and set up the screen lock.
- 4. Tap Lock phone after, then specify the idle time before the screen is locked.

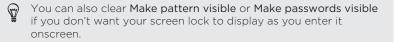

# Forgot your screen lock pattern?

If you've forgotten your screen lock pattern, you have up to five attempts to try and unlock Droid Incredible 4G LTE by HTC.

If this fails, you can unlock Droid Incredible 4G LTE by HTC by entering your Google Account user name and password.

- 1. On the unlock screen, enter your lock pattern.
- 2. After the fifth attempt, when you're asked to wait for 30 seconds, tap OK.
- 3. If the display goes off, press the POWER button to turn the display back on, and then unlock the screen.
- 4. Tap the Forgot pattern? button when it appears.
- 5. Enter your Google Account name and password, and then tap Sign in. You'll then be asked to create a new screen lock pattern. If you no longer want to do so, tap Cancel.

#### Encrypting data on Droid Incredible 4G LTE by HTC

You can encrypt data such as your online accounts, settings, music files and other media. After encryption, you will need to enter the screen lock PIN or password to turn on your phone and access the data.

- Set a lock screen PIN or password before encrypting your data.
  - Fully charge the battery and keep Droid Incredible 4G LTE by HTC connected to the power adapter during encryption. The encryption process takes about an hour.
  - You cannot undo encryption. If you want to return to an unencrypted phone, you must perform a factory reset.
  - 1. Slide the Notifications panel open, and then tap 🙆.
  - 2. Tap Storage.
  - **3.** Select the encryption option for the type of storage you want to encrypt.
- 4. Tap Encrypt.
- 5. Enter the lock screen PIN or password.
- 6. Tap Next.
- 7. Tap Encrypt.

Encryption starts and the progress is displayed. The phone may restart a few times.

When the encryption process is complete, enter your PIN or password.

# Checking information about Droid Incredible 4G LTE by HTC

- 1. Slide the Notifications panel open, and then tap 0.
- 2. Tap About to enable error reporting, view network and hardware information, and more.

# Managing memory

Checking how much phone memory is available for use

- 1. Slide the Notifications panel open, and then tap  $\mathbf{O}$ .
- 2. Tap Storage. The available phone memory is displayed in the Internal storage and Phone storage sections.

Checking the available storage card space

- 1. Slide the Notifications panel open, and then tap  $\mathbf{O}$ .
- 2. Tap Storage. The total and available storage card space is displayed in the storage card section if you have installed an optional storage card.

# Making more storage space (internal storage)

Need more space in the internal storage? Clean up the application cache, move or uninstall apps, and delete old mails and messages all in one go.

You cannot move or uninstall preinstalled apps.

- 1. Slide the Notifications panel open, and then tap 🔕.
- 2. Tap Storage, and under Internal storage tap Make more space.
- 3. On the Clear caches screen, choose whether to clear the cache of rarely used apps only or all apps, and then tap Next.
- 4. On the Application storage screen:
  - Tap Move apps to phone storage if there are apps that you can transfer to the phone storage.
  - Tap Uninstall apps if there are apps you'd like to remove.
- 5. Tap Next.

P

- 6. On the Mail & message storage screen:
  - Set fewer days of mails to download so that older mails will be removed from the storage automatically.
  - Lower the number of text and multimedia messages per conversation.
- 7. On the Content storage screen, choose what content you want to delete from storage.
- 8. Tap Finish.

#### Clearing application cache and data

You can delete the data or clear the cache per application.

- 1. Slide the Notifications panel open, and then tap 👰.
- 2. Tap Apps.
- 3. On the All tab, tap an application.
- 4. On the screen, tap Clear data and/or Clear cache.

#### Uninstalling an app

 $\Pr$  You cannot uninstall an app that's preinstalled on Droid Incredible 4G LTE by HTC.

- 1. Slide the Notifications panel open, and then tap 🔕.
- 2. Tap Apps.
- 3. On the Downloaded tab, tap the application you want to uninstall.
- 4. Tap Uninstall.

#### Moving an app to or from the phone storage

Free up more space in the internal storage by moving apps to the phone storage.

 $P \,$  You cannot move an app that's preinstalled on Droid Incredible 4G LTE by HTC.

- 1. Slide the Notifications panel open, and then tap 🔯.
- 2. Tap Apps.
- 3. On the Downloaded tab, tap the application you want to move.
- 4. Tap Move to phone storage.

# Other essentials

# **Status icons**

| িক্ 🖂 🖄 🖻 👘 🖇 👯 📶 🛲 6:14 рм. |                                      |
|------------------------------|--------------------------------------|
| Signal strength              | Silent mode                          |
| 3G connected                 | Vibrate mode                         |
| 3G in use                    | Microphone is mute                   |
| 4G LTE connected             | Speakerphone is on                   |
| 4G LTE in use                | Wired microphone headset connected   |
| Roaming                      | • Wired headset connected            |
| No signal                    | Hearing aid compatibility is enabled |
| ■ No SIM card installed      | 8 Bluetooth is on                    |

| <b>?</b> | Connected to a Wi-Fi network               | *    | Connected to a Bluetooth device |
|----------|--------------------------------------------|------|---------------------------------|
| Q        | Data synchronizing                         | ቷ    | Airplane mode                   |
|          | Battery is full                            | Ó    | GPS is on                       |
| <b>5</b> | Battery is charging                        | ·\$) | Location service is on          |
|          | Battery is low (20%<br>remaining)          | ¢.   | Location service is off         |
|          | Battery is very low (8% or less remaining) | Ø    | Alarm is set                    |

# Printing

Connect Droid Incredible 4G LTE by HTC to a supported printer and print out documents, email, meeting invitations, photos, and more.

- Both printer and Droid Incredible 4G LTE by HTC must be turned on and connected to the same local network. Connect Droid Incredible 4G LTE by HTC to the local network using Wi-Fi. To learn how to connect the printer to a local network, refer to your printer user guide.
  - The local network must not be behind a firewall.
  - 1. While in an app such as Internet, Mail, or Calendar, open the item you want to print.
  - 2. Tap , and then tap Print (or More > Print).
  - 3. On the Print screen, tap the printer you want to use.
  - 4. If there's more than one page to print, set the page range that you want.
- Tap Advanced to set the page size, print layout, and page orientation, and choose if you want to print in color or black and white.
  - 5. Tap Print.

You can check the printing details by opening the Notifications panel, and then tapping the item you're printing.

#### Printing a photo

- 1. While in Gallery, open the photo you want to print.
- 2. Tap the photo. A menu appears.
- 3. Tap More > Print , and then tap the printer you want to use.
- 4. Tap Print.

P

You can check the printing details by opening the Notifications panel, and then tapping the item you're printing.

Adding a printer

If your printer does not show up in the list, you must add it.

The printer must be in the same Wi-Fi network that you are using.

- 1. From the Print screen, tap Add printer.
- 2. Enter the IP address of the printer that you want to add and choose a port. If you do not know the IP address of the printer, ask for help from your network administrator.
- 3. Tap Next, and then select the manufacturer and model of the printer.
- 4. Tap Save.

The printer appears on the list and you can tap it to print your photo or document.

# Using the onscreen keyboard

When you start an app or select a field that requires text or numbers, the onscreen keyboard becomes available. After entering your text, you can tap or press BACK < to close the onscreen keyboard.

Selecting a keyboard layout

You can choose from three different keyboard layouts to suit your typing style.

- Slide the Notifications panel open, and then tap @ > Language & keyboard.
- 2. Tap HTC Sense Input > Advanced settings.
- 3. Tap Keyboard types, and then select the keyboard layout that you want to use.

| Standard | This layout is similar to a desktop computer keyboard.<br>This is the default keyboard layout.             |
|----------|----------------------------------------------------------------------------------------------------|
| Phone    | This layout resembles the traditional mobile phone keypad.                                                 |
| Compact  | This layout features two letters on each key. The key size is slightly bigger than on the Standard layout. |

## Entering text

Simply tap the keys on the onscreen keyboard to enter letters and numbers, as well as punctuation marks and symbols.

- Tap I to enter an uppercase letter. Tap twice to turn on caps lock.
- Press and hold keys with gray characters at the top to enter numbers, symbols, or accented letters. The gray character displayed on the key is the character that will be inserted when you press and hold that key. Some keys have multiple characters or accents associated with them.

# Choosing multiple keyboard languages

If multiple keyboard languages are available on Droid Incredible 4G LTE by HTC, you can choose which languages to enable in the onscreen keyboard.

- Slide the Notifications panel open, and then tap <sup>(a)</sup> > Language & keyboard.
- 2. Tap HTC Sense Input.
- 3. Tap International keyboard, and then choose the languages you want.

#### Selecting and changing the keyboard language

- 1. While the onscreen keyboard is open, tap 🔝.
- 2. Select the keyboard languages you want to use.
- 3. Keep the Toggle among keyboards option selected to use 📓 to switch between keyboard languages.

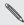

time you tap Clear the check button to see the Select keyboards screen each

- 4. Tap OK.
- 5. While the onscreen keyboard is open, tap 🖁 until you see the language you want to use.

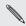

To turn Toggle among keyboards on or off, slide the Notifications panel open, and then tap 🙆 > Language & keyboard > HTC Sense Input and tap the Toggle among keyboards On/Off switch.

# Entering words with predictive text

Predictive text input is enabled by default, and word suggestions are displayed as you type.

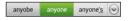

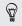

Tap 🚆 to switch between Multitap and XT9 predictive modes when using the Compact or Phone keyboard layout.

To enter a word in predictive mode, do any of the following:

- If the word you want is highlighted in green or orange in the suggestion list, just tap the space bar to insert the word into your text
- If the word you want shows up in the suggestion list before you finish . typing the entire word, tap the word to insert it into your text.

 If there's an arrow to the right of the suggestion list, tap the arrow to see more choices.

# Setting a second language for predictive text

You can set the predictive text to be bilingual. As you type, you'll get word suggestions in the languages that you've selected.

- Slide the Notifications panel open, and then tap <sup>(a)</sup> > Language & keyboard.
- 2. Tap HTC Sense Input > Advanced settings.
- 3. Tap Bilingual prediction, and then choose the language you want.

# Adding a word to the predictive text dictionary

While you're entering text using the Standard keyboard layout, any word you tap on the suggestion list is automatically added.

You can also add a word to the list manually.

- Slide the Notifications panel open, and then tap @ > Language & keyboard.
- 2. Tap HTC Sense Input.
- 3. Tap Personal dictionary > Edit personal dictionary > +.
- 4. Enter the word you want to add, and then tap OK.

# Editing or deleting a word in the predictive text dictionary

- Slide the Notifications panel open, and then tap <sup>(a)</sup> > Language & keyboard.
- 2. Tap HTC Sense Input.
- 3. Tap Personal dictionary > Edit personal dictionary.
  - To edit a word, tap the word.
  - To delete words from the dictionary, tap > Delete. Select the words you want to remove, and then tap Delete.

Backing up your personal dictionary to your storage card

If you have a storage card installed, you can back up the new words you've added to the predictive text dictionary.

- Slide the Notifications panel open, and then tap <sup>(a)</sup> > Language & keyboard.
- 2. Tap HTC Sense Input.
- Tap Personal dictionary > Sync personal dictionary > Copy to storage card.

Importing your personal dictionary from your storage card

- Slide the Notifications panel open, and then tap <sup>(a)</sup> > Language & keyboard.
- 2. Tap HTC Sense Input.

3. Tap Personal dictionary > Sync personal dictionary > Restore from storage card.

#### Entering text by speaking

No time to type? Try speaking the words to enter them.

- Since Droid Incredible 4G LTE by HTC uses Google's speechrecognition service, you need to be connected to the Internet to enter text by speaking.
  - 1. Tap an area where you want to enter text.
  - 2. On the onscreen keyboard, press and hold 📗.
  - 3. When you see the microphone image, speak out the words you want to type.
- To set the voice input language, tap the language bar below the microphone image. You can choose one or more languages. Available languages depend on the voice input languages supported by Google.
- 4. If a word doesn't match what you've spoken and it's underlined, tap the underlined word to delete it or to see more choices.
- 5. Enter punctuation marks by saying comma, period, question mark, exclamation mark, or exclamation point.

## Entering text by tracing

Instead of tapping the keys on the onscreen keyboard, you can "trace" to type words.

- 1. Slide your finger from one letter to the next to enter a word.
- 2. Lift your finger when the word is completed. The suggestion list will show possible matches.
- 3. You can:
  - Tap the space bar to insert a highlighted word.
  - Tap a word from the suggestion list.
  - Tap the arrow next to the suggestion list to see more choices.

#### Turning on trace input

- Slide the Notifications panel open, and then tap @ > Language & keyboard.
- 2. Tap HTC Sense Input.
- 3. Tap the Trace keyboard On/Off switch.

# Restarting Droid Incredible 4G LTE by HTC

If Droid Incredible 4G LTE by HTC is running slower than normal, an application is not performing properly, or Droid Incredible 4G LTE by HTC

becomes unresponsive, try restarting Droid Incredible 4G LTE by HTC and see if that helps solve the problem.

- 1. If the display is off, press the POWER button to turn it back on.
- 2. Unlock the display.
- 3. Press and hold the POWER button, and then tap Restart.
- 4. When asked to confirm, tap Restart.

If these steps don't work, you can remove and reinstall the battery, and then turn Droid Incredible 4G LTE by HTC on to restart it.

## Resetting Droid Incredible 4G LTE by HTC

If you're passing Droid Incredible 4G LTE by HTC on to someone else or Droid Incredible 4G LTE by HTC has a persistent problem that cannot be solved, you can perform a factory reset (also called a hard reset).

Factory reset will permanently delete all your data and customized settings, and will remove any applications you've downloaded and installed. Be sure to back up any data and files you want to keep before you do a factory reset.

#### Performing a factory reset from settings

- 1. Slide the Notifications panel open, and then tap 🙆 .
- 2. Tap Storage > Factory data reset.
- 3. Tap Reset phone, and then tap Erase everything.

# Performing a factory reset using hardware buttons

If you can't turn Droid Incredible 4G LTE by HTC on or access settings, you can still perform a factory reset by using the hardware buttons on Droid Incredible 4G LTE by HTC.

- 1. Remove the battery, wait for a few seconds, then reinsert the battery.
- 2. Press and hold the VOLUME DOWN button, and then press and hold the POWER button.
- **3.** Wait for the screen with the three Android images to appear, and then release the POWER and VOLUME DOWN buttons.
- 4. Press VOLUME DOWN to select FACTORY RESET, and then press the POWER button.

# Trademarks and copyrights

©2012 HTC Corporation. All Rights Reserved.

HTC, the HTC logo, the HTC quietly brilliant logo, Incredible by HTC and HTC Sense are trademarks or service marks of HTC Corporation.

DROID is a trademark of LucasFilm Ltd. and its related companies. Used under license.

Google, the Google logo, Android, the Android logo, Android Market, the Android Market logo, Google Apps, Google Calendar, Google Checkout, Google Earth, Google Latitude, Google Maps, Google Talk, Google Wallet, Gmail, Picasa, and YouTube are trademarks of Google Inc.

Microsoft, Windows, ActiveSync, Excel, Outlook, PowerPoint, Windows Media, and Windows Vista are either registered trademarks or trademarks of Microsoft Corporation in the United States and/or other countries.

The  ${\it Bluetooth}^{\rm s}$  word mark and logos are registered trademarks by Bluetooth SIG, Inc.

Adobe and Flash are either registered trademarks or trademarks of Adobe Systems Incorporated in the United States and/or other countries.

Wi-Fi® is a registered trademark of the Wireless Fidelity Alliance, Inc.

Beats, BeatsAudio, and the b logo are trademarks of Beats Electronics, LLC.

microSD is a trademark of SD-3C LLC.

Facebook is a trademark of Facebook, Inc.

Twitter is a trademark of Twitter, Inc., and is used under license.

270 Trademarks and copyrights

FLICKR and the FLICKR Dots logo are the trademarks and/or registered trademarks of Yahoo! Inc.

DLNA and the DLNA disc logo are trademarks or registered trademarks of Digital Living Network Alliance. All rights reserved. Unauthorized use is strictly prohibited.

iTunes and Mac are trademarks of Apple Computer, Inc.

LTE is a trademark of European Telecommunications Standards Institute (ETSI).

All other company, product and service names mentioned herein are trademarks, registered trademarks or service marks of their respective owners.

Screen images contained herein are simulated. HTC shall not be liable for technical or editorial errors or omissions contained herein, nor for incidental or consequential damages resulting from furnishing this material. The information is provided "as is" without warranty of any kind and is subject to change without notice. HTC also reserves the right to revise the content of this document at any time without prior notice.

No part of this document may be reproduced or transmitted in any form or by any means, electronic or mechanical, including photocopying, recording or storing in a retrieval system, or translated into any language in any form without prior written permission of HTC.

# A Airplane mode 242 Alarm 180

Alarm 180 Android Market See Google Play Apps - deleting 196 - installing 195 - sharing 198 Auto sync 126

#### В

Backup

- contacts 141
- messages 93
- notes *183*
- settings 247
- tasks *192*
- Battery
  - charging 23
  - checking usage 247
  - installing 21
  - removing 20
  - saving battery power 40

#### Bluetooth

- connecting a Bluetooth headset or car kit 233
- disconnecting or unpairing 234
- receiving Calendar event information (vCalendar) 238

- receiving Contact information (vCard) 238
- sending information 236
- sharing music 122
- turning on or off 232

Browser

- bookmarks 99
- history 99
- opening an incognito tab 99
- options 104
- using 96

## С

.....

Calendar

- creating an event 157
- managing events 160
- reminders 162
- settings 163
- views 158

Call history 78

Camera

- basics 44
- effects 45
- recording a video 46
- scenes 47
- slow motion 50
- taking a photo 46
- using the front camera 45
- zooming 45

Capture screen 36

Change phone language 246

#### 272 Index

Clock 178 Contacts - adding 131 - copying from SIM card 132 - deleting 136 Copying text 35

#### D

Data connection - access point 224 - turning on or off 222 Delete apps 196 Delete contacts 136 Display - adjusting screen brightness 243 - changing the time before the screen turns off 243 - recalibrating G-sensor 244 - turning off screen rotation 243 Downloading viouving downloads 107

- viewing downloads 103
- Е

Exchange ActiveSync

- Out of office 154
- sending a meeting request 154
- working with Exchange ActiveSync email *153*
- F

Face recognition 68 Face unlock See Face recognition Facebook for HTC Sense *142* Factory reset *267* Folder

- grouping apps 61
- removing items 62
- renaming 62

#### G

Gallery

- about 105 - editing photos 107 - sending photos and videos 111 - sharing photos and videos 113 - viewing photos 105 - watching video 106 Geotag 105 Google Maps 172 Google Play 195 Google+ 143

Hands free 233 Hard reset 267 Headphones 233 Home screen - about 27 - adding a panel 64 - adding widgets 56 - extended 27 - launch bar 60 - rearranging home panels 62

- rearranging items 59
- removing a panel 63

HTC Clock - setting an alarm 180 - World Clock 179 HTC Svnc Manager 42, 204 HTC Watch 164 Icons 256 Idle screen See Lock screen Incognito mode 99 Internet calling 77 Internet connection - data connection 222 - VPN 228 - Wi-Fi 225 ĸ Keyboard - dictionary 263 - entering text 261 - entering text by speaking 265 - predictive text 262 Language 246 Leap view 27 Lock screen - playing music 118 - shortcuts 67

Low light 49

Mail - adding a POP3/IMAP account 146 adding an Exchange account 146 - managing email messages 155 - sending 150 - sorting email messages 150 - unified inbox 148 - working with Exchange ActiveSync email 153 Making a call 69 Managing memory 252 Market See Google Play Master reset 267 Meeting request 154 Messages copying to the SIM card 91 - deleting .91 - deleting a conversation 92 - forwarding 90 - locking 91 - viewing 87 microSD card 19 MMS 84 Multimedia message 84 Music - browsing the library 116 - listening 116 - playing music from Lock screen 118 - playlist 119 - setting a song as ringtone 121 - sharing music using Bluetooth 122

- transferring from computer 213

| Ν                                                                                                    |
|----------------------------------------------------------------------------------------------------|
| Near Field Communication (NFC) 240<br>Notes<br>- about 183<br>- creating notebooks 183<br>- reading 185<br>- sharing 186<br>- writing 184 |
| Notifications                                                                                                    |
| - panel <i>39</i><br>- status and notification icons <i>256</i>                                                                           |
|                                                                                                    |
| 0                                                                                                    |
| Online accounts<br>- managing <i>126</i><br>- what can you sync with <i>124</i><br>Onscreen keyboard<br>See Keyboard                      |
| P                                                                                                    |
| Pair a Bluetooth device 233<br>People<br>- adding a new contact 131<br>- deleting contacts 136                                            |

- editing a contact 136
- filtering your contacts 129
- groups 137
- merging contact information 134
- setting search options 130
- transferring contacts 132
- widget *139*

#### Phone calls

- calling a number in a message 70

- calling a number in an email 71 - calling using Wi-Fi 77 - making an emergency call 71 - receiving 72 Phone information 252 Phone settings - About 252 - Applications 252 - Display 243 - Language & keyboard 246 - Sound 245 - Storage 252 Photos - editing 107 - sharing 113 - tagging 113 - viewing 105 Power - charging the battery 23 - checking battery usage 247 - entering sleep mode 30 - saving battery power 40 Print screen See Capture screen PUK (PIN Unblock Key) 248 Reader mode 97 Reading list 101

Ring volume

- lowering ring volume automatically 245
- making your phone ring louder 246

Ringtone

- setting 121
- trimming 122

Scenes 52 Screen - adjusting screen brightness 243 - changing the time before the screen turns off 24.3 - idle screen .31 - recalibrating G-sensor 244 - turning off screen rotation 243 Screen lock 249 Screen shot See Capture screen SD card 19 Search .95 Security 248, 249 Settings - About 252 - Applications 252 - Language & keyboard 246 - Sound 245 - Storage 252 Sharing - games and apps 198 photos and videos 113 Shortcuts 32 SIM card - copying a message 91 - inserting 16 - removing 18 - SIM PIN 248 Sleep mode 30 Slideshow 106 Slow motion video 50 SMS 83 Sound - ringtone, notifications, and alarms 65 - audible selection 245

 lowering ring volume automatically 245 - Pocket mode 246 - sound set 64 - switching profiles 245 - switching to speakerphone 246 Speed dial 70 Storage card moving apps to the storage card 255 Svnc - HTC Sync Manager 42 - online accounts 126 - syncing with computer 204 Tasks - creating a list 191 creating a task 187 - filtering tasks 190 - managing lists 191 Tethering See USB Tethering Text message 83 Timemark 185 To-do lists 191 Transferring music from computer 213 USB Tethering 220 Video Pic

See taking photo while recording

#### 276 Index

Videos - editing 110 - recording 46 - sharing 113 - taking photo while recording 47 - watching 106 Voice input 265 VPN - adding a connection 229 - connecting 229

#### <u>\_\_\_\_</u>

Wallpaper - changing 54 Watch list 101 Weather - adding cities 181 - checking weather 181 Wi-Fi - calling 77 - connecting to another network 226 - network status 226 - turning on 225 Widgets - adding 56 - changing settings 57 - removing 60

#### Y

······

## YouTube

- sharing videos 115